# **ODATALOGIC**

## QuickScan® QS6500/QS6500BT

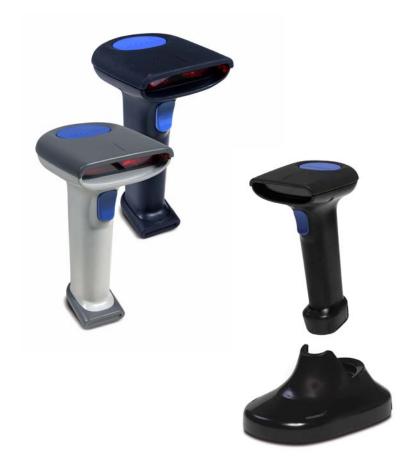

**Product Reference Guide** 

Datalogic Scanning, Inc. 959 Terry Street Eugene, Oregon 97402 Telephone: (541) 683-5700 Fax: (541) 345-7140

An Unpublished Work - All rights reserved. No part of the contents of this documentation or the procedures described therein may be reproduced or transmitted in any form or by any means without prior written permission of Datalogic Scanning, Inc. or its subsidiaries or affiliates ("Datalogic" or "Datalogic Scanning"). Owners of Datalogic products are hereby granted a non-exclusive, revocable license to reproduce and transmit this documentation for the purchaser's own internal business purposes. Purchaser shall not remove or alter any proprietary notices, including copyright notices, contained in this documentation and shall ensure that all notices appear on any reproductions of the documentation.

Should future revisions of this manual be published, you can acquire printed versions by contacting your Datalogic representative. Electronic versions may either be downloadable from the Datalogic website (www.scanning.datalogic.com) or provided on appropriate media. If you visit our website and would like to make comments or suggestions about this or other Datalogic publications, please let us know via the "Contact Datalogic" page.

#### **Disclaimer**

Datalogic has taken reasonable measures to provide information in this manual that is complete and accurate, however, Datalogic reserves the right to change any specification at any time without prior notice. Datalogic is a registered trademark of Datalogic S.p.A. and the Datalogic logo is a trademark of Datalogic S.p.A. all licensed to Datalogic Scanning, Inc. All other trademarks and trade names referred to herein are property of their respective owners.

This product may be covered by one or more of the following patents:  $6,293,467 \cdot 6,612,495 \cdot 6,705,527 \cdot$ Other Patents Pending

## **Table of Contents**

| Chapter 1 Getting Started             |      |
|---------------------------------------|------|
| About This Manual                     |      |
| Manual Conventions                    |      |
| Default Information                   |      |
| Nomenclature                          |      |
| Symbologies                           |      |
| Linear Imager Settings                |      |
| Return to Factory Defaults            | 1-3  |
| Chapter 2 Bluetooth Models            | .2-1 |
| Linking an Imager with a Base Station | 2-1  |
| Unlinking                             |      |
| Battery Charging                      |      |
| Paging the Imager                     | 2-3  |
| Chapter 3 General Features            | .3-1 |
| Double Read Timeout                   |      |
| Imager Timeout                        |      |
| Read Verification                     |      |
| LED and Beeper Indicators             |      |
| Power On Alert                        |      |
| LED Idle State                        | 3-6  |
| Good Read: When to Indicate           |      |
| Good Read Beep Control                | 3-8  |
| Good Read Beep Frequency              |      |
| Good Read Beep Length                 |      |
| Good Read Beep Volume                 | 3-11 |
| Scanning/Imaging Features             | 3-12 |
| Scan Mode                             | 3-12 |
| Stand Mode LED                        | 3-14 |
| Scan Illumination LED Timeout         |      |
| Inverted Image Scan                   | 3-15 |
| Global Features                       |      |
| Global Minimum Code Length            |      |
| Global Maximum Code Length            | 3-17 |
| Chapter 4 Interface Related Features  | .4-1 |
| Interface Selection                   |      |
| Interface Features                    |      |
| Global Interface Features             |      |
| RS-232 Interface Features             |      |
| Hardware Flow Control                 | 4-11 |
| Intercharacter Delay                  | 4-11 |
| Software Flow Control                 | 4-11 |

|               | Host Echo4-14                                                                                                    |
|---------------|----------------------------------------------------------------------------------------------------|
|               | Host Echo Quiet Interval4-14                                                                                                    |
|               | Signal Voltage: Normal/TTL4-14                                                                                                    |
|               | RS-232 Invert4-14                                                                                                    |
|               | Beep on ASCII BEL4-16                                                                                                    |
|               | Beep on Not on File4-16                                                                                                    |
|               | ACK NAK Options4-16                                                                                                    |
|               | ACK Character4-18                                                                                                    |
|               | NAK Character4-19                                                                                                    |
|               | Retry on ACK NAK Timeout4-20                                                                                                    |
|               | ACK NAK Timeout Value4-21                                                                                                    |
|               | ACK NAK Retry Count4-22                                                                                                    |
|               | ACK NAK Error Handling4-23                                                                                                    |
|               | Transmission Failure Indication                                                                                                    |
|               | IBM-USB Interface Features                                                                                                    |
|               | IBM-USB Device usage                                                                                                    |
|               | - The state of the state of the |
|               | IBM                                                                                                    |
|               | IBM Transmit Labels in Code 39 Format                                                                                                    |
|               | Keyboard Wedge/USB Keyboard4-27                                                                                                    |
|               | Wand Emulation4-34                                                                                                    |
|               | Supported Symbologies4-34                                                                                                    |
|               | Wand Emulation Bar Code Format                                                                                                    |
|               | Bar/Space Polarity4-35                                                                                                    |
|               | Initial Polarity4-35                                                                                                    |
|               | Signal Speed4-36                                                                                                    |
|               | Transmit Trailing Noise4-36                                                                                                    |
|               | Transmit Leading Noise4-37                                                                                                    |
|               | Symbology Conversion4-37                                                                                                    |
|               |                                                                                                    |
|               |                                                                                                    |
| Chapte        | er 5 Data Editing5-1                                                                                                    |
|               | er 5 Data Editing                                                                                                    |
|               | a Editing Overview5-1                                                                                                    |
|               | a Editing Overview5-1<br>Please Keep In Mind5-2                                                                                                    |
|               | a Editing Overview                                                                                                    |
|               | a Editing Overview                                                                                                    |
|               | a Editing Overview                                                                                                    |
|               | a Editing Overview                                                                                                    |
|               | a Editing Overview                                                                                                    |
| Dat           | a Editing Overview                                                                                                    |
| Dat Chapte    | a Editing Overview                                                                                                    |
| Dat Chapte    | a Editing Overview                                                                                                    |
| Dat Chapte    | a Editing Overview                                                                                                    |
| Dat Chapte    | a Editing Overview                                                                                                    |
| Dat Chapte    | a Editing Overview                                                                                                    |
| Dat Chapte    | a Editing Overview                                                                                                    |
| Dat Chapte    | a Editing Overview                                                                                                    |
| Dat Chapte    | a Editing Overview                                                                                                    |
| Dat Chapte    | a Editing Overview                                                                                                    |
| Dat Chapte    | a Editing Overview                                                                                                    |
| Dat Chapte    | a Editing Overview                                                                                                    |
| Chapte<br>UPC | a Editing Overview 5-1 Please Keep In Mind. 5-2 Prefix/Suffix 5-2 Preamble/Postamble 5-5 Symbology, I.D. and Code Length 5-8 Data Group Characters 5-11 Case Conversion 5-14  er 6 Symbologies 6-1 E-A 6-2 Disable/Enable UPC-A 6-2 Checksum Transmission 6-2 Expand UPC-A to EAN-13 6-2 Truncate Leading/Ending 6-4 Code I.D. Selection 6-5 Example: Setting the UPC-A Code I.D 6-5 UPC-A Data Group Characters 6-7 UPC-A — continued 6-9 Add-ons 6-9                                                                                                    |
| Chapte<br>UPC | a Editing Overview                                                                                                    |

| Checksum Transmission                      | 6-11 |
|--------------------------------------------|------|
| Truncate/Expand                            |      |
| Truncate Leading/Ending                    | 6-13 |
| Code I.D. Selection                        |      |
| Example: Setting the UPC-E Code I.D.       |      |
| UPC-E Data Group Characters                |      |
| Add-ons                                    |      |
| EAN-13                                     |      |
| Disable/Enable EAN-13                      | 6 20 |
| Checksum Transmission                      | 6 20 |
|                                            |      |
| ISBN/ISSN                                  |      |
| EAN-13 — continued                         |      |
| ISBN ID Setting                            |      |
| Example: Setting the ISBN ID               |      |
| Truncate Leading/Ending                    |      |
| Code I.D. Selection                        | 6-25 |
| Example: Setting the EAN-13 Code I.D       | 6-25 |
| EAN-13 Data Group Characters               | 6-27 |
| Add-ons                                    | 6-29 |
| EAN-8                                      |      |
| Disable/Enable EAN-8                       | 6-31 |
| Checksum Transmission                      |      |
| Truncate/Expand                            |      |
| Truncate Leading/Ending                    |      |
| Code I.D. Selection                        |      |
| Example: Setting the EAN-8 Code I.D.       | 6-34 |
| EAN-8 Data Group Characters                | 6 26 |
| Add-ons                                    |      |
|                                            |      |
| GTIN                                       | 6-40 |
| Disable/Enable GTIN                        |      |
| Code I.D. Selection                        |      |
| Example: Setting the GTIN Code I.D         |      |
| RSS-14                                     |      |
| Disable/Enable RSS-14                      |      |
| Checksum Transmission                      |      |
| UCC/EAN 128 Emulation                      |      |
| Truncate Leading/Ending                    | 6-44 |
| Code I.D. Selection                        | 6-45 |
| Example: Setting the RSS-14 Code I.D       | 6-45 |
| RSS-14 Data Group Characters               | 6-47 |
| RSS Expanded                               |      |
| Disable/Enable RSS Expanded                |      |
| UCC/EAN 128 Emulation                      | 6-49 |
| Minimum/Maximum Code Length                |      |
| Truncate Leading/Ending                    |      |
| Code I.D. Selection                        |      |
|                                            |      |
| Example: Setting the RSS Expanded Code I.D | 0-52 |
| RSS Expanded Data Group Characters         | 6-54 |
| RSS Limited                                | 6-56 |
| Disable/Enable RSS Limited                 |      |
| Checksum Transmission                      |      |
| UCC/EAN 128 Emulation                      | 6-56 |

| Truncate Leading/Ending                                   |       |
|-----------------------------------------------------------|-------|
| Code I.D. Selection                                       |       |
| Example: Setting the RSS Limited Code I.D                 |       |
| RSS Limited Data Group Characters                         |       |
| Code 39                                                   | 6-63  |
| Disable/Enable Code 39                                    |       |
| Checksum Verification                                     |       |
| Checksum Transmit                                         |       |
| Minimum/Maximum Code Length<br>Truncate Leading/Ending    |       |
|                                                           |       |
| Code I.D. Selection Example: Setting the Code 39 Code I.D |       |
|                                                           |       |
| Code 39 Data Group Characters                             |       |
| Format                                                    |       |
| Start/End Transmission                                    |       |
| Pharmacode 39                                             |       |
| Disable/Enable Pharmacode 39                              | 6-73  |
| Leading 'A'                                               | 6-73  |
| Minimum/Maximum Code Length                               |       |
| Truncate Leading/Ending                                   |       |
| Code I.D. Selection                                       |       |
| Example: Setting the Pharmacode 39 Code I.D.              |       |
| Pharmacode 39 Data Group Characters                       | 6-78  |
| Code 128                                                  |       |
| Disable/Enable Code 128                                   |       |
| Checksum Verification                                     |       |
| Checksum Transmit                                         |       |
| Function Code Transmission                                |       |
| Minimum/Maximum Code Length                               |       |
| Truncate Leading/Ending                                   |       |
| Code I.D. Selection                                       |       |
| Example: Setting the Code 128 Code I.D                    | 6-84  |
| Code 128 Data Group Characters                            |       |
| EAN-128                                                   |       |
| Format as EAN-128                                         | 6-88  |
| Append                                                    |       |
| UCC/EAN-128 ID setting                                    | 6-89  |
| Interleaved 2 of 5                                        |       |
| Disable/Enable Interleaved 2 of 5                         |       |
| Checksum Verification                                     |       |
| Checksum Transmit                                         | 6-90  |
| Fixed Length Control                                      | 6-92  |
| Minimum/Maximum Code Length                               | 6-94  |
| Truncate Leading/Ending                                   |       |
| Code I.D. Selection                                       |       |
| Example: Setting the Interleaved 2 of 5 Code I.D          |       |
| Interleaved 2 of 5 Data Group Characters                  |       |
| Industrial 2 of 5                                         |       |
| Disable/Enable Industrial 2 of 5                          |       |
| Minimum/Maximum Code Length                               |       |
| Truncate Leading/Ending                                   | 6-102 |

| Code I.D. Selection                             | 6-103 |
|-------------------------------------------------|-------|
| Example: Setting the Industrial 2 of 5 Code I.D | 6-103 |
| Industrial 2 of 5 Data Group Characters         | 6-105 |
| Matrix 2 of 5 (Eur)                             |       |
| Disable/Enable Matrix 2 of 5                    | 6-107 |
| Checksum Verification                           |       |
| Checksum Transmit                               | 6-107 |
| Minimum/Maximum Code Length                     |       |
| Truncate Leading/Ending                         |       |
| Code I.D. Selection                             |       |
| Example: Setting the Matrix 2 of 5 Code I.D     | 6-111 |
| Matrix 2 of 5 Data Group Characters             | 6-113 |
| Codabar                                         |       |
| Disable/Enable Codabar                          | 6-115 |
| Checksum Verification                           |       |
| Checksum Transmit                               | 6-115 |
| Minimum/Maximum Code Length                     |       |
| Truncate Leading/Ending                         |       |
| Code I.D. Selection                             | 6-119 |
| Example: Setting the Codabar Code I.D           | 6-119 |
| Codabar Data Group Characters                   |       |
| Start/End Type                                  |       |
| Start/End Transmission                          |       |
| Code 93                                         |       |
| Disable/Enable Code 93                          |       |
| Checksum Verification                           |       |
| Checksum Transmit                               |       |
| Minimum/Maximum Code Length                     | 6-126 |
| Truncate Leading/Ending                         |       |
| Code I.D. Selection                             | 6-128 |
| Example: Setting the Code 93 Code I.D           |       |
| Code 93 Data Group Characters                   |       |
| Code 11                                         |       |
| Disable/Enable Code 11                          | 6-132 |
| Checksum Verification                           |       |
| Checksum Transmit                               | 6-132 |
| Minimum/Maximum Code Length                     | 6-134 |
| Truncate Leading/Ending                         | 6-135 |
| Code I.D. Selection                             |       |
| Example: Setting the Code 11 Code I.D           | 6-136 |
| Code 11 Data Group Characters                   | 6-138 |
| MSI/Plessey                                     | 6-140 |
| Disable/Enable MSI/Plessey                      | 6-140 |
| Checksum Verification                           |       |
| Checksum Transmit                               |       |
| Minimum/Maximum Code Length                     | 6-142 |
| Truncate Leading/Ending                         | 6-143 |
| Code I.D. Selection                             | 6-144 |
| Example: Setting the MSI/Plessey Code I.D       | 6-144 |
| MSI/Plessey Data Group Characters               | 6-146 |
| UK-Plessey                                      |       |
| Disable/Enable UK/Plessey                       |       |

| Checksum Verification                         |         |
|-----------------------------------------------|---------|
| Checksum Transmit                             |         |
| Minimum/Maximum Code Length                   |         |
| Truncate Leading/Ending                       | . 6-151 |
| Code I.D. Selection                           | . 6-152 |
| Example: Setting the UK/Plessey Code I.D      | . 6-152 |
| UK-Plessey Data Group Characters              | . 6-154 |
| Telepen                                       |         |
| Disable/Enable Telepen                        |         |
| Checksum Verification                         |         |
| Checksum Transmit                             |         |
| Format                                        |         |
| Minimum/Maximum Code Length                   | . 6-158 |
| Truncate Leading/Ending                       | . 6-159 |
| Code I.D. Selection                           | . 6-160 |
| Example: Setting the Telepen Code I.D         |         |
| Telepen Data Group Characters                 | . 6-162 |
| Standard 2 of 5                               | . 6-164 |
| Disable/Enable Standard 2 of 5                | . 6-164 |
| Checksum Verification                         |         |
| Checksum Transmit                             |         |
| Minimum/Maximum Code Length                   |         |
| Truncate Leading/Ending                       | . 6-167 |
| Code I.D. Selection                           | . 6-168 |
| Example: Setting the Standard 2 of 5 Code I.D | . 6-168 |
| Standard 2 of 5 Data Group Characters         | . 6-170 |
| Code 16K                                      |         |
| Disable/Enable Code 16K                       | . 6-172 |
| Truncate Leading/Ending                       | . 6-173 |
| Code I.D. Selection                           |         |
| Example: Setting the Code 16K Code I.D        |         |
| Code 16K Data Group Characters                |         |
| China Post                                    | . 6-178 |
| Disable/Enable China Post                     |         |
| Minimum/Maximum Code Length                   | . 6-179 |
| Truncate Leading/Ending                       | . 6-180 |
| Code I.D. Selection                           |         |
| Example: Setting the China Post Code I.D      | . 6-181 |
| China Post Data Group Characters              | . 6-183 |
| PDF 417                                       |         |
| Disable/Enable PDF 417                        |         |
| Escape Sequence Transmit                      | . 6-185 |
| Truncate Leading/Ending                       | . 6-186 |
| Code I.D. Selection                           | . 6-187 |
| Example: Setting the PDF 417 Code I.D         | . 6-187 |
| PDF 417 Data Group Characters                 | . 6-189 |
| Micro PDF 417                                 |         |
| Disable/Enable Micro PDF 417                  |         |
| Escape Sequence Transmit                      | . 6-191 |
| Truncate Leading/Ending                       |         |
| Code I.D. Selection                           | . 6-193 |
| Example: Setting the Micro PDF 417 Code I.D   | . 6-193 |

|      | Micro PDF 417 Data Group Characters               | 6-195 |
|------|---------------------------------------------------|-------|
|      | EAN UCC Composite                                 |       |
|      | Disable/Enable EAN UCC Composite                  | 6-197 |
|      | UCC/EAN 128 Emulation                             |       |
|      | Truncate Leading/Ending                           | 6-198 |
|      | Code I.D. Selection                               |       |
|      | Example: Setting the EAN UCC Composite Code I.D   |       |
|      | EAN UCC Composite Data Group Characters           |       |
|      | Code 4/5                                          |       |
|      | Disable/Enable Code 4 and Code 5                  |       |
|      | Data Transmission Format                          |       |
|      | Code I.D. Selection                               |       |
|      | Example: Setting the Code 4/5 Code I.D            |       |
|      | Code 4/5 Data Group Characters                    | 6-206 |
| Cha  | apter 7 Bluetooth Features                        | 7-1   |
|      | Auto Update                                       |       |
|      | Deep Sleep Mode                                   | 7-3   |
|      | Leash Alarm                                       | 7-4   |
|      | Bluetooth Connectivity Mode                       | 7-6   |
|      | Inquiry Beep Control                              | 7-8   |
| Cha  | apter 8 Product Specifications                    | 8-1   |
|      | Imager Product Specifications                     |       |
|      | Standard Cable Pinouts (Primary Interface Cables) |       |
|      | RS-232                                            |       |
|      | Keyboard Wedge                                    |       |
|      | USB                                               |       |
|      | IBM Port 5B/9B/17                                 |       |
| Ap   | pendix A ASCII Conversion Chart                   | A-1   |
|      |                                                   |       |
| Ap   | pendix B Alpha-Numeric Pad                        | В-1   |
| Αp   | pendix C Keyboard Function Key Mappings           | C-1   |
|      | Keyboard Model Cross Reference                    |       |
| Δn   | pendix D Default Settings                         | D-1   |
|      | Defaults by Symbology                             |       |
|      | Interface Default Exceptions                      |       |
|      | IBM Interfaces                                    |       |
|      | RS-232 Wincor/Nixdorf                             |       |
|      | Keyboards                                         |       |
|      | Wand Emulation                                    |       |
| Δn   | pendix E List Commands                            | F_1   |
| ~P   | Parameter Settings List                           |       |
| Ch:  | apter F LED & Beeper Indications                  | F_1   |
| -111 |                                                   |       |

| Bluetooth Imager Indications       | F-1 |
|------------------------------------|-----|
| Bluetooth Base Station Indications |     |
|                                    |     |
| Appendix G Sample Symbols          | G-1 |
| Sample Symbols for PDF Models ONLY |     |

# Chapter 1 Getting Started

The linear imager uses a 16-bit processor and enhanced image processing algorithms to attain industry-leading speeds of 450 scans per second. Depth of field performance allows scanning of a low resolution shipping label at a distance of 1.5 meters. Even poor quality bar codes are readable with this scanner. Bright environments such as direct sunlight or well-lighted retail environments are not a problem; the linear imager provides accurate scans in strong ambient light up to 75,000 LUX.

The unit is built to withstand tough industrial environments with a durable rubber overmolding to protect all contact points and an IP52 protection rating. The linear imager is lightweight at 5.64 ounces (160 grams) and has an ergonomic comfort grip for ease of use.

### **About This Manual**

This Product Reference Guide (PRG) contains the information listed below. For installation, maintenance, troubleshooting and warranty information, see the Quick Reference Guide (QRG). Copies of other publications for this product are downloadable free of charge from the website listed on the back cover of this manual.

Chapter 1, Getting Started, presents this manual's contents, describes features and specifications, and lists the bar code symbologies the linear imager will read.

Chapter 3, General Features, Chapter 4, Interface Related Features, Chapter 5, Data Editing, and Chapter 6, Symbologies all provide programming instructions and bar code labels allowing custom configuration of your imager.

Chapter 8, Product Specifications, lists product data such as dimensions, electrical, environmental, etc.

The appendices contain references and tables needed with this manual.

### **Manual Conventions**

The symbols listed below are used in this manual to notify the reader of key issues or procedures that must be observed when using the linear imager:

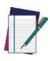

**NOTE** 

Notes contain information necessary for properly diagnosing, repairing and operating the linear imager.

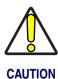

The CAUTION symbol advises you of actions that could damage equipment or property.

#### **Default Information**

The highlighted and bold text configuration item values marked throughout the programming sections are for the RS-232 Standard interface. Default exceptions for other interfaces are listed in Appendix D.

## **Nomenclature**

Figure 1-1a illustrates the features of the corded version of the linear imager and Figure 1-1b represents the BlueTooth version.

Figure 1-1

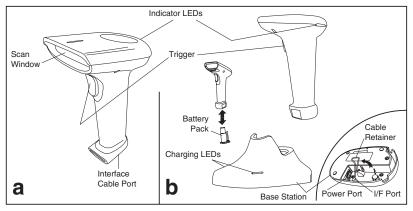

## **Symbologies**

In addition to standard linear bar code symbologies, the PDF model of the linear imager also reads 2-Dimensional stacked bar code symbologies such as PDF417, Micro PDF 417 and EAN UCC Composite.

For more information plus a complete listing of available symbology types, turn to the Symbologies chapter of this manual.

## **Linear Imager Settings**

The linear imager is factory programmed for the most common terminal and communications settings. If you need to change these settings, programming is accomplished by scanning the bar codes in this guide.

In the programming chapters, factory default settings are indicated with bold text and yellow highlighting. These defaults represent the settings for the RS-232 standard interface. For a listing of defaults for other interfaces, reference Chapter D, Default Settings, in the section titled Interface Default Exceptions.

## **Return to Factory Defaults**

Scan the two bar codes below to reset the imager (handheld) and Base Station to factory settings. These bar codes can be used to return the imager to a "known" working state when the present programming status is not known, faulty, or suspect.

Return handheld to factory defaults

Return Base Station to factory defaults

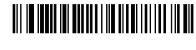

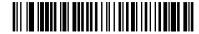

## **NOTES**

# Chapter 2 Bluetooth Models

The following features and descriptions apply only to Bluetooth (BT) models of the imager.

# Linking an Imager with a Base Station

Follow these instructions to link the two devices:

- 1. Connect power to the Base Station. The radio LED (marked with an antenna symbol) will blink amber and the Base Station will beep.
- 2. To ensure the Base Station is unlinked from any other imagers, press the button located on its bottom side for three seconds.
- 3. Place the imager in the Base Station for one minute to get a small charge in the battery.
- 4. Read the label on the Base Station with the imager. The imager will sound a good read beep and the LED will flash amber.
- 5. Replace the imager in the Base Station to continue the charge.

Once an imager is linked to a Base Station, they will remain linked until specific action is taken to unlink them (see Unlinking). They will remain linked if the Base Station is unplugged, if the battery is removed from the imager or if the entire charge is used up, and if the imager is taken out of range of the Base Station. Under normal operation, scanning of the link label will only be required once in the life of the product.

## **Unlinking**

There are three ways to unlink an imager from a Base Station:

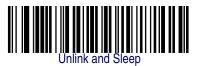

- 1. **Scan the "Unlink and Sleep" bar code** Reading the unlink bar code above while the imager is in range of the Base Station will break the link between the two devices and allow another imager to link to the Base Station. It will also place the imager in Sleep Mode. If the bar code is read when the imager is out of range of its linked Base Station, the imager will unlink, but the Base Station will remain linked to the imager and will not allow another imager to be linked to it until the unlink button is pressed, the original imager is brought in range, linked, and then unlinked again.
- 2. **Push the button on the bottom of the Base Station** Pushing the button on the Base Station while the imager is in range will break the link between the devices. If the button is pushed while the imager is out of range, the Base Station will unlink and make itself available to other imagers. The imager will not automatically break its link with the Base Station, but can be linked to any other Base Station by reading its link label .
- 3. Scan the link label on an alternate Base Station Scanning the link label on a Base Station with an imager that is linked with another Base Station will drop the link between the original pair and establish a link between the imager and the new Base Station. If the new link is performed within range of the old Base Station, it is free to establish a link to the next imager that reads its link label. If it is done outside the range of the old Base Station, it retains its old link and will not allow a new imager to link to it until its unlink button is pressed.

## **Battery Charging**

The imager contains a 1000mAh Lithium-Ion rechargeable battery. A fully charged battery will provide up to 12,000 scans over a 12 hour period. Actual charge life on the imager will depend on the configuration of the how the imager is configured via the programable features in this manual; in particular, Deep Sleep Mode and Leash Alarm settings can impact battery life.

When the imager is placed in the Base Station, the battery will automatically charge. While charging is taking place, the charging LED (marked with a battery symbol) will blink green. When the battery is fully charged, the charging LED will stay on a solid green.

If there is an error in charging either with a failure in the charging circuit or with a failure of the battery, the charging LED will flash red. When this happens, the battery should be replaced

## **Paging the Imager**

If the imager is misplaced in the area around the Base Station, it can be located by momentarily pressing the button on the bottom of the Base Station. When the button is momentarily pressed, a message is sent to the imager instructing it to sound a series of six short beeps. If the imager is out of range of the Base Station or in Deep Sleep Mode, paging will not work.

## **NOTES**

# **Chapter 3 General Features**

## **Double Read Timeout**

The Double Read Timeout feature sets a time limit that determines how much time must pass before reading the same label again (e.g. two identical items in succession).

| START      |         |
|------------|---------|
| DURATION   | BARCODE |
| 0.1 Second |         |
| 0.2 Second |         |
| 0.3 Second |         |
| 0.4 Second |         |
| 0.5 Second |         |
| 0.6 Second |         |
| 0.7 Second |         |
| 0.8 Second |         |

### **General Features**

| START      |         |
|------------|---------|
| DURATION   | BARCODE |
| 0.9 Second |         |
| 1 Second   |         |
| END        |         |

## **Imager Timeout**

The Imager Timeout feature sets the time for automatically switching the unit off when the imager is not in use.

| START      |         |
|------------|---------|
| DURATION   | BARCODE |
| 1 Second   |         |
| 2 Seconds  |         |
| 3 Seconds  |         |
| 4 Seconds  |         |
| 5 Seconds  |         |
| 6 Seconds  |         |
| 7 Seconds  |         |
| 8 Seconds  |         |
| 9 Seconds  |         |
| 10 Seconds |         |
| 11 Seconds |         |
| 12 Seconds |         |

#### **General Features**

| START      |         |
|------------|---------|
| DURATION   | BARCODE |
| 13 Seconds |         |
| 14 Seconds |         |
| 15 Seconds |         |
| END        |         |

## **Read Verification**

Sets the number of times a bar code must be read before it is transmitted.

| START      |         |
|------------|---------|
| # of TIMES | BARCODE |
| None       |         |
| 1          |         |
| 2          |         |
| 3          |         |
| 4          |         |
| 5          |         |

| START      |         |
|------------|---------|
| # of TIMES | BARCODE |
| 6          |         |
| 7          |         |
| 8          |         |
| 9          |         |
| END        |         |

## **LED and Beeper Indicators**

#### **Power On Alert**

Disables or enables the indication (LED and/or Beeper) that the imager is receiving power.

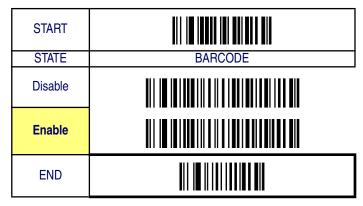

#### **LED Idle State**

This feature specifies the state of the green scanner LED when the scanner is idle and ready to read a label. Options are:

- Off
- On dim

| START   |         |
|---------|---------|
| STATE   | BARCODE |
| LED OFF |         |
| LED ON  |         |
| END     |         |

### **Good Read: When to Indicate**

This feature specifies when the imager will provide indication (beep and/ or flash its green LED) upon successfully reading a bar code. Choices are:

- Good Read = Indicate after decode
- Good Read = Indicate after transmit
- Good Read = Indicate after CTS goes inactive, then active

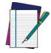

This option, which uses CTS, is only valid for RS-232 interfaces.

#### **NOTE**

| START                                |         |
|--------------------------------------|---------|
| INDICATE                             | BARCODE |
| After decode                         |         |
| After transmit                       |         |
| After CTS goes inactive, then active |         |
| END                                  |         |

## **Good Read Beep Control**

This feature enables/disables the imager's ability to beep upon a successful decode of a label.

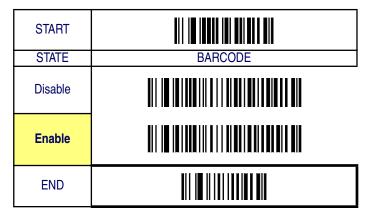

## **Good Read Beep Frequency**

Adjusts the good read beep to sound at a selectable low, medium or high frequency, selectable from the list below. (Controls the beeper's pitch/tone.)

| START     |         |
|-----------|---------|
| FREQUENCY | BARCODE |
| 2000 Hz   |         |
| 2100 Hz   |         |
| 2200 Hz   |         |
| 2300 Hz   |         |
| 2400 Hz   |         |

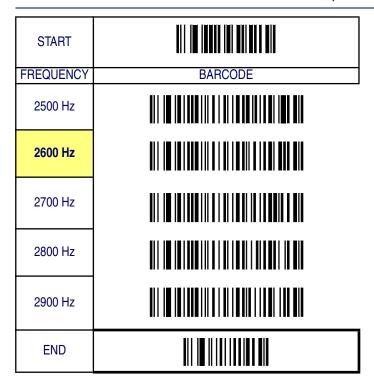

## **Good Read Beep Length**

Specifies the duration of a good read beep.

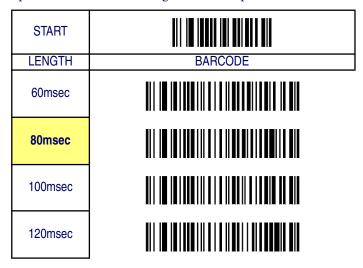

#### **General Features**

| START   |         |
|---------|---------|
| LENGTH  | BARCODE |
| 140msec |         |
| 160msec |         |
| 180msec |         |
| 200msec |         |
| END     |         |

## **Good Read Beep Volume**

Selects the beeper volume (loudness) upon a good read beep. There are five selectable volumes, with each volume increment adding approximately five decibels to the previous level.

| START   |         |
|---------|---------|
| VOLUME  | BARCODE |
| Off     |         |
| Level 1 |         |
| Level 2 |         |
| Level 3 |         |
| Level 4 |         |
| Level 5 |         |
| Level 6 |         |
| Level 7 |         |
| END     |         |

## **Scanning/Imaging Features**

#### **Scan Mode**

Selects the scan operating mode for the imager. Selections are:

- Good read off The trigger must be pressed to activate scanning.
  The light source stops scanning when there is a successful read or
  no bar code is decoded after the "Imager Timeout" has elapsed.
- Momentary The trigger acts as a switch. Pressing the trigger activates scanning; releasing it stops scanning.
- Alternate The trigger acts as a toggle switch. Pressing the trigger activates scanning; pressing it a second time stops scanning
- Timeout off The trigger must be pressed to activate scanning,
   The imager stops scanning if no barcode is decoded within the time duration set for the "Imager Timeout" period.
- Stand Mode The imager continuously reads regardless of whether the trigger is pressed or "Imager Timeout" has elapsed.

## Scan Mode — continued

| START         |         |
|---------------|---------|
| MODE          | BARCODE |
| Good read off |         |
| Momentary     |         |
| Alternate     |         |
| Timeout off   |         |
| Stand mode    |         |
| END           |         |

#### **Stand Mode LED**

When this feature is set to ON while in stand mode, the illumination LEDs go to a dim state after a timeout of reading no labels. When set to OFF in stand mode, the illumination LEDs go off after a timeout of reading no labels. In both cases, the illumination LEDs come back on when something passes in front of the imager.

| START   |         |
|---------|---------|
| STATE   | BARCODE |
| LED OFF |         |
| LED ON  |         |
| END     |         |

#### **Scan Illumination LED Timeout**

Limits the time following pressing the trigger that the illumination LED (aiming light) is lit. Disabling this feature turns the illumination off. Selecting "Continue" means the imager always keeps reading regardless of whether the trigger button is pressed or the standby duration has elapsed.

| START      |         |
|------------|---------|
| DURATION   | BARCODE |
| Disable    |         |
| 30 Seconds |         |
| 60 Seconds |         |

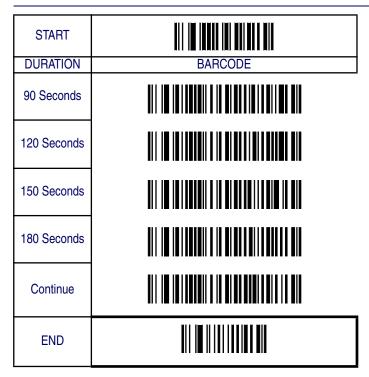

## **Inverted Image Scan**

With this option enabled, the imager will scan black/white bar codes with a white/black background.

| START   |         |
|---------|---------|
| MODE    | BARCODE |
| Disable |         |
| Enable  |         |
| END     |         |

## **Global Features**

## **Global Minimum Code Length**

Global minimum length can be set to qualify data entry. The length is defined as the actual bar code data length to be sent. bar code labels with lengths exceeding these limits will be rejected. Ensure that the minimum-length setting is no greater than the maximum-length setting; otherwise, the labels of the symbology will not be readable. In particular, you can set the same value for both minimum and maximum lengths to force decoding of only fixed-length bar codes. This setting has no effect on certain symbologies of fixed length.

| START                           |                                                                                                    |
|---------------------------------|----------------------------------------------------------------------------------------------------|
| MODE                            | BARCODE                                                                                                    |
|                                 | Global Minimum length can be set from 0 to 255. To set this feature, scan the "START" bar code above to place the unit in Programming Mode, then the "Set Global Minimum Length," followed by the digits from the Alphanumeric table in Appendix B, Alpha-Numeric Pad representing your desired minimum length. Accept your selection by scanning the "SET" bar code below and finally, exit programming mode by scanning the "END" barcode below.  DEFAULT SETTING FOR THIS FEATURE: 4 |
| Set Global<br>Minimum<br>Length |                                                                                                    |
| SET                             |                                                                                                    |
| END                             |                                                                                                    |

### **Global Maximum Code Length**

Global maximum length can be set to qualify data entry. The length is defined as the actual bar code data length to be sent. bar code labels with lengths exceeding these limits will be rejected. Ensure that the minimum-length setting is no greater than the maximum-length setting; otherwise, the labels of the symbology will not be readable. In particular, you can set the same value for both minimum and maximum lengths to force decoding of only fixed-length bar codes. This setting has no effect on certain symbologies of fixed length.

| START                           |                                                                                                    |
|---------------------------------|----------------------------------------------------------------------------------------------------|
| MODE                            | BARCODE                                                                                                    |
|                                 | Global Maximum length can be set from 0 to 255. To set this feature, scan the "START" bar code above to place the unit in Programming Mode, then the "Set Global Maximum Length," followed by the digits from the Alphanumeric table in Appendix B, Alpha-Numeric Pad representing your desired maximum length. Accept your selection by scanning the "SET" bar code below and finally, exit programming mode by scanning the "END" barcode below.  DEFAULT SETTING FOR THIS FEATURE: 64 |
| Set Global<br>Maximum<br>Length |                                                                                                    |
| SET                             |                                                                                                    |
| END                             |                                                                                                    |

## **NOTES**

# Chapter 4 Interface Related Features

At the time of this writing, the Imager supports the interfaces listed in Table 4-1. Select the desired interface type from the table, then reference the page number given for the customizable features section associated with each interface. See Table 4-2 for a description of each Keyboard Wedge interface type (A through Y as listed).

| Tab<br>RS-2 | le 4-1. Interfaces Su         | pporte<br>Page | <b>d</b><br>Keyboard Wedge    | Page  |
|-------------|-------------------------------|----------------|-------------------------------|-------|
| 110-2       |                               | ı aye          | Reyboard Wedge                | ı aye |
|             | RS-232 Standard               | 4-9            | Keyboard Wedge I <sup>a</sup> | 4-27  |
|             | RS-232 Wincor-Nixdorf         | 4-9            | Keyboard Wedge J <sup>a</sup> | 4-27  |
| IBM         |                               |                | Keyboard Wedge K <sup>a</sup> | 4-27  |
|             | IBM 4683 Port 5B              | 4-25           | Keyboard Wedge L <sup>a</sup> | 4-27  |
|             | IBM 4683 Port 9B              | 4-25           | Keyboard Wedge M <sup>a</sup> | 4-27  |
|             | IBM 4683 Port 17              | 4-25           | Keyboard Wedge N <sup>a</sup> | 4-27  |
| USB         | 3                             |                | Keyboard Wedge O <sup>a</sup> | 4-27  |
|             | IBM USB                       | 4-25           | Keyboard Wedge P <sup>a</sup> | 4-27  |
|             | USB Keyboard                  | 4-25           | Keyboard Wedge Q <sup>a</sup> | 4-27  |
| Keyl        | ooard Wedge                   |                | Keyboard Wedge R <sup>a</sup> | 4-27  |
|             | Keyboard Wedge A <sup>a</sup> | 4-27           | Keyboard Wedge S <sup>a</sup> | 4-27  |
|             | Keyboard Wedge B <sup>a</sup> | 4-27           | Keyboard Wedge T <sup>a</sup> | 4-27  |
|             | Keyboard Wedge C <sup>a</sup> | 4-27           | Keyboard Wedge U <sup>a</sup> | 4-27  |
|             | Keyboard Wedge D <sup>a</sup> | 4-27           | Keyboard Wedge V <sup>a</sup> | 4-27  |
|             | Keyboard Wedge E <sup>a</sup> | 4-27           | Keyboard Wedge W <sup>a</sup> | 4-27  |
|             | Keyboard Wedge F <sup>a</sup> | 4-27           | Keyboard Wedge X <sup>a</sup> | 4-27  |
|             | Keyboard Wedge G <sup>a</sup> | 4-27           | Keyboard Wedge Y <sup>a</sup> | 4-27  |
|             | Keyboard Wedge H <sup>a</sup> | 4-27           | Wand Emulation                | 4-34  |

a. Consult Table 4-2 for more information regarding keyboard wedge interface types.

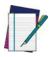

The correct interface cable is included for the imager interface type you ordered.

NOTE

**Table 4-2. Keyboard Wedge Interface Reference** 

| I/F Type | PCs Supported                                                                                                    |
|----------|----------------------------------------------------------------------------------------------------|
| Α        | PC/XT w/Alternate Key Encoding                                                                                                    |
| В        | AT, PS/2 25-286, 30-286, 50, 50Z, 60, 70, 80, 90 & 95 w/Alternate Key Encoding                                                                                   |
| С        | PS/2 25 and 30 w/Alternate Key Encoding                                                                                                    |
| D        | PC/XT w/Standard Key Encoding                                                                                                    |
| Е        | AT, PS/2 25-286, 30-286, 50, 50Z, 60, 70, 80, 90 & 95 w/Standard Key Encoding                                                                                    |
| F        | PS/2 25 and 30 w/Standard Key Encoding                                                                                                    |
| G        | IBM 3xxx w/122 keyboard                                                                                                    |
| Н        | IBM 3xxx w/102 keyboard                                                                                                    |
|          | PS/55 5530T w/104 keyboard                                                                                                    |
| J        | NEC 9801                                                                                                    |
| K        | WYSE 30/30+ WY-30 Keyboard 83 Keys                                                                                                    |
| L        | WYSE 60/85/99 GT/150/160/285 Style IBM Enhanced PC, 520/520ES<br>Style IBM Enhanced PC FR<br>WYSE 55/65/65 ES/120/185/325 Style IBM Enhanced PC                  |
| М        | WYSE 60/85/99 GT/150/160/285 ANSI Keyboard 105 Keys, 520/520 ES<br>ANSI Keyboard 105 Keys<br>WYSE 55/65/65 ES/120/185/325 ANSI Keyboard 105 Keys                 |
| N        | WYSE 60/85/99 GT/150/160/285 ASCII Kbd, 520/520 EŠ ASCII Kbd<br>WYSE 55/65/65 ES/120/185/325 ASCII Keyboard                                                      |
| 0        | WYSE 60/85/99 GT/150/160/285 ANSI W285 Keyboard 105 Keys, 520/<br>520 ES ANSI W285 Keyboard 105 Keys<br>WYSE 55/65/65 ES/120/185/325 ANSI W285 Keyboard 105 Keys |
| Р        | WYSE WINTERM 3320 SE                                                                                                    |
| Q        | IBM 3153<br>IBM 316X, 3179/3180/319X/3270                                                                                                    |
| R        | IBM 3151/3152-010, 347X/348X                                                                                                    |
| S        | DIGITAL VT 220/320/330/340/350/382                                                                                                    |
| Т        | DIGITAL VT420                                                                                                    |
| U        | DIGITAL VT 510/520 IBM ANSI Style Keyboard                                                                                                    |
| V        | DIGITAL VT 510/520 IBM PC Style Keyboard                                                                                                    |
| W        | SUN SPARC 5/10                                                                                                    |
| Х        | SUN 420/440, ITX                                                                                                    |
| Υ        | WYSE 370/355 Style Enhanced IBM PC                                                                                                    |

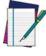

**Reference** Appendix C, Keyboard Function Key Mappings for more information about keyboards.

NOTE

# **Interface Selection**

| START                    |         |
|--------------------------|---------|
| STATE                    | BARCODE |
| RS-232<br>Standard       |         |
| RS-232<br>Wincor-Nixdorf |         |
| IBM 4683<br>Port 5B      |         |
| IBM 4683<br>Port 9B      |         |
| IBM 4683<br>Port 17      |         |
| IBM USB                  |         |
| USB Keyboard             |         |
| Keyboard<br>Wedge A      |         |
| Keyboard<br>Wedge B      |         |
| Keyboard<br>Wedge C      |         |

| START               |         |
|---------------------|---------|
| STATE               | BARCODE |
| Keyboard<br>Wedge D |         |
| Keyboard<br>Wedge E |         |
| Keyboard<br>Wedge F |         |
| Keyboard<br>Wedge G |         |
| Keyboard<br>Wedge H |         |
| Keyboard<br>Wedge I |         |
| Keyboard<br>Wedge J |         |
| Keyboard<br>Wedge K |         |
| Keyboard<br>Wedge L |         |
| Keyboard<br>Wedge M |         |
| Keyboard<br>Wedge N |         |

## Interface Related Features

| START               |         |
|---------------------|---------|
| STATE               | BARCODE |
| Keyboard<br>Wedge O |         |
| Keyboard<br>Wedge P |         |
| Keyboard<br>Wedge Q |         |
| Keyboard<br>Wedge R |         |
| Keyboard<br>Wedge S |         |
| Keyboard<br>Wedge T |         |
| Keyboard<br>Wedge U |         |
| Keyboard<br>Wedge V |         |
| Keyboard<br>Wedge W |         |
| Keyboard<br>Wedge X |         |

## Interface Selection

| START               |         |
|---------------------|---------|
| STATE               | BARCODE |
| Keyboard<br>Wedge Y |         |
| Wand<br>Emulation   |         |
| END                 |         |

# **Interface Features**

# **Global Interface Features**

| START                                |         |
|--------------------------------------|---------|
| STATE                                | BARCODE |
| Obey Host<br>Commands                |         |
| Ignore Host<br>Commands              |         |
| Disable Debug<br>Mode                |         |
| Enable Debug<br>Mode                 |         |
| Host Transmission Buffers = 1        |         |
| Host<br>Transmissioin<br>Buffers = 2 |         |
| END                                  |         |

# **RS-232 Interface Features**

| START       |         |
|-------------|---------|
| STATE       | BARCODE |
| 1200 Baud   |         |
| 2400 Baud   |         |
| 4800 Baud   |         |
| 9600 Baud   |         |
| 19200 Baud  |         |
| 38400 Baud  |         |
| 57600 Baud  |         |
| 115200 Baud |         |

| START         |         |
|---------------|---------|
| STATE         | BARCODE |
| 7 Data Bits   |         |
| 8 Data Bits   |         |
| 1 Stop Bit    |         |
| 2 Stop Bits   |         |
| Parity = None |         |
| Parity = Even |         |
| Parity = Odd  |         |
| END           |         |

#### **Hardware Flow Control**

**Disable Hardware Control** — The imager transmits to the host regardless of any activity on the CTS line.

**Enable CTS Flow Control** — The CTS signal controls transmission of data to the host.

**Enable CTS Scan Control** — The CTS line must be active for the imager to read and transmit data. While the CTS line is inactive, the imager remains in a host-disabled state; following a successful label transmission, the CTS signal must transition to inactive and then to active to enable scanning for the next label.

#### **Intercharacter Delay**

This delay is inserted after each data character transmitted. If the transmission speed is too high, the system may not be able to receive all characters. You may need to adjust the delay to make the system work properly.

#### **Software Flow Control**

Disables/Enables software control using XON/XOFF characters.

| START                          |         |
|--------------------------------|---------|
| STATE                          | BARCODE |
| Disable<br>Hardware<br>Control |         |
| Enable CTS<br>Flow Control     |         |
| Enable CTS<br>Scan Control     |         |
| Inter-Char                     |         |
| Delay = No<br>Delay            |         |
| Interchar Delay<br>= 10 msec   |         |
| Interchar Delay<br>= 20 msec   |         |
| Interchar Delay<br>= 30 msec   |         |
| Interchar Delay<br>= 40 msec   |         |
| Interchar Delay<br>= 50 msec   |         |
| Interchar Delay<br>= 60 msec   |         |
| Interchar Delay<br>= 70 msec   |         |
| Interchar Delay<br>= 80 msec   |         |
| Interchar Delay<br>= 90 msec   |         |

| START                               |         |
|-------------------------------------|---------|
| STATE                               | BARCODE |
| Disable<br>Software Flow<br>Control |         |
| Enable<br>Software Flow<br>Control  |         |
| END                                 |         |

#### **Host Echo**

When enabled, this feature passes all data through the imager to the host as it comes in. This feature is used for applications where "daisy chaining" of RS-232 devices onto the same cable is necessary. If, for example, one of the devices in the chain is a terminal where someone is entering data while another person is simultaneously scanning a bar code requiring transmission to the host, the scanner will wait for the RS-232 channel to be quiet for a specified period of time (set via *RS-232 Host Echo Quiet Interval*). The scanner can be set to observe this delay before sending its data in order to avoid RS-232 transmission conflicts.

#### **Host Echo Quiet Interval**

This setting specifies the time interval of RS-232 channel inactivity which must transpire before the imager will break the host echo loop to transmit the bar code data that has just been scanned to the host.

#### Signal Voltage: Normal/TTL

Specifies whether the RS-232 interface provides TTL levels on the output pins TxD and RTS.

#### **RS-232 Invert**

Enables/disables inversion of RS-232 TXD and RXD signals.

| 13 232                     | interface reatures — cont. |
|----------------------------|----------------------------|
| START                      |                            |
| STATE                      | BARCODE                    |
| Disable Host<br>Echo       |                            |
| Enable Host<br>Echo        |                            |
| Host Echo                  |                            |
| Quiet Interval             |                            |
| = 0msec                    |                            |
| Host Echo                  |                            |
| Quiet Interval             |                            |
| = 10msec                   |                            |
| Host Echo                  |                            |
| Quiet Interval             |                            |
| = 20msec                   |                            |
| Host Echo                  |                            |
| Quiet Interval             |                            |
| = 30msec                   |                            |
| Host Echo                  |                            |
| Quiet Interval             |                            |
| = 40msec<br>Host Echo      |                            |
|                            |                            |
| Quiet Interval<br>= 50msec |                            |
| Host Echo                  | ***                        |
| Quiet Interval             |                            |
| = 60msec                   |                            |
| Host Echo                  |                            |
| Quiet Interval             |                            |
| = 70msec                   |                            |
| Host Echo                  | · · · · · · · · · · ·      |
| Quiet Interval             |                            |
| =80msec                    | 1                          |
| Host Echo                  |                            |
| Quiet Interval             |                            |
|                            |                            |

| START                                    |                                          |
|------------------------------------------|------------------------------------------|
| STATE                                    | BARCODE                                  |
| Host Echo<br>Quiet Interval<br>= 100msec |                                          |
| Signal                                   |                                          |
| Voltage:                                 |                                          |
| Normal RS-232                            |                                          |
| Signal Voltage:                          |                                          |
| TTL                                      |                                          |
|                                          |                                          |
| No TTL                                   |                                          |
| Inversion                                |                                          |
|                                          |                                          |
| Invert TTL                               |                                          |
|                                          |                                          |
|                                          | VI 1 1 1 1 1 1 1 1 1 1 1 1 1 1 1 1 1 1 1 |
| END                                      |                                          |
|                                          | *** *** *** ***                          |

## **Beep on ASCII BEL**

Enables/disables ability of imager to beep (sound a good read tone) on receiving an ASCII BEL (07 hex).

#### **Beep on Not on File**

Select for the host to beep (or not) when a not-on-file (host command) condition is detected by the host.

## **ACK NAK Options**

This enables/disables the ability of the imager to support the RS-232 ACK/NAK protocol. When configured, the imager and/or host sends an "ACK" when it receives data properly, and sends "NAK" when the data is in error. Selections for this option are:

Disable

- Enable for label transmission the imager expects an ACK/NAK response from the host when a label is sent
- Enable for host-command acknowledge the imager will respond with ACK/NAK when the host sends a command
- Enable for label transmission and host-command acknowledge

| START                                                                                                    |         |
|----------------------------------------------------------------------------------------------------|---------|
| STATE                                                                                                    | BARCODE |
| Disable Beep on ASCII BEL                                                                                                    |         |
| Enable Beep on<br>ASCII BEL                                                                                                    |         |
| Disable Beep<br>on Not On File                                                                                                  |         |
| Enable Beep<br>on Not On File                                                                                                   |         |
| Disable ACK<br>NAK                                                                                                    |         |
| Enable ACK NAK for Transmission Enable ACK NAK for host- command acknowledge Enable ACK NAK for trans- mission and host-command |         |
| END                                                                                                    |         |

## **ACK Character**

| START                | III I <b>i Iiiii</b> III III III                                                                                                    |
|----------------------|----------------------------------------------------------------------------------------------------|
| MODE                 | BARCODE                                                                                                    |
|                      | Sets the ACK character from the set of ASCII characters or any hex value from 0 to FF. To configure this feature, scan the "START" bar code above to place the unit in Programming Mode, then the "Set ACK Character," followed by the digits from the Alphanumeric table in Appendix B, Alpha-Numeric Pad representing your desired character. Accept your selection by scanning the "SET" bar code below and finally, exit programming mode by scanning the "END" barcode below.  DEFAULT SETTING FOR THIS FEATURE: 06 (0x06) |
| Set ACK<br>Character |                                                                                                    |
| SET                  |                                                                                                    |
| END                  |                                                                                                    |

#### **NAK Character**

| START                |                                                                                                    |
|----------------------|----------------------------------------------------------------------------------------------------|
| MODE                 | BARCODE                                                                                                    |
|                      | Sets the NAK character from the set of ASCII characters or any hex value from 0 to FF. To configure this feature, scan the "START" bar code above to place the unit in Programming Mode, then the "Set NAK Character," followed by the digits from the Alphanumeric table in Appendix B, Alpha-Numeric Pad representing your desired character. Accept your selection by scanning the "SET" bar code below and finally, exit programming mode by scanning the "END" barcode below.  DEFAULT SETTING FOR THIS FEATURE: 21 (0x15) |
| Set NAK<br>Character |                                                                                                    |
| SET                  |                                                                                                    |
| END                  |                                                                                                    |

## **Retry on ACK NAK Timeout**

Enables/disables retry after the configurable ACK NAK Timeout Value (set in the following feature) has expired.

| START                                  |         |
|----------------------------------------|---------|
| STATE                                  | BARCODE |
| Disable Retry<br>on ACK NAK<br>Timeout |         |
| Enable Retry<br>on ACK NAK<br>Timeout  |         |
| END                                    |         |

#### **ACK NAK Timeout Value**

| START                           |                                                                                                    |
|---------------------------------|----------------------------------------------------------------------------------------------------|
| O I / II I                      |                                                                                                    |
| MODE                            | BARCODE                                                                                                    |
|                                 | This item specifies the time the imager will wait for an ACK character from the host following a label transmission.  0 = Infinite timeout  1 - 75 = Timeout in 200-millisecond increments  To configure this feature, scan the "START" bar code above to place the unit in Programming Mode, then the "Set ACK NAK Timeout Value," followed by the digits from the Alphanumeric table in Appendix B, Alpha-Numeric Pad representing your desired value. Accept your selection by scanning the "SET" bar code below and finally, exit programming mode by scanning the "END" barcode below  DEFAULT SETTING FOR THIS FEATURE: 01 |
| Set ACK<br>NAK Timeout<br>Value |                                                                                                    |
| SET                             |                                                                                                    |
| END                             |                                                                                                    |

# **ACK NAK Retry Count**

| START                         |                                                                                                    |
|-------------------------------|----------------------------------------------------------------------------------------------------|
| MODE                          | BARCODE                                                                                                    |
|                               | This feature sets the number of times for the imager to retry a label transmission under a retry condition.  0 = No retry  1 - 254 = Retry for the specified number of times  255 = Retry forever  To configure this feature, scan the "START" bar code above to place the unit in Programming Mode, then the "Set ACK NAK Retry Count," followed by the digits from the Alphanumeric table in Appendix B,  Alpha-Numeric Pad representing your desired retry count. Accept your selection by scanning the "SET" bar code below and finally, exit programming mode by scanning the "END" barcode below  DEFAULT SETTING FOR THIS FEATURE: 03 |
| Set ACK<br>Nak Retry<br>Count |                                                                                                    |
| SET                           |                                                                                                    |
| END                           |                                                                                                    |

## **ACK NAK Error Handling**

This item specifies the method the imager will use to handle errors detected while waiting to receive the ACK character from the host. Errors include unrecognized host commands and communication errors such as parity or framing errors. Choices are:

- 00 = Ignore errors detected (recommended setting)
- 01 = Process error as valid ACK character (risk of lost label data)
- 02 = Process error as valid NAK character (risk of duplicate label data)

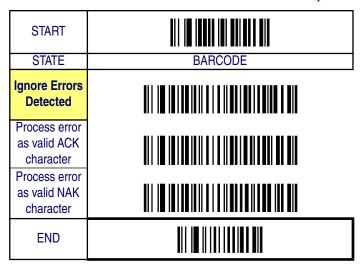

## **Transmission Failure Indication**

Enables/disables bad-label indication upon transmission failure.

| START                                       |         |
|---------------------------------------------|---------|
| STATE                                       | BARCODE |
| Disable<br>Transmission<br>Error Indication |         |
| Enable Transmission Error Indication        |         |
| END                                         |         |

## **IBM-USB Interface Features**

## **IBM-USB Device usage**

The IBM-USB protocol allows for the imager to be identified as one of two different types of bar code scanners. Depending on what other scanners you may already have connected to a IBM-USB POS, you may need to change this setting to enable all devices to communicate. Options are:

- Table Top Scanner
- Handheld Scanner

| START                                |         |
|--------------------------------------|---------|
| STATE                                | BARCODE |
| Configure as<br>Table Top<br>Scanner |         |
| Configure as<br>Handheld<br>Scanner  |         |
| END                                  |         |

#### **IBM**

#### **IBM Transmit Labels in Code 39 Format**

This feature enables/disables imager's ability to set a symbology identifier for a specified label to Code 39 before transmitting that label data to an IBM host. This applies to: Code 128, Codabar, and Code 93 for IBM USB; Code 128, Codabar, and Code 93 for IBM Port 5B; and Codabar and Code 93 for IBM Port 9B.

| START                            |         |
|----------------------------------|---------|
| STATE                            | BARCODE |
| Disable<br>Convert to<br>Code 39 |         |
| Enable Convert<br>to Code 39     |         |
| END                              |         |

# **Keyboard Wedge/USB Keyboard**

As a keyboard interface, the imager supports most popular PCs and IBM terminals. The installation of the wedge is a fairly simple process that doesn't require any changes of software or hardware.

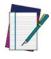

All of the options in this section apply to the Keyboard Wedge, however, only Keyboard Layout, Caps Lock State and Control Characters apply to USB Keyboard.

#### **Keyboard Layout**

The Keyboard Layout option supports many countries. For details about Keyboard Layout, please refer to your operating system manual.

| START   |         |
|---------|---------|
| STATE   | BARCODE |
| USA     |         |
| Belgium |         |
| Britain |         |
| Denmark |         |
| France  |         |
| Germany |         |
| Italy   |         |
| Norway  |         |

## Interface Related Features

| START         |         |
|---------------|---------|
| STATE         | BARCODE |
| Portugal      |         |
| Spain         |         |
| Sweden        |         |
| Switzerland   |         |
| Japan 106 Key |         |
| Hungary       |         |
| Czech         |         |
| Slovakia      |         |
| Romania       |         |
| END           |         |

## **Caps Lock State**

Specifies which format the imager sends character data.

| START                |         |
|----------------------|---------|
| STATE                | BARCODE |
| Disable Caps<br>Lock |         |
| Caps Lock "ON"       |         |
| Shift Lock "ON"      |         |
| END                  |         |

#### **Power-On Simulation**

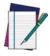

This feature does not apply to the USB Keyboard interface.

NOTE

All PCs check the keyboard status during the power-on Selftest. It is recommended that you enable this function if you are working without a keyboard installation. It simulates keyboard timing and passes the keyboard status to the PC during power-on.

#### **Control Characters**

Specifies how the imager transmits ASCII control characters to the host. Choices are:

- Disable Control Characters
- Enable transmission of control characters to host
- Send characters between 00H and 1FH according to a special function-key mapping table. (This is used to send keys that are not in the normal ASCII set; a unique set is provided for each available scancode set. Reference Appendix C, Keyboard Function Key Mappings.)

|                 | <u> </u>                            |
|-----------------|-------------------------------------|
| START           |                                     |
| STATE           | BARCODE                             |
| Disable         |                                     |
| Power-on        |                                     |
| Simulation      |                                     |
| Enable          |                                     |
| Power-on        |                                     |
| Simulation      |                                     |
| Disable         |                                     |
| Control         |                                     |
| Characters      |                                     |
| Enable          |                                     |
| Transmission of |                                     |
| Control         |                                     |
| Characters      |                                     |
| Enable          |                                     |
| Function Key    |                                     |
| Mapping         |                                     |
|                 | #11 1 <b>W</b> 11 1 # 1 # 1 # 1 # 1 |
| END             |                                     |
|                 | #11 1 <b>m</b> 11 1#1   ## ### ###  |

## **Wedge Quiet Interval**

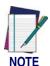

This feature does not apply to the USB Keyboard interface.

Quiet Interval is the amount of time to look for keyboard activity before the imager breaks the keyboard connection in order to transmit data to the host..

| START                       | III I <b>i iiii</b> i iii iii iii iii                                                                                                    |
|-----------------------------|----------------------------------------------------------------------------------------------------|
| MODE                        | BARCODE                                                                                                    |
|                             | Selectable from 00 (no interval) to 255 in 10 msec increments. Use hexidecimal (range: 00 to FF hexidecimal) to set the interval. To configure this feature, scan the "START" bar code above to place the unit in Programming Mode, then the Set Wedge Quiet Interval bar code followed by the digits from the Alphanumeric table in Appendix B, Alpha-Numeric Pad representing your desired length. Accept your selection by scanning the "SET" bar code below and finally, exit programming mode by scanning the "END" barcode below  DEFAULT SETTING FOR THIS FEATURE: 01 (10 msec) |
|                             | or (re mess)                                                                                                    |
| Set Wedge<br>Quiet Interval |                                                                                                    |
| SET                         |                                                                                                    |
| END                         |                                                                                                    |

## **Intercharacter Delay**

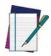

This feature does not apply to the USB Keyboard interface

#### NOTE

| START                          | III I <b>i iiiii</b> iii iiiii iii                                                                                                    |
|--------------------------------|----------------------------------------------------------------------------------------------------|
| MODE                           | BARCODE                                                                                                    |
|                                | This delay is inserted after each data character transmitted. If the transmission speed is too high, the system may not be able to receive all characters. You may need to adjust the delay to make the system work properly. Selectable from 00 to 255 in 10msec increments. Use hexidecimal (range: 00 to FF hexidecimal) to set the delay.  To configure this feature, scan the "START" bar code above to place the unit in Programming Mode, then the "Set Intercharacter Delay," followed by the digits from the Alphanumeric table in Appendix B, Alpha-Numeric Pad representing your desired length.  Accept your selection by scanning the "SET" bar code below and finally, exit programming mode by scanning the "END" barcode below  DEFAULT SETTING FOR THIS FEATURE:  00 (No Delay) |
| Set<br>Intercharacter<br>Delay |                                                                                                    |
| SET                            |                                                                                                    |
| END                            |                                                                                                    |

#### **Wand Emulation**

#### **Supported Symbologies**

The Wand Emulation interface will transmit bar code data as a wand device would. This interface will transmit the following bar code symbologies:

- UPC/EAN
- UPC/EAN with addons
- Code 39
- Full ASCII Code 39
- Interleaved 2 of 5
- Codabar
- Code 128

All other bar code symbology types read by the scanner will be transmitted as Code 128.

#### **Wand Emulation Bar Code Format**

The following format settings are required for the wand emulation interface. These settings have been pre-configured at the factory for Wand Emulation scanners.

- UPC-A bar codes must include all 12 digits.
- UPC-E bar codes must contain 8 digits, including a system digit, 6 data digits, and the check digit.
- EAN-13 bar codes must have all 13 digits.
- EAN-8 bar codes must include all 8 digits.
- Code 39, Code 39 Full ASCII, and Pharmacode 39 bar codes must NOT contain start / stop characters.
- Codabar bar codes must include the start / stop characters, presented in the ABCD format.
- Interleaved 2 of 5 bar codes must have an even number of digits.
- The Prefix, Suffix, and Code ID must be disabled for all symbologies

# Wand Emulation — cont.

## **Bar/Space Polarity**

Low/High — Black will be transmitted as a low voltage level (0V) and space as high level (+5).

High/Low — Black will be transmitted as a high voltage level (+5) and space as low level (0V).

#### **Initial Polarity**

The idle polarity of the wand decode device can be set with the following options:

High voltage level (+5)

Low voltage level (0V).

| START                                       |         |
|---------------------------------------------|---------|
| STATE                                       | BARCODE |
| Bar/Space =<br>Low/High                     |         |
| Bar/Space =<br>High/Low                     |         |
| Initial Polarity<br>= High Voltage<br>(+5V) |         |
| Initial Polarity =<br>Low Voltage<br>(0V)   |         |
| END                                         |         |

# Wand Emulation — cont.

## **Signal Speed**

The speed of the transmission can be set. This selects the width of the minimum narrow bar.

330 microseconds

660 microseconds

## **Transmit Trailing Noise**

The transmission of noise pulses after the label may be enabled or disabled.

| START                     |         |
|---------------------------|---------|
| STATE                     | BARCODE |
| Signal Speed = 330mS      |         |
| Signal Speed =<br>660mS   |         |
| Disable<br>Trailing Noise |         |
| Enable Trailing<br>Noise  |         |
| END                       |         |

## Wand Emulation — cont.

## **Transmit Leading Noise**

The transmission of noise pulses before the bar code may be enabled or disabled.

## **Symbology Conversion**

Wand Emulation can convert all bar codes to a single symbology. Choices are:

No Conversion

Convert to Code 39 / Code 39 Full ASCII

Convert to Code 128

| START                             |         |
|-----------------------------------|---------|
| STATE                             | BARCODE |
| Disable<br>Leading Noise          |         |
| Enable<br>Leading Noise           |         |
| No Symbology<br>Conversion        |         |
| Convert to C39/<br>C39 Full ASCII |         |
| Convert to<br>C128                |         |
| END                               |         |

# **NOTES**

# Chapter 5 Data Editing

# **Data Editing Overview**

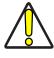

CAUTION

It is not recommended to use these features with IBM 46xx or IBM interfaces.

When a bar code is scanned, additional information can be sent to the host computer along with the bar code data. This combination of bar code data and supplementary user-defined data is called a "message string." The features in this chapter can be used to build specific user-defined data into a message string.

There are several types of selectable data characters that can be sent before, after, and even between scanned data. You can specify if they should be sent with all symbologies, or only with specific symbologies. Figure 5-1 shows the available elements you can add to a message string:

Figure 5-1. Breakdown of a Message String

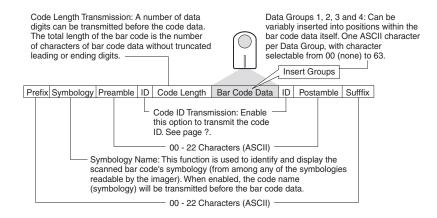

## Please Keep In Mind...

- Modifying a message string is not a mandatory requirement. Data editing is sophisticated feature allowing highly customizable output for advanced users. Factory default settings for data editing is typically set to NONE.
- A prefix or suffix may be applied to one symbology (reference the Symbologies chapter for these settings) or across all symbologies (set via the features in this chapter).
- You can add any prefix or suffix from Appendix A, ASCII Conversion Chart, plus Code I.D/AIM I.D.
- Several entries for several symbologies can be strung together at one time.
- Enter prefixes and suffixes in the order in which you want them to appear on the output.

#### **Prefix/Suffix**

Up to 22 ASCII characters may be added as a prefix (in a position before the bar code data) and/or as a suffix (in a position following the bar code data) as indicated in Figure 5-2.

Figure 5-2. Prefix and Suffix Positions

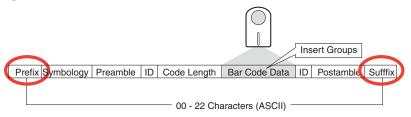

#### **Prefix/Suffix — continued**

#### **Example: Setting a Prefix**

In this example, we'll set a prefix for all symbologies.

- 1. Determine which ASCII character(s) are to be added to scanned bar code data. In this example, we'll add a dollar sign ('\$') as a prefix.
- 2. Scan the START bar code.
- 3. Scan the SET PREFIX CHARACTER(S) bar code.
- 4. Reference Appendix A, ASCII Conversion Chart, to find the hex value assigned to the desired character. The corresponding hex number for the '\$' character is 24. To enter this selection code, scan the '2' and '4' bar codes from Appendix B, Alpha-Numeric Pad.
- 5. Scan the SET bar code to accept the digits scanned.
- 6. Scan the END bar code to exit Programming Mode.
- 7. The resulting message string would appear as follows:

Scanned bar code data: 12345 Resulting message string output: \$12345

# Prefix/Suffix — continued

| START      |                                                                                                    |
|------------|----------------------------------------------------------------------------------------------------|
| MODE       | BARCODE                                                                                                    |
|            | Sets up to 22 characters each from the set of ASCII characters or any hex value from 0 to FF. To configure this feature, scan the "START" bar code above to place the unit in Programming Mode, then the "Set Prefix" or "Set Suffix," followed by the digits from the Alphanumeric table in Appendix B, Alpha-Numeric Pad representing your desired character(s). Reference the section, Example: Setting a Prefix, for more information. Accept your selection by scanning the "SET" bar code below and finally, exit programming mode by scanning the "END" barcode below.  DEFAULT SETTING FOR THIS FEATURE: 00 (None) |
| Set Prefix |                                                                                                    |
| Set Suffix |                                                                                                    |
| SET        |                                                                                                    |
| END        |                                                                                                    |

#### Preamble/Postamble

Similar to the Prefix/Suffix, up to 22 ASCII characters may be added as a preamble (in a position before the bar code data) and/or as a postamble (in a position following the bar code data) as indicated in Figure 5-3.

Figure 5-3. Preamble and Postamble Positions

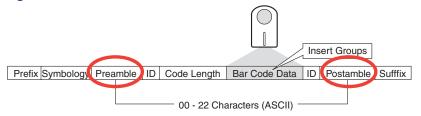

#### **Example: Setting a Postamble**

In this example, we'll set a postamble for all symbologies.

- Determine which ASCII character(s) are to be added to scanned bar code data. In this example, we'll add the percent character ('%') as a postamble.
- 2. Scan the START bar code.
- 3. Scan the SET POSTAMBLE CHARACTER(S) bar code.
- 4. Reference Appendix A, ASCII Conversion Chart, to find the hex value assigned to the desired character. The corresponding hex number for the '%' character is 25. To enter this selection code, scan the '2' and '5' bar codes from Appendix B, Alpha-Numeric Pad.
- 5. Scan the SET bar code to accept the digits scanned.
- 6. Scan the TRANSMIT POSTAMBLE bar code to allow transmission of the postamble.
- 7. Scan the END bar code to exit Programming Mode.
- 8. The resulting message string would appear as follows:

Scanned bar code data: 12345 Resulting message string output: 12345%

# Preamble/Postamble — continued

| START                |                                                                                                    |
|----------------------|----------------------------------------------------------------------------------------------------|
| MODE                 | BARCODE                                                                                                    |
|                      | Sets up to 22 characters each from the set of ASCII characters or any hex value from 0 to FF. To configure this feature, scan the "START" bar code above to place the unit in Programming Mode, then the "SET PREAMBLE" or "SET POSTAMBLE," followed by the digits from the Alphanumeric table in Appendix B, Alpha-Numeric Pad representing your desired character(s). Reference the section, Example: Setting a Postamble, for more information. Accept your selection by scanning the "SET" bar code below, scan the "TRANSMIT PREAMBLE" (or "TRANSMIT POSTAMBLE" as applicable) bar code, then finally, exit programming mode by scanning the "END" barcode below.  DEFAULT SETTING FOR THIS FEATURE: 00 (None) |
| Set Preamble         |                                                                                                    |
| Disable<br>Preamble  |                                                                                                    |
| Transmit<br>Preamble |                                                                                                    |
| Set Postamble        |                                                                                                    |
| Disable<br>Postamble |                                                                                                    |

| START                 |         |
|-----------------------|---------|
| MODE                  | BARCODE |
| Transmit<br>Postamble |         |
| SET                   |         |
| END                   |         |

#### Symbology, I.D. and Code Length

Useful information, such as the scanned bar code's symbology type, code I.D. and character length can all be variously added to the message string. The following are descriptions for each of these elements:

**Symbology** — This function is used to identify and display the scanned bar code's symbology name (from among any of the symbologies readable by the imager). When enabled, the code name (symbology) will be transmitted in a position before the bar code data.

**Code I.D.** — The Code I.D. is an alpha-numeric code representing the bar code (symbology) type. It can be appended previous to and/or following the transmitted bar code data depending upon how this feature is enabled.

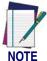

An extra step is required in enabling this feature. Selection of Code I.D. Positon (either before or after bar code data) must be made PRIOR to selecting either Proprietary or AIM I.D.

In addition to message string positioning (before or after bar code data), options for this feature include:

- Disable
- Proprietary I.D. Symbologies are identified by an associated alpha-numeric code developed by the manufacturer.
- AIM I.D. Symbologies are identified by a standardized alphanumeric code list established by AIM (Association for Automatic Identification and Mobility).

**Code Length** — When enabled, this feature will calculate the total character length of the scanned bar code (minus truncated leading or ending digits) and transmit this information just previous to the actual scanned data.

#### Figure 5-4. Code Data Elements

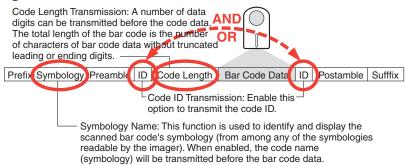

# Symbology, I.D. and Code Length — continued

| START                   |                                               |
|-------------------------|-----------------------------------------------|
| MODE                    | BARCODE                                       |
| Disable                 |                                               |
| Symbology<br>Name       |                                               |
| Enable                  |                                               |
| Symbology               |                                               |
| Name                    |                                               |
| Code I.D.               |                                               |
| Position:<br>Before Bar |                                               |
| Code Data               | ***                                           |
| Code I.D.               |                                               |
| Position: After         |                                               |
| Bar Code Data           |                                               |
| Code I.D.               |                                               |
| Transmission:           |                                               |
| Disable Code I.D.       |                                               |
| Transmission:           |                                               |
| Proprietary             |                                               |
| I.D.                    |                                               |
| Code I.D.               |                                               |
| Transmission:           |                                               |
| AIM I.D.                | 111 IM IN IN IN IN IN IN IN IN IN IN IN IN IN |
| Disable Code            |                                               |
| Length<br>Transmission  |                                               |
| Enable Code             |                                               |
| Length                  |                                               |
| Transmission            | 1                                             |
| END                     |                                               |

#### **Data Group Characters**

Options are available to insert characters in up to four positions between the scanned bar code data. This is accomplished by selecting the position and up to 22 ASCII characters for each for Data Group 1, Data Group 2, Data Group 3 and Data Group 4 settings.

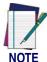

The options in this chapter set Data Group Characters globally for all symbologies. If you wish to enable this feature only for a single symbology, turn to the options for that symbology in the Symbologies chapter.

#### **Example: Setting Position and Characters for Data Group 1**

In this example, we'll set a position and select two characters for Data Group 1.

#### Select Data Group 1 Position

1. Determine which position in the bar code data you wish to insert character(s). In this example, we'll select a position three characters from the left within the bar code data.

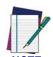

Make sure the insertion position you select is not greater than the total number of bar code characters scanned; otherwise, the Data Group character(s) will not be inserted.

- 2. Scan the START bar code.
- 3. Scan the SET DATA GROUP 1 POSITION bar code.
- 4. In this step, we select the three-spaces-from-the-left position in which to place the characters we'll select later. Scan first the 0 (zero) bar code, then the 3 bar code from the numeric digit bar codes provided in Appendix B, Alpha-Numeric Pad.
- 5. Scan the SET bar code to accept the digits scanned.
- 6. Scan the END bar code to exit Programming Mode.

#### Select Data Group 1 Character(s)

 Determine which ASCII character(s) is/are to be added to scanned bar code data. In this example, we'll add two characters: + (the plus sign) and # (the pound, or number sign).

- 2. Scan the START bar code.
- 3. Next, scan the SET DATA GROUP 1 CHARACTER bar code.
- 4. Reference Appendix A, ASCII Conversion Chart, to find the hex value assigned to each desired character. The corresponding hex number for the '+' character is 2B; for the '#' sign, the hex equivalent is 23. To enter the selection code, scan first the '2' and 'B' bar codes from Appendix B, Alpha-Numeric Pad, then the '2' and '3' bar codes.
- 5. Scan the SET bar code to accept the digits scanned.
- 6. Scan the END bar code to exit Programming Mode.
- 7. Data Group Characters are configured individually for each symbology type, enabling or disabling the Data Groups you've created using the options provided in the Symbologies chapter.

The resulting message string after completing the steps above would appear as follows:

Scanned bar code data: 12345
Resulting message string output: 12+#345

#### **Data Group Characters — continued**

| START                       |                                                                                                    |
|-----------------------------|----------------------------------------------------------------------------------------------------|
| MODE                        | BARCODE                                                                                                    |
|                             | Sets position and up to 22 ASCII characters each or any hex value from 0 to 64. To configure this feature, reference the section, Example: Setting Position and Characters for Data Group 1 for more information.  DEFAULT SETTING FOR THIS FEATURE: 00 (None) |
| Set Group 1<br>Position     |                                                                                                    |
| Set Group 1<br>Character(s) |                                                                                                    |
| Set Group 2<br>Position     |                                                                                                    |

## **Data Group Characters — continued**

|                             | . •                                  |
|-----------------------------|--------------------------------------|
| START                       | III I <b>i iiii</b> i iii iii ii iii |
| MODE                        | BARCODE                              |
| Set Group 2<br>Character(s) |                                      |
| Set Group 3<br>Position     |                                      |
| Set Group 3<br>Character(s) |                                      |
| Set Group 4<br>Position     |                                      |
| Set Group 4<br>Character(s) |                                      |
| SET                         |                                      |
| END                         |                                      |

## **Case Conversion**

This feature can convert scanned bar code data to either all lower case or all upper case characters.

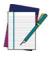

**NOTE** 

Case conversion affects ONLY scanned bar code data, and does not affect Code I.D., Preamble, Postamble, or other appended data.

| START                    |         |
|--------------------------|---------|
| MODE                     | BARCODE |
| Disable                  |         |
| Convert to<br>Upper Case |         |
| Convert to<br>Lower Case |         |
| END                      |         |

# Chapter 6 Symbologies

The imager supports the following symbologies (bar code types). Options for each symbology are included in this chapter.

| ·UPC-A        | Interleaved 2 of 5   |
|---------------|----------------------|
| ·UPC-E        | Industrial 2 of 5    |
| ·EAN-13       | ·Matrix 2 of 5 (Eur) |
| ·EAN-8        | ·Codabar             |
| -GTIN         | ·Code 93             |
| ·RSS-14       | ·Code 11             |
| ·RSS Expanded | ·MSI/Plessey         |
| RSS Limited   | ·UK-Plessey          |
| ·Code 39      | Telepen              |
| Pharmacode 39 | Standard 2 of 5      |
| ·Code 128     | ·Code 16K            |
| -EAN-128      | ·China Post          |

The PDF417 version of the imager will additionally support these symbologies.:

```
∙PDF 417 •EAN UCC Composite •Micro PDF 417
```

**Factory Defaults** — are indicated in bold text and are highlighted with yellow throughout this section.

## **UPC-A**

The following options apply to the UPC-A symbology.

## **Disable/Enable UPC-A**

When disabled, the imager will not read UPC-A bar codes.

#### **Checksum Transmission**

Enable this option to transmit the checksum along with UPC-A bar code data.

## **Expand UPC-A to EAN-13**

Enable this option to add a leading zero to a UPC-A bar code which 'expands' the data to the EAN-13 data format. Selecting this feature also changes the symbology ID to match those required for EAN-13.

| START                     |         |
|---------------------------|---------|
| STATE                     | BARCODE |
| Disable UPC-A             |         |
| Enable UPC-A              |         |
| Don't Send<br>Checksum    |         |
| Send<br>Checksum          |         |
| No Expansion              |         |
| Expand UPC-A<br>to EAN-13 |         |
| END                       |         |

# **Truncate Leading/Ending**

The leading or ending digits of bar code data characters can be truncated. Select from 00 (no truncation) to 15.

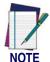

The imager will beep instead of reading anything when the truncate value is more than the bar code data digits or the truncate leading value overlaps the truncate ending value.

| START |         |
|-------|---------|
| MODE  | BARCODE |

Sets from 00 to 15 characters to truncate from either the leading or ending characters of scanned bar code data. To configure this feature, scan the "START" bar code above to place the unit in Programming Mode, then the SET TRUNCATION: LEADING or SET TRUNCATION: ENDING, followed by the digits from the Alphanumeric table in Appendix B, Alpha-Numeric Pad representing the desired quantity of digits to trumcate from the message string. Accept your selection by scanning the "SET" bar code below and finally, exit programming mode by scanning the "END" barcode below.

**DEFAULT SETTING FOR THIS FEATURE: 00 (None)** 

| Set Truncation:<br>Leading |  |
|----------------------------|--|
| Set Truncation:<br>Ending  |  |
| SET                        |  |
| END                        |  |

#### Code I.D. Selection

The Code I.D. for this symbology consists of one or two user-selectable ASCII characters. It can be appended previous to or following the transmitted UPC-A bar code data depending on how this feature is enabled.

#### **Example: Setting the UPC-A Code I.D.**

To configure this feature:

- 1. Determine which character(s) you would like to use to represent the UPC-A symbology. Reference Appendix A, ASCII Conversion Chart, to find the corresponding hex values for your chosen character(s). In this example we'll set a Code I.D. of "A" to represent UPC-A. The value from the table corresponding to 'A' is 41. This value will be used in a step to follow.
- 2. Scan the START bar code
- 3. Scan the SET UPC-A CODE I.D. bar code.
- 4. Turn to Appendix B, Alpha-Numeric Pad and scan the bar codes '4' and '1' (the value 41 determined in an earlier step to represent a Code I.D. of 'A').
- 5. Scan the SET bar code to accept the digits scanned.
- 6. Turn to the Data Editing chapter and scan the CODE ID POSITION: BEFORE BAR CODE DATA label.

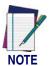

Features configured using the Data Editing chapter are universal and will affect all symbologies.

- 7. Scan the END bar code to exit Programming Mode.
- 8. The resulting message string for scanned UPC-A labels would appear as follows:

Scanned bar code data: 0123456789123
Resulting message string output: A0123456789123

| START                                  |                                                         |
|----------------------------------------|---------------------------------------------------------|
| STATE                                  | BARCODE                                                 |
| Set UPC-A<br>Code I.D.<br>Character(s) | DEFAULT SETTING FOR THIS FEATURE: A (41 hex)            |
|                                        | Select 0000 to disable Code ID for this symbology only. |
| SET                                    |                                                         |
| END                                    |                                                         |

#### **UPC-A Data Group Characters**

Once you've pre-set your desired Data Group Characters<sup>1</sup> using the Data Group Characters feature found in Chapter 5, Data Editing, you can choose to output up to two of those pre-sets whenever a UPC-A bar code is scanned.

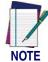

The options in this section set Data Group Characters for the UPC-A symbology ONLY. If you wish to enable this feature for additional symbologies, turn to the options in the section specific to the other symbology(s).

#### To set this feature:

- 1. Determine which Data Group pre-set(s) to output. You can select up to two from the following:
  - Data Group 1 \* Data Group 2 \* Data Group 3 \* Data Group 4 For example, your choice might be Data Group 2 only; Data Groups 1 and 3; Data Groups 3 and 4; or no Data Groups.
- 2. Scan the START bar code to place the imager in Programming Mode.
- 3. Scan the SET UPC-A DATA GROUP CHARACTERS bar code.
- 4. Turn to Appendix B, Alpha-Numeric Pad and scan the digits representing the Data Group designation(s) chosen in the first step above. A digit of value zero (0) selects "no group." For example, scanning 3 and 0 would output only the character(s) set for Data Group 3 whenever a UPC-A bar code was scanned. Scanning digits 1 and 2 would output both Data Groups 2 and 3. To select no Data Groups at all, scan 0, then 0 again.
- 5. Scan the SET bar code to accept the digits scanned.
- 6. Scan the END bar code to exit Programming Mode.

In that chapter, you can select which character(s) and position(s) to place Data Characters within scanned data output.

| START                      |                                             |
|----------------------------|---------------------------------------------|
| STATE                      | BARCODE                                     |
| Set UPC-A<br>Data Group(s) | DEFAULT SETTING FOR THIS FEATURE: None (00) |
| SET                        |                                             |
| END                        |                                             |

#### Add-ons

Add-ons (or supplemental characters) are commonly added to the end of UPC-A bar codes. The imager will read the add-ons if they are enabled and in the field of view. Three add-on types are supported: 2-digit, 5-digit and UCC/EAN 128. Supported options are:

**None** — This option directs the imager to ignore add-on portion of a UPC-A bar code but still read the main portion of the bar code.

**2 Digits** — The imager will read 2-digit add-ons with the UPC-A label.

**5 Digits** — The imager will read 5-digit add-ons with the UPC-A label.

**2 and 5 Digits** — The imager will read 2- and 5-digit add-ons with the UPC-A label.

**UCC/EAN 128** — The imager will read UCC/EAN 128 add-ons with the UPC-A label.

**2-Digit & UCC/EAN 128** — The imager will read 2-digit and UCC/EAN 128 add-ons with the UPC-A label.

**5-Digit & UCC/EAN 128** — The imager will read 5-digit and UCC/EAN 128 add-ons with the UPC-A label.

**All** — The imager will read 2-digit, 5-digit and UCC/EAN 128 add-ons with the UPC-A label.

| START                     |         |
|---------------------------|---------|
| STATE                     | BARCODE |
| None                      |         |
| 2-Digits                  |         |
| 5-Digits                  |         |
| 2 & 5-Digits              |         |
| UCC/EAN 128               |         |
| 2-Digit & UCC/<br>EAN 128 |         |
| 5-Digit & UCC/<br>EAN 128 |         |
| All                       |         |
| END                       |         |

## **UPC-E**

The following options apply to the UPC-E symbology.

#### **Disable/Enable UPC-E**

When disabled, the imager will not read UPC-E bar codes.

#### **Checksum Transmission**

Enable this option to transmit the checksum along with UPC-E bar code data.

# Truncate/Expand

**None** — Turns off the truncation/expansion features listed below.

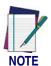

Has no affect on the Truncate Leading/Ending feature. To turn it off, set leading/ending values to 00.

**Truncate NSD** — The Number System Digit (NSD) which is usually a zero (0) in the leading position can be truncated (excluded) from scanned bar code data.

**Expand UPC-E to EAN13** — Adds a leading zero to a UPC-E bar code which 'expands' the data to the EAN-13 data format. Selecting this feature also changes the symbology ID to match those required for EAN-13.

**Expand to UPC-E to UPC-A** — Adds a leading zero to a UPC-E bar code which 'expands' the data to the EAN-13 data format. Selecting this feature also changes the symbology ID to match those required for EAN-13.

| <del></del>                                |         |
|--------------------------------------------|---------|
| START                                      |         |
| STATE                                      | BARCODE |
| Disable UPC-E                              |         |
| Enable UPC-E                               |         |
| Don't Send<br>Checksum                     |         |
| Send<br>Checksum                           |         |
| Truncate NSD/<br>Expand to<br>EAN-13: NONE |         |
| Truncate NSD                               |         |
| Expand UPC-E<br>to EAN-13                  |         |
| Expand UPC-E<br>to UPC-A                   |         |
| END                                        |         |

# **Truncate Leading/Ending**

The leading or ending digits of bar code data characters can be truncated. Select from 00 (no truncation) to 15.

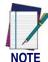

The imager will beep instead of reading anything when the truncate value is more than the bar code data digits or the truncate leading value overlaps the truncate ending value.

| START                                                                                 |         |
|---------------------------------------------------------------------------------------|---------|
| MODE                                                                                  | BARCODE |
| Coto from 00 to 15 observators to trupports from either the leading or ending observa |         |

Sets from 00 to 15 characters to truncate from either the leading or ending characters of scanned bar code data. To configure this feature, scan the "START" bar code above to place the unit in Programming Mode, then the SET TRUNCATION: LEADING or SET TRUNCATION: ENDING, followed by the digits from the Alphanumeric table in Appendix B, Alpha-Numeric Pad representing the desired quantity of digits to trumcate from the message string. Accept your selection by scanning the "SET" bar code below and finally, exit programming mode by scanning the "END" barcode below.

**DEFAULT SETTING FOR THIS FEATURE: 00 (None)** 

| Set Truncation:<br>Leading |  |
|----------------------------|--|
| Set Truncation:<br>Ending  |  |
| SET                        |  |
| END                        |  |

#### Code I.D. Selection

The Code I.D. for this symbology consists of one or two user-selectable ASCII characters. It can be appended previous to or following the transmitted UPC-E bar code data depending on how this feature is enabled.

#### **Example: Setting the UPC-E Code I.D.**

To configure this feature:

- 1. Determine which character(s) you would like to use to represent the UPC-E symbology. Reference Appendix A, ASCII Conversion Chart, to find the corresponding hex values for your chosen character(s). In this example we'll set a Code I.D. of "E" to represent UPC-E. The value from the table corresponding to 'E' is 45. This value will be used in a step to follow.
- 2. Scan the START bar code
- 3. Scan the SET UPC-E CODE I.D. bar code.
- 4. Turn to Appendix B, Alpha-Numeric Pad and scan the bar codes '4' and '5' (the value 45 determined in an earlier step to represent a Code I.D. of 'E').
- 5. Scan the SET bar code to accept the digits scanned.
- 6. Turn to the Data Editing chapter and scan the CODE ID POSITION: BEFORE BAR CODE DATA label.

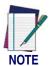

Features configured using the Data Editing chapter are universal and will affect all symbologies.

- 7. Scan the END bar code to exit Programming Mode.
- 8. The resulting message string for scanned UPC-E labels would appear as follows:

Scanned bar code data: 01234565

Resulting message string output: E01234565

| START                                  |                                                         |
|----------------------------------------|---------------------------------------------------------|
| STATE                                  | BARCODE                                                 |
| Set UPC-E<br>Code I.D.<br>Character(s) | DEFAULT SETTING FOR THIS FEATURE: E (45 hex)            |
|                                        | Select 0000 to disable Code ID for this symbology only. |
| SET                                    |                                                         |
| END                                    |                                                         |

#### **UPC-E Data Group Characters**

Once you've pre-set your desired Data Group Characters<sup>1</sup> using the Data Group Characters feature found in Chapter 5, Data Editing, you can choose to output up to two of those pre-sets whenever a UPC-E bar code is scanned.

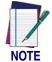

The options in this section set Data Group Characters for the UPC-E symbology ONLY. If you wish to enable this feature for additional symbologies, turn to the options in the section specific to the other symbology(s).

#### To set this feature:

- 1. Determine which Data Group pre-set(s) to output. You can select up to two from the following:
  - Data Group 1 \* Data Group 2 \* Data Group 3 \* Data Group 4 For example, your choice might be Data Group 2 only; Data Groups 1 and 3; Data Groups 3 and 4; or no Data Groups.
- 2. Scan the START bar code to place the imager in Programming Mode.
- 3. Scan the SET UPC-E DATA GROUP CHARACTERS bar code.
- 4. Turn to Appendix B, Alpha-Numeric Pad and scan the digits representing the Data Group designation(s) chosen in the first step above. A digit of value zero (0) selects "no group." For example, scanning 3 and 0 would output only the character(s) set for Data Group 3 whenever a UPC-E bar code was scanned. Scanning digits 1 and 2 would output both Data Groups 2 and 3. To select no Data Groups at all, scan 0, then 0 again.
- 5. Scan the SET bar code to accept the digits scanned.
- 6. Scan the END bar code to exit Programming Mode.

In that chapter, you can select which character(s) and position(s) to place Data Characters within scanned data output.

| START                      |                                             |
|----------------------------|---------------------------------------------|
| STATE                      | BARCODE                                     |
| Set UPC-E<br>Data Group(s) | DEFAULT SETTING FOR THIS FEATURE: None (00) |
| SET                        |                                             |
| END                        |                                             |

#### Add-ons

Add-ons (or supplemental characters) are commonly added to the end of UPC-E bar codes. The imager will read the add-ons if they are enabled and in the field of view. Three add-on types are supported: 2-digit, 5-digit and UCC/EAN 128. Supported options are:

**None** — This option directs the imager to ignore add-on portion of a UPC-E bar code but still read the main portion of the bar code.

**2 Digits** — The imager will read 2-digit add-ons with the UPC-E label.

**5 Digits** — The imager will read 5-digit add-ons with the UPC-E label.

**2 and 5 Digits —** The imager will read 2- and 5-digit add-ons with the UPC-E label.

**UCC/EAN 128** — The imager will read UCC/EAN 128 add-ons with the UPC-E label.

**2-Digit & UCC/EAN 128 —** The imager will read 2-digit and UCC/EAN 128 add-ons with the UPC-E label.

**5-Digit & UCC/EAN 128** — The imager will read 5-digit and UCC/EAN 128 add-ons with the UPC-E label.

**All** — The imager will read 2-digit, 5-digit and UCC/EAN 128 add-ons with the UPC-E label.

|                           | 001101101 |
|---------------------------|-----------|
| START                     |           |
| STATE                     | BARCODE   |
| None                      |           |
| 2-Digits                  |           |
| 5-Digits                  |           |
| 2 & 5-Digits              |           |
| UCC/EAN 128               |           |
| 2-Digit & UCC/<br>EAN 128 |           |
| 5-Digit & UCC/<br>EAN 128 |           |
| All                       |           |
| END                       |           |

#### **EAN-13**

The following options apply to the EAN-13 symbology.

## **Disable/Enable EAN-13**

When disabled, the imager will not read EAN-13 bar codes.

#### **Checksum Transmission**

Enable this option to transmit the checksum along with EAN-13 bar code data.

## ISBN/ISSN

When enabled, this feature truncates the leading three digits from labels that contain ISBN (International Standard Book Number) and ISSN (International Standard Serial Number) numbers. These two codes are used for books and magazines. Labels with ISBN codes start with "978" and those with ISSN codes start with a leading "977".

#### **Examples:**

Bar code data: "9789572222720"

Output: "9572222724"

Bar code data: "97710192480"

Output: "10192480"

| START                  |         |
|------------------------|---------|
| STATE                  | BARCODE |
| Disable EAN-13         |         |
| Enable EAN-13          |         |
| Don't Send<br>Checksum |         |
| Send<br>Checksum       |         |
| Disable ISBN/<br>ISSN  |         |
| Enable ISBN/<br>ISSN   |         |
| END                    |         |

#### **ISBN ID Setting**

Sets the Code ID used for labels that are translated to ISBN/ISSN numbers. The Code I.D. for this symbology consists of one or two user-selectable ASCII characters. It can be appended previous to or following the transmitted bar code data depending on how this feature is enabled.

#### **Example: Setting the ISBN ID**

To configure this feature:

- 1. Determine which character(s) you would like to use to represent ISBN/ISSN translated labels. Reference Appendix A, ASCII Conversion Chart, to find the corresponding hex values for your chosen character(s). In this example we'll set a Code I.D. of "I" to represent ISBN/ISSN. The value from the table corresponding to 'I' is 49. This value will be used in a step to follow.
- 2. Scan the START bar code
- 3. Scan the SET ISBN CODE I.D. bar code.
- Turn to Appendix B, Alpha-Numeric Pad and scan the bar codes '4' and '9' (the value 49 determined in an earlier step to represent a Code I.D. of 'I').
- 5. Scan the SET bar code to accept the digits scanned.
- 6. Turn to the Data Editing chapter and scan the CODE ID POSITION: BEFORE BAR CODE DATA label.

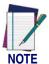

Features configured using the Data Editing chapter are universal and will affect all symbologies.

- 7. Scan the END bar code to exit Programming Mode.
- 8. The resulting message string for converted ISBN/ISSN labels would appear as follows:

Scanned bar code data: 97801234565
Resulting message string output: I97801234565

| START                                 |                                                                                                    |
|---------------------------------------|----------------------------------------------------------------------------------------------------|
| STATE                                 | BARCODE                                                                                               |
| Set ISBN<br>Code I.D.<br>Character(s) | DEFAULT SETTING FOR THIS FEATURE: I (49 hex)  Select 0000 to disable Code ID for this symbology only. |
| SET                                   |                                                                                                    |
| END                                   |                                                                                                    |

### **Truncate Leading/Ending**

The leading or ending digits of bar code data characters can be truncated. Select from 00 (no truncation) to 15.

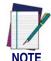

The imager will beep instead of reading anything when the truncate value is more than the bar code data digits or the truncate leading value overlaps the truncate ending value.

| START |         |
|-------|---------|
| MODE  | BARCODE |

Sets from 00 to 15 characters to truncate from either the leading or ending characters of scanned bar code data. To configure this feature, scan the "START" bar code above to place the unit in Programming Mode, then the SET TRUNCATION: LEADING or SET TRUNCATION: ENDING, followed by the digits from the Alphanumeric table in Appendix B, Alpha-Numeric Pad representing the desired quantity of digits to trumcate from the message string. Accept your selection by scanning the "SET" bar code below and finally, exit programming mode by scanning the "END" barcode below.

**DEFAULT SETTING FOR THIS FEATURE: 00 (None)** 

| Set Truncation:<br>Leading |  |
|----------------------------|--|
| Set Truncation:<br>Ending  |  |
| SET                        |  |
| END                        |  |

#### Code I.D. Selection

The Code I.D. for this symbology consists of one or two user-selectable ASCII characters. It can be appended previous to or following the transmitted EAN-13 bar code data depending on how this feature is enabled.

#### **Example: Setting the EAN-13 Code I.D.**

To configure this feature:

- 1. Determine which character(s) you would like to use to represent the EAN-13 symbology. Reference Appendix A, ASCII Conversion Chart to find the corresponding hex values for your chosen character(s). In this example we'll set a Code I.D. of "F" to represent EAN-13. The hex value from the table corresponding to 'F' is 46. This value will be used in a step to follow.
- 2. Scan the START bar code
- 3. Scan the SET EAN-13 CODE I.D. bar code.
- 4. Turn to Appendix B, Alpha-Numeric Pad and scan the bar codes '4' and '6' (the value determined in an earlier step).
- 5. Scan the SET bar code to accept the digits scanned.
- 6. Turn to the Data Editing chapter and scan the CODE ID POSITION: BEFORE BAR CODE DATA label.

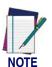

Features configured using the Data Editing chapter are universal and will affect all symbologies.

- 7. Scan the END bar code to exit Programming Mode.
- 8. The resulting message string for scanned EAN-13 labels would appear as follows:

Scanned bar code data: 023456788122
Resulting message string output: F023456788122

| START                                   |                                                         |
|-----------------------------------------|---------------------------------------------------------|
| STATE                                   | BARCODE                                                 |
| Set EAN-13<br>Code I.D.<br>Character(s) | DEFAULT SETTING FOR THIS FEATURE: F (46 hex)            |
|                                         | Select 0000 to disable Code ID for this symbology only. |
| SET                                     |                                                         |
| END                                     |                                                         |

#### **EAN-13 Data Group Characters**

Once you've pre-set your desired Data Group Characters<sup>1</sup> using the Data Group Characters feature found in Chapter 5, Data Editing, you can choose to output up to two of those pre-sets whenever an EAN-13 bar code is scanned.

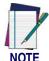

The options in this section set Data Group Characters for the EAN-13 symbology ONLY. If you wish to enable this feature for additional symbologies, turn to the options in the section specific to the other symbology(s).

#### To set this feature:

- 1. Determine which Data Group pre-set(s) to output. You can select up to two from the following:
  - Data Group 1 \* Data Group 2 \* Data Group 3 \* Data Group 4 For example, your choice might be Data Group 2 only; Data Groups 1 and 3; Data Groups 3 and 4; or no Data Groups.
- 2. Scan the START bar code to place the imager in Programming Mode.
- 3. Scan the SET EAN-13 DATA GROUP CHARACTERS bar code.
- 4. Turn to Appendix B, Alpha-Numeric Pad and scan the digits representing the Data Group designation(s) chosen in the first step above. A digit of value zero (0) selects "no group." For example, scanning 3 and 0 would output only the character(s) set for Data Group 3 whenever an EAN-13 bar code was scanned. Scanning digits 1 and 2 would output both Data Groups 2 and 3. To select no Data Groups at all, scan 0, then 0 again.
- 5. Scan the SET bar code to accept the digits scanned.
- 6. Scan the END bar code to exit Programming Mode.

In that chapter, you can select which character(s) and position(s) to place Data Characters within scanned data output.

| START                       |                                             |
|-----------------------------|---------------------------------------------|
| STATE                       | BARCODE                                     |
| Set EAN-13<br>Data Group(s) | DEFAULT SETTING FOR THIS FEATURE: None (00) |
| SET                         |                                             |
| END                         |                                             |

#### Add-ons

Add-ons (or supplemental characters) are commonly added to the end of EAN-13 bar codes. The imager will read the add-ons if they are enabled and in the field of view. Three add-on types are supported: 2-digit, 5-digit and UCC/EAN 128. Supported options are:

**None** — This option directs the imager to ignore add-on portion of a EAN-13 bar code but still read the main portion of the bar code.

**2 Digits —** The imager will read 2-digit add-ons with the EAN-13 label.

**5 Digits** — The imager will read 5-digit add-ons with the EAN-13 label.

**2 and 5 Digits** — The imager will read 2- and 5-digit add-ons with the EAN-13 label.

**UCC/EAN 128** — The imager will read UCC/EAN 128 add-ons with the EAN-13 label.

**2-Digit & UCC/EAN 128** — The imager will read 2-digit and UCC/EAN 128 add-ons with the EAN-13 label.

**5-Digit & UCC/EAN 128** — The imager will read 5-digit and UCC/EAN 128 add-ons with the EAN-13 label.

**All** — The imager will read 2-digit, 5-digit and UCC/EAN 128 add-ons with the EAN-13 label.

| START                     |         |
|---------------------------|---------|
| STATE                     | BARCODE |
| None                      |         |
| 2-Digits                  |         |
| 5-Digits                  |         |
| 2 & 5-Digits              |         |
| UCC/EAN 128               |         |
| 2-Digit & UCC/<br>EAN 128 |         |
| 5-Digit & UCC/<br>EAN 128 |         |
| All                       |         |
| END                       |         |

#### EAN-8

The following options apply to the EAN-8 symbology.

#### **Disable/Enable EAN-8**

When disabled, the imager will not read EAN-8 bar codes.

#### **Checksum Transmission**

Enable this option to transmit the checksum along with EAN-8 bar code data.

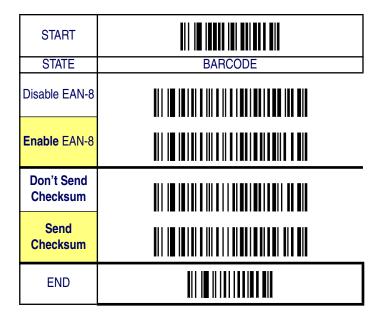

### **Truncate/Expand**

**None** — Turns off the truncation/expansion features listed below.

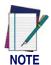

Has no affect on the Truncate Leading/Ending feature. To turn it off, set leading/ending values to 00.

**Truncate NSD** — The Number System Digit (NSD) which is usually a zero (0) in the leading position can be truncated (excluded) from scanned bar code data.

**Expand EAN-8 to EAN-13** — Expands EAN-8 data to the EAN-13 data format. Selecting this feature also changes the symbology ID to match those required for EAN-13.

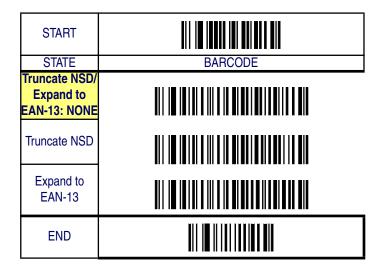

### **Truncate Leading/Ending**

The leading or ending digits of bar code data characters can be truncated. Select from 00 (no truncation) to 15.

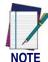

The imager will beep instead of reading anything when the truncate value is more than the bar code data digits or the truncate leading value overlaps the truncate ending value.

| START                                                                               |                                                        |  |
|-------------------------------------------------------------------------------------|--------------------------------------------------------|--|
| MODE                                                                                | BARCODE                                                |  |
| Sets from 00 to 15 characters to truncate from either the leading or ending charac- |                                                        |  |
| ters of scanned bar code data. To configure this feature, scan the "START" bar      |                                                        |  |
| code above to place the unit in Programming Mode, then the SET TRUNCATION:          |                                                        |  |
| LEADING or SET TRUNCATION: ENDING, followed by the digits from the Alpha-           |                                                        |  |
| numeric table in                                                                    | Appendix B, Alpha-Numeric Pad representing the desired |  |

**DEFAULT SETTING FOR THIS FEATURE: 00 (None)** 

quantity of digits to trumcate from the message string. Accept your selection by scanning the "SET" bar code below and finally, exit programming mode by scan-

| Set Truncation:<br>Leading |  |
|----------------------------|--|
| Set Truncation:<br>Ending  |  |
| SET                        |  |
| END                        |  |

ning the "END" barcode below.

#### Code I.D. Selection

The Code I.D. for this symbology consists of one or two user-selectable ASCII characters. It can be appended previous to or following the transmitted EAN-8 bar code data depending on how this feature is enabled.

#### **Example: Setting the EAN-8 Code I.D.**

To configure this feature:

- 1. Determine which character(s) you would like to use to represent the EAN-8 symbology. Reference Appendix A, ASCII Conversion Chart to find the corresponding hex values for your chosen character(s). In this example we'll set a Code I.D. of "FF" to represent EAN-8. The hex value from the table corresponding to 'F' is 46. This value will be used in a step to follow.
- 2. Scan the START bar code
- 3. Scan the SET EAN-8 CODE I.D. bar code.
- 4. Turn to Appendix B, Alpha-Numeric Pad and scan the bar codes '4' and '6' (the value determined in an earlier step). Scan the bar codes '4' and '6' a second time to represent the second 'F' needed to identify the Code I.D.
- 5. Scan the SET bar code to accept the digits scanned.
- 6. Turn to the Data Editing chapter and scan the CODE ID POSITION: BEFORE BAR CODE DATA label.

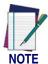

Features configured using the Data Editing chapter are universal and will affect all symbologies.

- 7. Scan the END bar code to exit Programming Mode.
- 8. The resulting message string for scanned EAN-8 labels would appear as follows:

Scanned bar code data: 02345673

Resulting message string output: FF02345673

| START                                  |                                                         |
|----------------------------------------|---------------------------------------------------------|
| STATE                                  | BARCODE                                                 |
| Set EAN-8<br>Code I.D.<br>Character(s) | DEFAULT SETTING FOR THIS FEATURE: FF (4646 hex)         |
|                                        | Select 0000 to disable Code ID for this symbology only. |
| SET                                    |                                                         |
| END                                    |                                                         |

#### **EAN-8 Data Group Characters**

Once you've pre-set your desired Data Group Characters<sup>1</sup> using the Data Group Characters feature found in Chapter 5, Data Editing, you can choose to output up to two of those pre-sets whenever an EAN-8 bar code is scanned.

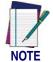

The options in this section set Data Group Characters for the EAN-8 symbology ONLY. If you wish to enable this feature for additional symbologies, turn to the options in the section specific to the other symbology(s).

#### To set this feature:

1. Determine which Data Group pre-set(s) to output. You can select up to two from the following:

Data Group 1 \* Data Group 2 \* Data Group 3 \* Data Group 4 For example, your choice might be Data Group 2 only; Data Groups 1 and 3; Data Groups 3 and 4; or no Data Groups.

- 2. Scan the START bar code to place the imager in Programming Mode.
- 3. Scan the SET EAN-8 DATA GROUP CHARACTERS bar code.
- 4. Turn to Appendix B, Alpha-Numeric Pad and scan the digits representing the Data Group designation(s) chosen in the first step above. A digit of value zero (0) selects "no group." For example, scanning 3 and 0 would output only the character(s) set for Data Group 3 whenever an EAN-8 bar code was scanned. Scanning digits 1 and 2 would output both Data Groups 2 and 3. To select no Data Groups at all, scan 0, then 0 again.
- 5. Scan the SET bar code to accept the digits scanned.
- 6. Scan the END bar code to exit Programming Mode.

In that chapter, you can select which character(s) and position(s) to place Data Characters within scanned data output.

| START                      |                                             |
|----------------------------|---------------------------------------------|
| STATE                      | BARCODE                                     |
| Set EAN-8<br>Data Group(s) | DEFAULT SETTING FOR THIS FEATURE: None (00) |
| SET                        |                                             |
| END                        |                                             |

#### Add-ons

Add-ons (or supplemental characters) are commonly added to the end of EAN-8 bar codes. The imager will read the add-ons if they are enabled and in the field of view. Three add-on types are supported: 2-digit, 5-digit and UCC/EAN 128. Supported options are:

**None** — This option directs the imager to ignore add-on portion of a EAN-8 bar code but still read the main portion of the bar code.

**2 Digits** — The imager will read 2-digit add-ons with the EAN-8 label.

**5 Digits** — The imager will read 5-digit add-ons with the EAN-8 label.

**2 and 5 Digits —** The imager will read 2- and 5-digit add-ons with the EAN-8 label.

**UCC/EAN 128** — The imager will read UCC/EAN 128 add-ons with the EAN-8 label.

**2-Digit & UCC/EAN 128** — The imager will read 2-digit and UCC/EAN 128 add-ons with the EAN-8 label.

**5-Digit & UCC/EAN 128** — The imager will read 5-digit and UCC/EAN 128 add-ons with the EAN-8 label.

**All** — The imager will read 2-digit, 5-digit and UCC/EAN 128 add-ons with the EAN-8 label.

| START                     |         |
|---------------------------|---------|
| STATE                     | BARCODE |
| None                      |         |
| 2-Digits                  |         |
| 5-Digits                  |         |
| 2 & 5-Digits              |         |
| UCC/EAN 128               |         |
| 2-Digit & UCC/<br>EAN 128 |         |
| 5-Digit & UCC/<br>EAN 128 |         |
| All                       |         |
| END                       |         |

#### **GTIN**

The following options apply to the GTIN label data format.

#### **Disable/Enable GTIN**

When this feature is enabled, the imager will translate UPC/EAN labels to the 14 digit GTIN format.

#### **Code I.D. Selection**

The Code I.D. for this symbology consists of one or two user-selectable ASCII characters. It can be appended previous to or following the transmitted GTIN bar code data depending on how this feature is enabled.

#### **Example: Setting the GTIN Code I.D.**

To configure this feature:

- 1. Determine which character(s) you would like to use to represent the GTIN symbology. Reference Appendix A, ASCII Conversion Chart to find the corresponding hex values for your chosen character(s). In this example we'll set a Code I.D. of "G" to represent GTIN. The value from the table corresponding to 'G' is 47. This value will be used in a step to follow.
- 2. Scan the START bar code
- 3. Scan the SET UPC-A CODE I.D. bar code.
- 4. Turn to Appendix B, Alpha-Numeric Pad and scan the bar codes '4' and '7' (the value 47 determined in an earlier step to represent a Code I.D. of 'G').
- 5. Scan the SET bar code to accept the digits scanned.
- 6. Turn to the Data Editing chapter and scan the CODE ID POSITION: BEFORE BAR CODE DATA label.

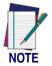

Features configured using the Data Editing chapter are universal and will affect all symbologies.

7. Scan the END bar code to exit Programming Mode.

8. The resulting message string for scanned GTIN labels would appear as follows:

Scanned bar code data: 0123456789123
Resulting message string output: G0123456789123

## **GTIN** — continued

| START                                 |                                                         |
|---------------------------------------|---------------------------------------------------------|
| STATE                                 | BARCODE                                                 |
| Disable GTIN                          |                                                         |
| Enable GTIN                           |                                                         |
| Set GTIN<br>Code I.D.<br>Character(s) | DEFAULT SETTING FOR THIS FEATURE: G (47 hex)            |
|                                       | Select 0000 to disable Code ID for this symbology only. |
| SET                                   |                                                         |
| END                                   |                                                         |

#### **RSS-14**

The following options apply to the RSS-14 symbology.

### **Disable/Enable RSS-14**

When this feature is disabled, the imager will not read RSS-14 bar codes.

#### **Checksum Transmission**

Enable this option to transmit the checksum along with RSS-14 bar code data.

### **UCC/EAN 128 Emulation**

When enabled, RSS-14 bar codes will be translated to the UCC/EAN 128 label data format.

| START                                |         |
|--------------------------------------|---------|
| STATE                                | BARCODE |
| Disable<br>RSS-14                    |         |
| Enable RSS-14                        |         |
| Don't Send<br>Checksum               |         |
| Send<br>Checksum                     |         |
| Disable UCC/EAN 128 Emulation Enable |         |
| UCC/EAN 128<br>Emulation             |         |
| END                                  |         |

### **Truncate Leading/Ending**

The leading or ending digits of bar code data characters can be truncated. Select from 00 (no truncation) to 15.

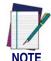

The imager will beep instead of reading anything when the truncate value is more than the bar code data digits or the truncate leading value overlaps the truncate ending value.

| START |         |
|-------|---------|
| MODE  | BARCODE |

Sets from 00 to 15 characters to truncate from either the leading or ending characters of scanned bar code data. To configure this feature, scan the "START" bar code above to place the unit in Programming Mode, then the SET TRUNCATION: LEADING or SET TRUNCATION: ENDING, followed by the digits from the Alphanumeric table in Appendix B, Alpha-Numeric Pad representing the desired quantity of digits to trumcate from the message string. Accept your selection by scanning the "SET" bar code below and finally, exit programming mode by scanning the "END" barcode below.

**DEFAULT SETTING FOR THIS FEATURE: 00 (None)** 

| Set Truncation:<br>Leading |  |
|----------------------------|--|
| Set Truncation:<br>Ending  |  |
| SET                        |  |
| END                        |  |

#### Code I.D. Selection

The Code I.D. for this symbology consists of one or two user-selectable ASCII characters. It can be appended previous to or following the transmitted RSS-14 bar code data depending on how this feature is enabled.

#### **Example: Setting the RSS-14 Code I.D.**

To configure this feature:

- 1. Determine which character(s) you would like to use to represent the RSS-14 symbology. Reference Appendix A, ASCII Conversion Chart to find the corresponding hex values for your chosen character(s). In this example we'll set a Code I.D. of "R4" to represent RSS-14. The value from the table corresponding to "R' is 52 and the value for '4' is 34. These values will be used in a step to follow.
- 2. Scan the START bar code
- 3. Scan the SET RSS-14 CODE I.D. bar code.
- 4. Turn to Appendix B, Alpha-Numeric Pad and scan the bar codes '5' and '2' (the value determined in an earlier step to represent 'R'). Then scan the bar codes '3' and '4' (hex equivalent for '4').
- 5. Scan the SET bar code to accept the digits scanned.
- 6. Turn to the Data Editing chapter and scan the CODE ID POSITION: BEFORE BAR CODE DATA label.

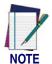

Features configured using the Data Editing chapter are universal and will affect all symbologies.

- 7. Scan the END bar code to exit Programming Mode.
- 8. The resulting message string for scanned RSS-14 labels would appear as follows:

Scanned bar code data: 0123456789123

Resulting message string output: R40123456789123

| START                                   |                                                         |
|-----------------------------------------|---------------------------------------------------------|
| STATE                                   | BARCODE                                                 |
| Set RSS-14<br>Code I.D.<br>Character(s) | DEFAULT SETTING FOR THIS FEATURE: R4 (52hex, 34 hex)    |
|                                         | Select 0000 to disable Code ID for this symbology only. |
| SET                                     |                                                         |
| END                                     |                                                         |

#### RSS-14 Data Group Characters

Once you've pre-set your desired Data Group Characters<sup>1</sup> using the Data Group Characters feature found in Chapter 5, Data Editing, you can choose to output up to two of those pre-sets whenever an RSS-14 bar code is scanned.

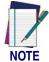

The options in this section set Data Group Characters for the RSS-14 symbology ONLY. If you wish to enable this feature for additional symbologies, turn to the options in the section specific to the other symbology(s).

#### To set this feature:

- 1. Determine which Data Group pre-set(s) to output. You can select up to two from the following:
  - Data Group 1 \* Data Group 2 \* Data Group 3 \* Data Group 4
    For example, your choice might be Data Group 2 only; Data
    Groups 1 and 3; Data Groups 3 and 4; or no Data Groups.
- 2. Scan the START bar code to place the imager in Programming Mode.
- 3. Scan the SET RSS-14 DATA GROUP CHARACTERS bar code.
- 4. Turn to Appendix B, Alpha-Numeric Pad and scan the digits representing the Data Group designation(s) chosen in the first step above. A digit of value zero (0) selects "no group." For example, scanning 3 and 0 would output only the character(s) set for Data Group 3 whenever an RSS-14 bar code was scanned. Scanning digits 1 and 2 would output both Data Groups 2 and 3. To select no Data Groups at all, scan 0, then 0 again.
- 5. Scan the SET bar code to accept the digits scanned.
- 6. Scan the END bar code to exit Programming Mode.

In that chapter, you can select which character(s) and position(s) to place Data Characters within scanned data output.

| START                       |                                             |
|-----------------------------|---------------------------------------------|
| STATE                       | BARCODE                                     |
| Set RSS-14<br>Data Group(s) | DEFAULT SETTING FOR THIS FEATURE: None (00) |
| SET                         |                                             |
| END                         |                                             |

## **RSS Expanded**

The following options apply to the RSS Expanded symbology.

## **Disable/Enable RSS Expanded**

When this feature is disabled, the imager will not read RSS Expanded bar codes.

### **UCC/EAN 128 Emulation**

When enabled, RSS Expanded bar codes will be translated to the UCC/ EAN 128 label data format.

| START                              |         |
|------------------------------------|---------|
| STATE                              | BARCODE |
| Disable<br>RSS Expanded            |         |
| Enable RSS<br>Expanded             |         |
| Disable UCC/EAN 128 Emulation      |         |
| Enable<br>UCC/EAN 128<br>Emulation |         |
| END                                |         |

### Minimum/Maximum Code Length

Many symbologies have their own maximum and minimum code length, which can be set to qualify data entry. The length is defined as the actual bar code data length to be sent. Labels with lengths below the minimum or above the maximum will be rejected. If the maximum code length is set to zero, the global maximum is in effect. If the minimum code length is set to zero, the global minimum is in effect.

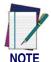

Ensure that the minimum length setting is not greater than the maximum length setting; otherwise, all the labels of the symbology will be unreadable. You can set the same value for both minimum and maximum length to force decoding of only bar codes of a certain length.

## **RSS Expanded — continued**

| START                 |                                      |
|-----------------------|--------------------------------------|
| MODE                  | BARCODE                              |
| Set Maximum<br>Length | DEFAULT SETTING FOR THIS FEATURE: 74 |
| Set Minimum<br>Length | DEFAULT SETTING FOR THIS FEATURE: 1  |
| SET                   |                                      |
| END                   |                                      |

### **Truncate Leading/Ending**

The leading or ending digits of bar code data characters can be truncated. Select from 00 (no truncation) to 15.

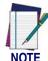

The imager will beep instead of reading anything when the truncate value is more than the bar code data digits or the truncate leading value overlaps the truncate ending value.

| START | III I <b>i iiii ii ii ii ii</b> iii iii |
|-------|-----------------------------------------|
| MODE  | BARCODE                                 |

Sets from 00 to 15 characters to truncate from either the leading or ending characters of scanned bar code data. To configure this feature, scan the "START" bar code above to place the unit in Programming Mode, then the SET TRUNCATION: LEADING or SET TRUNCATION: ENDING, followed by the digits from the Alphanumeric table in Appendix B, Alpha-Numeric Pad representing the desired quantity of digits to trumcate from the message string. Accept your selection by scanning the "SET" bar code below and finally, exit programming mode by scanning the "END" barcode below.

**DEFAULT SETTING FOR THIS FEATURE: 00 (None)** 

| Set Truncation:<br>Leading |  |
|----------------------------|--|
| Set Truncation:<br>Ending  |  |
| SET                        |  |
| END                        |  |

#### Code I.D. Selection

The Code I.D. for this symbology consists of one or two user-selectable ASCII characters. It can be appended previous to or following the transmitted RSS Expanded bar code data depending on how this feature is enabled.

#### **Example: Setting the RSS Expanded Code I.D.**

To configure this feature:

- 1. Determine which character(s) you would like to use to represent the RSS Expanded symbology. Reference Appendix A, ASCII Conversion Chart to find the corresponding hex values for your chosen character(s). In this example we'll set a Code I.D. of "RX" to represent RSS Expanded. The value from the table corresponding to "R' is 52 and the value for 'X' is 58. These values will be used in a step to follow.
- 2. Scan the START bar code
- 3. Scan the SET RSS Expanded CODE I.D. bar code.
- 4. Turn to Appendix B, Alpha-Numeric Pad and scan the bar codes '5' and '2' (the value determined in an earlier step to represent 'R'). Then scan the bar codes '5' and '8' (hex equivalent for 'X').
- 5. Scan the SET bar code to accept the digits scanned.
- 6. Turn to the Data Editing chapter and scan the CODE ID POSITION: BEFORE BAR CODE DATA label.

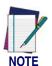

Features configured using the Data Editing chapter are universal and will affect all symbologies.

- 7. Scan the END bar code to exit Programming Mode.
- 8. The resulting message string for scanned RSS Expanded labels would appear as follows:

Scanned bar code data: 0123456789123

Resulting message string output: RX0123456789123

| START                                            |                                                         |
|--------------------------------------------------|---------------------------------------------------------|
| STATE                                            | BARCODE                                                 |
| Set RSS<br>Expanded<br>Code I.D.<br>Character(s) | DEFAULT SETTING FOR THIS FEATURE: RX (52 hex 58 hex)    |
|                                                  | Select 0000 to disable Code ID for this symbology only. |
| SET                                              |                                                         |
| END                                              |                                                         |

#### **RSS Expanded Data Group Characters**

Once you've pre-set your desired Data Group Characters<sup>1</sup> using the Data Group Characters feature found in Chapter 5, Data Editing, you can choose to output up to two of those pre-sets whenever an RSS Expanded bar code is scanned.

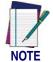

The options in this section set Data Group Characters for the RSS Expanded symbology ONLY. If you wish to enable this feature for additional symbologies, turn to the options in the section specific to the other symbology(s).

#### To set this feature:

1. Determine which Data Group pre-set(s) to output. You can select up to two from the following:

Data Group 1 \* Data Group 2 \* Data Group 3 \* Data Group 4 For example, your choice might be Data Group 2 only; Data Groups 1 and 3; Data Groups 3 and 4; or no Data Groups.

- 2. Scan the START bar code to place the imager in Programming Mode.
- 3. Scan the SET RSS Expanded DATA GROUP CHARACTERS bar code.
- 4. Turn to Appendix B, Alpha-Numeric Pad and scan the digits representing the Data Group designation(s) chosen in the first step above. A digit of value zero (0) selects "no group." For example, scanning 3 and 0 would output only the character(s) set for Data Group 3 whenever an RSS Expanded bar code was scanned. Scanning digits 1 and 2 would output both Data Groups 2 and 3. To select no Data Groups at all, scan 0, then 0 again.
- 5. Scan the SET bar code to accept the digits scanned.
- 6. Scan the END bar code to exit Programming Mode.

In that chapter, you can select which character(s) and position(s) to place Data Characters within scanned data output.

| START                                |                                             |
|--------------------------------------|---------------------------------------------|
| STATE                                | BARCODE                                     |
| Set RSS<br>Expanded<br>Data Group(s) | DEFAULT SETTING FOR THIS FEATURE: None (00) |
| SET                                  |                                             |
| END                                  |                                             |

#### **RSS Limited**

The following options apply to the RSS Limited symbology.

### **Disable/Enable RSS Limited**

When this feature is disabled, the imager will not read RSS Limited bar codes.

#### **Checksum Transmission**

Enable this option to transmit the checksum along with RSS Limited bar code data.

### **UCC/EAN 128 Emulation**

When enabled, RSS Limited bar codes will be translated to the UCC/ EAN 128 label data format.

| START                                                      |         |
|------------------------------------------------------------|---------|
| STATE                                                      | BARCODE |
| Disable<br>RSS Limited                                     |         |
| Enable <b>Limited</b>                                      |         |
| Don't Send<br>Checksum                                     |         |
| Send<br>Checksum                                           |         |
| Disable UCC/EAN 128 Emulation Enable UCC/EAN 128 Emulation |         |
| END                                                        |         |

### **Truncate Leading/Ending**

The leading or ending digits of bar code data characters can be truncated. Select from 00 (no truncation) to 15.

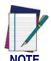

The imager will beep instead of reading anything when the truncate value is more than the bar code data digits or the truncate leading value overlaps the truncate ending value.

| START |         |
|-------|---------|
| MODE  | BARCODE |

Sets from 00 to 15 characters to truncate from either the leading or ending characters of scanned bar code data. To configure this feature, scan the "START" bar code above to place the unit in Programming Mode, then the SET TRUNCATION: LEADING or SET TRUNCATION: ENDING, followed by the digits from the Alphanumeric table in Appendix B, Alpha-Numeric Pad representing the desired quantity of digits to trumcate from the message string. Accept your selection by scanning the "SET" bar code below and finally, exit programming mode by scanning the "END" barcode below.

**DEFAULT SETTING FOR THIS FEATURE: 00 (None)** 

| Set Truncation:<br>Leading |  |
|----------------------------|--|
| Set Truncation:<br>Ending  |  |
| SET                        |  |
| END                        |  |

#### Code I.D. Selection

The Code I.D. for this symbology consists of one or two user-selectable ASCII characters. It can be appended previous to or following the transmitted RSS Limited bar code data depending on how this feature is enabled.

#### **Example: Setting the RSS Limited Code I.D.**

To configure this feature:

- 1. Determine which character(s) you would like to use to represent the RSS Limited symbology. Reference Appendix A, ASCII Conversion Chart to find the corresponding hex values for your chosen character(s). In this example we'll set a Code I.D. of "RL" to represent RSS Limited. The value from the table corresponding to "R" is 52 and the value for 'L' is 4C. These values will be used in a step to follow.
- 2. Scan the START bar code
- 3. Scan the SET RSS Limited CODE I.D. bar code.
- 4. Turn to Appendix B, Alpha-Numeric Pad and scan the bar codes '5' and '2' (the value determined in an earlier step to represent 'R'). Then scan the bar codes '4' and 'C' (hex equivalent for 'L').
- 5. Scan the SET bar code to accept the digits scanned.
- 6. Turn to the Data Editing chapter and scan the CODE ID POSITION: BEFORE BAR CODE DATA label.

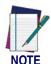

Features configured using the Data Editing chapter are universal and will affect all symbologies.

- 7. Scan the END bar code to exit Programming Mode.
- 8. The resulting message string for scanned RSS Limited labels would appear as follows:

Scanned bar code data: 0123456789123

Resulting message string output: RL0123456789123

## **RSS Limited** — continued

| START STATE                                     | BARCODE                                                                                                    |
|-------------------------------------------------|----------------------------------------------------------------------------------------------------|
| Set RSS<br>Limited<br>Code I.D.<br>Character(s) | DEFAULT SETTING FOR THIS FEATURE: RL (52hex, 4C hex)  Select 0000 to disable Code ID for this symbology only. |
| SET                                             |                                                                                                    |
| END                                             |                                                                                                    |

### **RSS Limited Data Group Characters**

Once you've pre-set your desired Data Group Characters<sup>1</sup> using the Data Group Characters feature found in Chapter 5, Data Editing, you can choose to output up to two of those pre-sets whenever an RSS Limited bar code is scanned.

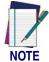

The options in this section set Data Group Characters for the RSS Limited symbology ONLY. If you wish to enable this feature for additional symbologies, turn to the options in the section specific to the other symbology(s).

#### To set this feature:

- 1. Determine which Data Group pre-set(s) to output. You can select up to two from the following:
  - Data Group 1 \* Data Group 2 \* Data Group 3 \* Data Group 4 For example, your choice might be Data Group 2 only; Data Groups 1 and 3; Data Groups 3 and 4; or no Data Groups.
- 2. Scan the START bar code to place the imager in Programming Mode.
- 3. Scan the SET RSS Limited DATA GROUP CHARACTERS bar code.
- 4. Turn to Appendix B, Alpha-Numeric Pad and scan the digits representing the Data Group designation(s) chosen in the first step above. A digit of value zero (0) selects "no group." For example, scanning 3 and 0 would output only the character(s) set for Data Group 3 whenever an RSS Limited bar code was scanned. Scanning digits 1 and 2 would output both Data Groups 2 and 3. To select no Data Groups at all, scan 0, then 0 again.
- 5. Scan the SET bar code to accept the digits scanned.
- 6. Scan the END bar code to exit Programming Mode.

In that chapter, you can select which character(s) and position(s) to place Data Characters within scanned data output.

| START                               |                                             |
|-------------------------------------|---------------------------------------------|
| STATE                               | BARCODE                                     |
| Set RSS<br>Limited<br>Data Group(s) | DEFAULT SETTING FOR THIS FEATURE: None (00) |
| SET                                 |                                             |
| END                                 |                                             |

## Code 39

The following options apply to the Code 39 symbology.

## **Disable/Enable Code 39**

When this feature is disabled, the imager will not read Code 39 bar codes.

### **Checksum Verification**

When enabled, the imager will verify the checksum of the labels. Turn this option on only when a checksum is present in the Code 39 labels.

### **Checksum Transmit**

Enable this option to transmit the checksum with scanned bar code data.

| START                               |         |
|-------------------------------------|---------|
| STATE                               | BARCODE |
| Disable<br>Code 39                  |         |
| Enable<br>Code 39                   |         |
| Disable<br>Checksum<br>Verification |         |
| Enable<br>Checksum<br>Verification  |         |
| Disable<br>Checksum<br>Transmission |         |
| Enable<br>Checksum<br>Transmission  |         |
| END                                 |         |

### Minimum/Maximum Code Length

Many symbologies have their own maximum and minimum code length, which can be set to qualify data entry. The length is defined as the actual bar code data length to be sent. Labels with lengths below the minimum or above the maximum will be rejected. If the maximum code length is set to zero, the global maximum is in effect. If the minimum code length is set to zero, the global minimum is in effect.

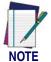

Ensure that the minimum length setting is not greater than the maximum length setting; otherwise, all the labels of the symbology will be unreadable. You can set the same value for both minimum and maximum length to force decoding of only bar codes of a certain length.

| START                 |                                     |
|-----------------------|-------------------------------------|
| MODE                  | BARCODE                             |
| Set Maximum<br>Length | DEFAULT SETTING FOR THIS FEATURE: 0 |
| Set Minimum<br>Length | DEFAULT SETTING FOR THIS FEATURE:0  |
| SET                   |                                     |
| END                   |                                     |

## **Truncate Leading/Ending**

The leading or ending digits of bar code data characters can be truncated. Select from 00 (no truncation) to 15.

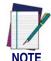

The imager will beep instead of reading anything when the truncate value is more than the bar code data digits or the truncate leading value overlaps the truncate ending value.

| START |         |
|-------|---------|
| MODE  | BARCODE |

Sets from 00 to 15 characters to truncate from either the leading or ending characters of scanned bar code data. To configure this feature, scan the "START" bar code above to place the unit in Programming Mode, then the SET TRUNCATION: LEADING or SET TRUNCATION: ENDING, followed by the digits from the Alphanumeric table in Appendix B, Alpha-Numeric Pad representing the desired quantity of digits to trumcate from the message string. Accept your selection by scanning the "SET" bar code below and finally, exit programming mode by scanning the "END" barcode below.

**DEFAULT SETTING FOR THIS FEATURE: 00 (None)** 

| Set Truncation:<br>Leading |  |
|----------------------------|--|
| Set Truncation:<br>Ending  |  |
| SET                        |  |
| END                        |  |

### Code I.D. Selection

The Code I.D. for this symbology consists of one or two user-selectable ASCII characters. It can be appended previous to or following the transmitted Code 39 bar code data depending on how this feature is enabled.

#### **Example: Setting the Code 39 Code I.D.**

To configure this feature:

- 1. Determine which character(s) you would like to use to represent the Code 39 symbology. Reference Appendix A, ASCII Conversion Chart to find the corresponding hex values for your chosen character(s). In this example we'll set a Code I.D. of "\*" (the asterisk symbol) to represent Code 39. The value from the table corresponding to "\* is 2A. This value will be used in a step to follow.
- 2. Scan the START bar code
- 3. Scan the SET Code 39 CODE I.D. bar code.
- 4. Turn to Appendix B, Alpha-Numeric Pad and scan the bar codes '2' and 'A' (the value determined in an earlier step to represent '\*').
- 5. Scan the SET bar code to accept the digits scanned.
- 6. Turn to the Data Editing chapter and scan the CODE ID POSITION: BEFORE BAR CODE DATA label.

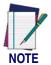

Features configured using the Data Editing chapter are universal and will affect all symbologies.

- 7. Scan the END bar code to exit Programming Mode.
- 8. The resulting message string for scanned Code 39 labels would appear as follows:

Scanned bar code data: 0123456789123
Resulting message string output: \*0123456789123

| START                                    |                                                         |
|------------------------------------------|---------------------------------------------------------|
| STATE                                    | BARCODE                                                 |
| Set Code 39<br>Code I.D.<br>Character(s) | DEFAULT SETTING FOR THIS FEATURE: * (2A hex)            |
|                                          | Select 0000 to disable Code ID for this symbology only. |
| SET                                      |                                                         |
| END                                      |                                                         |

### **Code 39 Data Group Characters**

Once you've pre-set your desired Data Group Characters<sup>1</sup> using the Data Group Characters feature found in Chapter 5, Data Editing, you can choose to output up to two of those pre-sets whenever a Code 39 bar code is scanned.

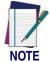

The options in this section set Data Group Characters for the Code 39 symbology ONLY. If you wish to enable this feature for additional symbologies, turn to the options in the section specific to the other symbology(s).

#### To set this feature:

- 1. Determine which Data Group pre-set(s) to output. You can select up to two from the following:
  - Data Group 1 \* Data Group 2 \* Data Group 3 \* Data Group 4 For example, your choice might be Data Group 2 only; Data Groups 1 and 3; Data Groups 3 and 4; or no Data Groups.
- 2. Scan the START bar code to place the imager in Programming Mode.
- 3. Scan the SET Code 39 DATA GROUP CHARACTERS bar code.
- 4. Turn to Appendix B, Alpha-Numeric Pad and scan the digits representing the Data Group designation(s) chosen in the first step above. A digit of value zero (0) selects "no group." For example, scanning 3 and 0 would output only the character(s) set for Data Group 3 whenever a Code 39 bar code was scanned. Scanning digits 1 and 2 would output both Data Groups 2 and 3. To select no Data Groups at all, scan 0, then 0 again.
- 5. Scan the SET bar code to accept the digits scanned.
- 6. Scan the END bar code to exit Programming Mode.

In that chapter, you can select which character(s) and position(s) to place Data Characters within scanned data output.

| START                        |                                             |
|------------------------------|---------------------------------------------|
| STATE                        | BARCODE                                     |
| Set Code 39<br>Data Group(s) | DEFAULT SETTING FOR THIS FEATURE: None (00) |
| SET                          |                                             |
| END                          |                                             |

#### **Format**

Use this feature to select standard or Full ASCII Code 39, which is an enhanced set of Code 39 and uses a total of 128 characters to represent Full ASCII code. Each Full ASCII Code 39 character is a combination of one of the characters +,%, \$ and / with an uppercase alphabetical character (A to Z).

### **Append**

This function allows several symbols to be concatenated and be treated as a single entry. The imager will not transmit the embedded appending code (for Code-39, a space). If the append function is enabled and other symbols are read again with the appended code, then the codes are transmitted without the code ID, preamble, or prefix. When a symbol was decoded without the appended code, the data is transmitted without the code ID and prefix, but the postamble suffix codes are appended. This function is used when the first character of Code 39 data is a space.

### **Start/End Transmission**

The start and end characters of Code 39 are asterisks (\*). You can transmit all data digits, including the two asterisks.

| START                                |         |
|--------------------------------------|---------|
| STATE                                | BARCODE |
| Standard<br>Code 39                  |         |
| Full ASCII<br>Code 39                |         |
| Disable<br>Append                    |         |
| Enable<br>Append                     |         |
| Disable<br>Start/End<br>Transmission |         |
| Enable<br>Start/End<br>Transmission  |         |
| END                                  |         |

## **Pharmacode 39**

The following options apply to the Pharmacode 39 symbology.

## **Disable/Enable Pharmacode 39**

When this feature is disabled, the imager will not read Pharmacode 39 bar codes.

## Leading 'A'

When this option is enabled, a letter A is appended to the leading end of Pharmacode 39 bar code data.

Scanned bar code data: 0123456789123
Resulting message string output: A0123456789123

| START                       |         |
|-----------------------------|---------|
| STATE                       | BARCODE |
| Disable<br>Pharmacode<br>39 |         |
| Enable<br>Pharmacode 39     |         |
| Disable<br>Leading 'A'      |         |
| Enable<br>Leading 'A'       |         |
| END                         |         |

## Minimum/Maximum Code Length

Many symbologies have their own maximum and minimum code length, which can be set to qualify data entry. The length is defined as the actual bar code data length to be sent. Labels with lengths below the minimum or above the maximum will be rejected. If the maximum code length is set to zero, the global maximum is in effect. If the minimum code length is set to zero, the global minimum is in effect.

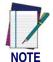

Ensure that the minimum length setting is not greater than the maximum length setting; otherwise, all the labels of the symbology will be unreadable. You can set the same value for both minimum and maximum length to force decoding of only bar codes of a certain length.

| START                 |                                              |
|-----------------------|----------------------------------------------|
| MODE                  | BARCODE                                      |
| Set Maximum<br>Length | DEFAULT SETTING FOR THIS FEATURE:12 (0C hex) |
| Set Minimum<br>Length | DEFAULT SETTING FOR THIS FEATURE:9 (09 hex)  |
| SET                   |                                              |
| END                   |                                              |

## **Truncate Leading/Ending**

The leading or ending digits of bar code data characters can be truncated. Select from 00 (no truncation) to 15.

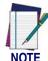

The imager will beep instead of reading anything when the truncate value is more than the bar code data digits or the truncate leading value overlaps the truncate ending value.

| START        |         |
|--------------|---------|
| MODE         | BARCODE |
| 0 1 ( 00 1 4 |         |

Sets from 00 to 15 characters to truncate from either the leading or ending characters of scanned bar code data. To configure this feature, scan the "START" bar code above to place the unit in Programming Mode, then the SET TRUNCATION: LEADING or SET TRUNCATION: ENDING, followed by the digits from the Alphanumeric table in Appendix B, Alpha-Numeric Pad representing the desired quantity of digits to trumcate from the message string. Accept your selection by scanning the "SET" bar code below and finally, exit programming mode by scanning the "END" barcode below.

**DEFAULT SETTING FOR THIS FEATURE: 00 (None)** 

| Set Truncation:<br>Leading |  |
|----------------------------|--|
| Set Truncation:<br>Ending  |  |
| SET                        |  |
| END                        |  |

### Code I.D. Selection

The Code I.D. for this symbology consists of one or two user-selectable ASCII characters. It can be appended previous to or following the transmitted Pharmacode 39 bar code data depending on how this feature is enabled.

#### **Example: Setting the Pharmacode 39 Code I.D.**

To configure this feature:

- 1. Determine which character(s) you would like to use to represent the Pharmacode 39 symbology. Reference Appendix A, ASCII Conversion Chart to find the corresponding hex values for your chosen character(s). In this example we'll set a Code I.D. of "A" to represent Pharmacode 39. The value from the table corresponding to "A' is 41. This value will be used in a step to follow.
- 2. Scan the START bar code
- 3. Scan the SET PHARMACODE 39 CODE I.D. bar code.
- 4. Turn to Appendix B, Alpha-Numeric Pad and scan the bar codes '4' and '1' (the value determined in an earlier step to represent 'A').
- 5. Scan the SET bar code to accept the digits scanned.
- 6. Turn to the Data Editing chapter and scan the CODE ID POSITION: BEFORE BAR CODE DATA label.

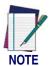

Features configured using the Data Editing chapter are universal and will affect all symbologies.

- 7. Scan the END bar code to exit Programming Mode.
- 8. The resulting message string for scanned Pharmacode 39 labels would appear as follows:

Scanned bar code data: 0123456789123
Resulting message string output: A0123456789123

| START                                             |                                                         |
|---------------------------------------------------|---------------------------------------------------------|
| STATE                                             | BARCODE                                                 |
| Set<br>Pharmacode 39<br>Code I.D.<br>Character(s) | DEFAULT SETTING FOR THIS FEATURE: A (41 hex)            |
|                                                   | Select 0000 to disable Code ID for this symbology only. |
| SET                                               |                                                         |
| END                                               |                                                         |

### **Pharmacode 39 Data Group Characters**

Once you've pre-set your desired Data Group Characters<sup>1</sup> using the Data Group Characters feature found in Chapter 5, Data Editing, you can choose to output up to two of those pre-sets whenever a Pharmacode 39 bar code is scanned.

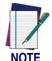

The options in this section set Data Group Characters for the Pharmacode 39 symbology ONLY. If you wish to enable this feature for additional symbologies, turn to the options in the section specific to the other symbology(s).

#### To set this feature:

1. Determine which Data Group pre-set(s) to output. You can select up to two from the following:

Data Group 1 \* Data Group 2 \* Data Group 3 \* Data Group 4 For example, your choice might be Data Group 2 only; Data Groups 1 and 3; Data Groups 3 and 4; or no Data Groups.

- 2. Scan the START bar code to place the imager in Programming Mode.
- 3. Scan the SET PHARMACODE 39 DATA GROUP CHARACTERS bar code.
- 4. Turn to Appendix B, Alpha-Numeric Pad and scan the digits representing the Data Group designation(s) chosen in the first step above. A digit of value zero (0) selects "no group." For example, scanning 3 and 0 would output only the character(s) set for Data Group 3 whenever a Pharmacode 39 bar code was scanned. Scanning digits 1 and 2 would output both Data Groups 2 and 3. To select no Data Groups at all, scan 0, then 0 again.
- 5. Scan the SET bar code to accept the digits scanned.
- 6. Scan the END bar code to exit Programming Mode.

In that chapter, you can select which character(s) and position(s) to place Data Characters within scanned data output.

| START                                 |                                             |
|---------------------------------------|---------------------------------------------|
| STATE                                 | BARCODE                                     |
| Set<br>Pharmacode 39<br>Data Group(s) | DEFAULT SETTING FOR THIS FEATURE: None (00) |
| SET                                   |                                             |
| END                                   |                                             |

### **Code 128**

The following options apply to the Code 128 symbology.

### Disable/Enable Code 128

When this feature is disabled, the imager will not read Code 128 bar codes.

### **Checksum Verification**

When enabled, the imager will verify the checksum of the labels.

### **Checksum Transmit**

Enable this option to transmit the checksum with scanned bar code data.

### **Function Code Transmission**

Enable this option to transmit the Code 128 function characters 1,2,3 and 4 as hexadecimal values 80,81, 82 and 83 respectively. This feature is disabled from the factory for all interfaces except Wand Emulation.

| START                                   |         |
|-----------------------------------------|---------|
| STATE                                   | BARCODE |
| Disable<br>Code 128                     |         |
| Enable<br>Code 128                      |         |
| Disable<br>Checksum<br>Verification     |         |
| Enable<br>Checksum<br>Verification      |         |
| Disable<br>Checksum<br>Transmission     |         |
| Enable<br>Checksum<br>Transmission      |         |
| Disable Function Code<br>Transmission   |         |
| Enable<br>Function Code<br>Transmission |         |
| END                                     |         |

### Minimum/Maximum Code Length

Many symbologies have their own maximum and minimum code length, which can be set to qualify data entry. The length is defined as the actual bar code data length to be sent. Labels with lengths below the minimum or above the maximum will be rejected. If the maximum code length is set to zero, the global maximum is in effect. If the minimum code length is set to zero, the global minimum is in effect.

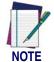

Ensure that the minimum length setting is not greater than the maximum length setting; otherwise, all the labels of the symbology will be unreadable. You can set the same value for both minimum and maximum length to force decoding of only bar codes of a certain length.

| START                 |                                     |
|-----------------------|-------------------------------------|
| MODE                  | BARCODE                             |
| Set Maximum<br>Length | DEFAULT SETTING FOR THIS FEATURE: 0 |
| Set Minimum<br>Length | DEFAULT SETTING FOR THIS FEATURE:0  |
| SET                   |                                     |
| END                   |                                     |

## **Truncate Leading/Ending**

The leading or ending digits of bar code data characters can be truncated. Select from 00 (no truncation) to 15.

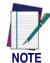

The imager will beep instead of reading anything when the truncate value is more than the bar code data digits or the truncate leading value overlaps the truncate ending value.

| START                                                                            |                                                                                     |  |  |
|----------------------------------------------------------------------------------|-------------------------------------------------------------------------------------|--|--|
| MODE                                                                             | BARCODE                                                                             |  |  |
| Sets from 00 to 1                                                                | Sets from 00 to 15 characters to truncate from either the leading or ending charac- |  |  |
| ters of scanned bar code data. To configure this feature, scan the "START" bar   |                                                                                     |  |  |
|                                                                                  | code above to place the unit in Programming Mode, then the SET TRUNCATION:          |  |  |
| LEADING or SET TRUNCATION: ENDING, followed by the digits from the Alpha-        |                                                                                     |  |  |
| numeric table in Appendix B, Alpha-Numeric Pad representing the desired          |                                                                                     |  |  |
| quantity of digits to trumcate from the message string. Accept your selection by |                                                                                     |  |  |
| scanning the "SET" bar code below and finally, exit programming mode by scanning |                                                                                     |  |  |
| the "END" barcode below.                                                         |                                                                                     |  |  |
| DEF                                                                              | DEFAULT SETTING FOR THIS FEATURE: 00 (None)                                         |  |  |

**Set Truncation:** 

Leading **Set Truncation: Ending** 

**END** 

SET

### Code I.D. Selection

The Code I.D. for this symbology consists of one or two user-selectable ASCII characters. It can be appended previous to or following the transmitted Code 128 bar code data depending on how this feature is enabled.

#### **Example: Setting the Code 128 Code I.D.**

To configure this feature:

- 1. Determine which character(s) you would like to use to represent the Code 128 symbology. Reference Appendix A, ASCII Conversion Chart to find the corresponding hex values for your chosen character(s). In this example we'll set a Code I.D. of "#" (the pound sign) to represent Code 128. The value from the table corresponding to "#" is 23. This value will be used in a step to follow.
- 2. Scan the START bar code
- 3. Scan the SET CODE 128 CODE I.D. bar code.
- 4. Turn to Appendix B, Alpha-Numeric Pad and scan the bar codes '2' and '3' (the value determined in an earlier step to represent '#').
- 5. Scan the SET bar code to accept the digits scanned.
- 6. Turn to the Data Editing chapter and scan the CODE ID POSITION: BEFORE BAR CODE DATA label.

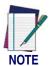

Features configured using the Data Editing chapter are universal and will affect all symbologies.

- 7. Scan the END bar code to exit Programming Mode.
- 8. The resulting message string for scanned Code 128 labels would appear as follows:

Scanned bar code data: 0123456789123
Resulting message string output: #0123456789123

| START                                     |                                                         |
|-------------------------------------------|---------------------------------------------------------|
| STATE                                     | BARCODE                                                 |
| Set Code 128<br>Code I.D.<br>Character(s) | DEFAULT SETTING FOR THIS FEATURE: # (23 hex)            |
|                                           | Select 0000 to disable Code ID for this symbology only. |
| SET                                       |                                                         |
| END                                       |                                                         |

### **Code 128 Data Group Characters**

Once you've pre-set your desired Data Group Characters<sup>1</sup> using the Data Group Characters feature found in Chapter 5, Data Editing, you can choose to output up to two of those pre-sets whenever a Code 128 bar code is scanned.

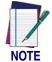

The options in this section set Data Group Characters for the Code 128 symbology ONLY. If you wish to enable this feature for additional symbologies, turn to the options in the section specific to the other symbology(s).

#### To set this feature:

1. Determine which Data Group pre-set(s) to output. You can select up to two from the following:

Data Group 1 \* Data Group 2 \* Data Group 3 \* Data Group 4 For example, your choice might be Data Group 2 only; Data Groups 1 and 3; Data Groups 3 and 4; or no Data Groups.

- 2. Scan the START bar code to place the imager in Programming Mode.
- 3. Scan the SET CODE 128 DATA GROUP CHARACTERS bar code.
- 4. Turn to Appendix B, Alpha-Numeric Pad and scan the digits representing the Data Group designation(s) chosen in the first step above. A digit of value zero (0) selects "no group." For example, scanning 3 and 0 would output only the character(s) set for Data Group 3 whenever a Code 128 bar code was scanned. Scanning digits 1 and 2 would output both Data Groups 2 and 3. To select no Data Groups at all, scan 0, then 0 again.
- 5. Scan the SET bar code to accept the digits scanned.
- 6. Scan the END bar code to exit Programming Mode.

In that chapter, you can select which character(s) and position(s) to place Data Characters within scanned data output.

| START                         |                                             |
|-------------------------------|---------------------------------------------|
| STATE                         | BARCODE                                     |
| Set Code 128<br>Data Group(s) | DEFAULT SETTING FOR THIS FEATURE: None (00) |
| SET                           |                                             |
| END                           |                                             |

### **EAN-128**

### Format as EAN-128

When this feature is enabled, the imager will translate Code 128 data strings starting with "FNC1" character to the UCC/EAN-128 data format. The first "FNC1" character will be translated to "]C1", and any following "FNC1" characters will be translated to "<GS>(1Dhex)".

### **Append**

When the function is enabled, the imager will store, but not immediately show data read as long as bar codes include the FNC2 code. This stored data will be displayed when a bar code is encountered which doesn't include the FNC2 code.

| START                             |         |
|-----------------------------------|---------|
| STATE                             | BARCODE |
| Format as<br>Standard<br>Code 128 |         |
| Format as<br>UCC/EAN 128          |         |
| Disable<br>Append                 |         |
| Enable<br>Append                  |         |
| END                               |         |

## EAN-128 — continued

## UCC/EAN-128 ID setting

Specifies UCC/EAN-128 label ID (2 bytes) to be added to label data.

| START                     |                                        |
|---------------------------|----------------------------------------|
| MODE                      | BARCODE                                |
| UCC/EAN-128<br>ID Setting | DEFAULT SETTING FOR THIS FEATURE: None |
| SET                       |                                        |
| END                       |                                        |

## **Interleaved 2 of 5**

The following options apply to the Interleaved 2 of 5 (I 2 of 5) symbology.

### Disable/Enable Interleaved 2 of 5

When this feature is disabled, the imager will not read Interleaved 2 of 5 bar codes.

### **Checksum Verification**

When enabled, the imager will verify the checksum of the labels.

### **Checksum Transmit**

Enable this option to transmit the checksum with scanned bar code data.

# **Interleaved 2 of 5 — continued**

| START               |                                |
|---------------------|--------------------------------|
| STATE               | BARCODE                        |
| Disable             |                                |
| Interleaved         |                                |
| 2 of 5              |                                |
| Enable              |                                |
| Interleaved         |                                |
| 2 of 5              |                                |
| Disable             |                                |
| Checksum            |                                |
| Verification        |                                |
| Enable              |                                |
| Checksum            |                                |
| Verification        |                                |
| Disable             |                                |
| Checksum            |                                |
| Transmission        |                                |
| Enable              |                                |
| Checksum            |                                |
| <b>Transmission</b> |                                |
|                     | NIT THE ILL THE TREATMENT WITH |
| END                 |                                |
|                     | *** *** *** ****               |

### Interleaved 2 of 5 — continued

### **Fixed Length Control**

One or two fixed lengths may be configured for Interleaved 2 of 5. Lengths must be even and must include any check digit that may be in the bar code. If Length 1 or Length 2 are set to non-zero values, the minimum and maximum length settings are ignored. To disable fixed lengths, set Length 1 and Length 2 to a value of 00.

#### To configure this feature:

- 1. Determine the length settings needed for Fixed Length 1 and Fixed Length 2, then reference Appendix A, ASCII Conversion Chart to find the corresponding hex values for your chosen lengths. Selectable lengths are from 0x00 to 0x64 (from 0 to 100 decimal).
- 2. Scan the START bar code below.
- 3. Scan either the Set Fixed Length 1 or Set Fixed Length 2 bar code.
- 4. Turn to Appendix B, Alpha-Numeric Pad and scan the hex digits representing the desired length. For example, scan 00 to disable the feature, or 0A to set the length to 10.
- 5. Scan the SET bar code to accept the digits scanned.
- 6. Scan the END bar code to exit Programming Mode.

| START                 |                                                                                                    |
|-----------------------|----------------------------------------------------------------------------------------------------|
| MODE                  | BARCODE                                                                                                    |
| DEF                   | AULT SETTINGS FOR THIS FEATURE: 00 (None)                                                                    |
| Set<br>Fixed Length 1 | Scan the bar code above, then two digits from Appendix B, Alpha-Numeric Pad representing the desired length. |
| Set<br>Fixed Length 2 | Scan the bar code above, then two digits from Appendix B, Alpha-Numeric Pad representing the desired length. |
| SET                   |                                                                                                    |
| END                   |                                                                                                    |

# Minimum/Maximum Code Length

Many symbologies have their own maximum and minimum code length, which can be set to qualify data entry. The length is defined as the actual bar code data length to be sent. Labels with lengths below the minimum or above the maximum will be rejected. If the maximum code length is set to zero, the global maximum is in effect. If the minimum code length is set to zero, the global minimum is in effect.

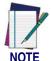

Ensure that the minimum length setting is not greater than the maximum length setting; otherwise, all the labels of the symbology will be unreadable. You can set the same value for both minimum and maximum length to force decoding of only bar codes of a certain length.

| START                 |                                              |
|-----------------------|----------------------------------------------|
| MODE                  | BARCODE                                      |
| Set Maximum<br>Length | DEFAULT SETTING FOR THIS FEATURE: 0 (00 Hex) |
| Set Minimum<br>Length | DEFAULT SETTING FOR THIS FEATURE: 6 (06 Hex) |
| SET                   |                                              |
| END                   |                                              |

# **Truncate Leading/Ending**

The leading or ending digits of bar code data characters can be truncated. Select from 00 (no truncation) to 15.

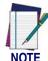

The imager will beep instead of reading anything when the truncate value is more than the bar code data digits or the truncate leading value overlaps the truncate ending value.

| START                                                                                                    |         |
|----------------------------------------------------------------------------------------------------|---------|
| MODE                                                                                                    | BARCODE |
| Sets from 00 to 15 characters to truncate from either the leading or ending characters of seapped her code data. To configure this facture, seen the "START" her |         |

Sets from 00 to 15 characters to truncate from either the leading or ending characters of scanned bar code data. To configure this feature, scan the "START" bar code above to place the unit in Programming Mode, then the SET TRUNCATION: LEADING or SET TRUNCATION: ENDING, followed by the digits from the Alphanumeric table in Appendix B, Alpha-Numeric Pad representing the desired quantity of digits to trumcate from the message string. Accept your selection by scanning the "SET" bar code below and finally, exit programming mode by scanning the "END" barcode below.

**DEFAULT SETTING FOR THIS FEATURE: 00 (None)** 

| Set Truncation:<br>Leading |  |
|----------------------------|--|
| Set Truncation:<br>Ending  |  |
| SET                        |  |
| END                        |  |

#### Code I.D. Selection

The Code I.D. for this symbology consists of one or two user-selectable ASCII characters. It can be appended previous to or following the transmitted Interleaved 2 of 5 bar code data depending on how this feature is enabled.

#### **Example: Setting the Interleaved 2 of 5 Code I.D.**

To configure this feature:

- 1. Determine which character(s) you would like to use to represent the Interleaved 2 of 5 symbology. Reference Appendix A, ASCII Conversion Chart to find the corresponding hex values for your chosen character(s). In this example we'll set a Code I.D. of "i" to represent Interleaved 2 of 5. The value from the table corresponding to "i" is 69. This value will be used in a step to follow.
- 2. Scan the START bar code
- 3. Scan the SET INTERLEAVED 2 of 5 CODE I.D. bar code.
- 4. Turn to Appendix B, Alpha-Numeric Pad and scan the bar codes '6' and '9' (the value determined in an earlier step to represent 'i').
- 5. Scan the SET bar code to accept the digits scanned.
- 6. Turn to the Data Editing chapter and scan the CODE ID POSITION: BEFORE BAR CODE DATA label.

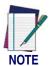

Features configured using the Data Editing chapter are universal and will affect all symbologies.

- 7. Scan the END bar code to exit Programming Mode.
- 8. The resulting message string for scanned Interleaved 2 of 5 labels would appear as follows:

Scanned bar code data: 0123456789123 Resulting message string output: i0123456789123

| START                                     |                                                         |
|-------------------------------------------|---------------------------------------------------------|
| STATE                                     | BARCODE                                                 |
| Set I 2 of 5<br>Code I.D.<br>Character(s) | DEFAULT SETTING FOR THIS FEATURE: i (69 hex)            |
|                                           | Select 0000 to disable Code ID for this symbology only. |
| SET                                       |                                                         |
| END                                       |                                                         |

### **Interleaved 2 of 5 Data Group Characters**

Once you've pre-set your desired Data Group Characters<sup>1</sup> using the Data Group Characters feature found in Chapter 5, Data Editing, you can choose to output up to two of those pre-sets whenever an Interleaved 2 of 5 bar code is scanned.

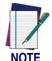

The options in this section set Data Group Characters for the Interleaved 2 of 5 symbology ONLY. If you wish to enable this feature for additional symbologies, turn to the options in the section specific to the other symbology(s).

#### To set this feature:

1. Determine which Data Group pre-set(s) to output. You can select up to two from the following:

Data Group 1 \* Data Group 2 \* Data Group 3 \* Data Group 4 For example, your choice might be Data Group 2 only; Data Groups 1 and 3; Data Groups 3 and 4; or no Data Groups.

- 2. Scan the START bar code to place the imager in Programming Mode.
- 3. Scan the SET INTERLEAVED 2 OF 5 DATA GROUP CHARACTERS bar code.
- 4. Turn to Appendix B, Alpha-Numeric Pad and scan the digits representing the Data Group designation(s) chosen in the first step above. A digit of value zero (0) selects "no group." For example, scanning 3 and 0 would output only the character(s) set for Data Group 3 whenever an Interleaved 2 of 5 bar code was scanned. Scanning digits 1 and 2 would output both Data Groups 2 and 3. To select no Data Groups at all, scan 0, then 0 again.
- 5. Scan the SET bar code to accept the digits scanned.
- 6. Scan the END bar code to exit Programming Mode.

In that chapter, you can select which character(s) and position(s) to place Data Characters within scanned data output.

| START                                |                                             |
|--------------------------------------|---------------------------------------------|
| STATE                                | BARCODE                                     |
| Set Interleaved 2 of 5 Data Group(s) | DEFAULT SETTING FOR THIS FEATURE: None (00) |
| SET                                  |                                             |
| END                                  |                                             |

# **Industrial 2 of 5**

The following options apply to the Industrial 2 of 5 (I 2 of 5) symbology.

# Disable/Enable Industrial 2 of 5

When this feature is disabled, the imager will not read Industrial 2 of 5 bar codes.

| START                           |         |
|---------------------------------|---------|
| STATE                           | BARCODE |
| Disable<br>Industrial<br>2 of 5 |         |
| Enable<br>Industrial<br>2 of 5  |         |
| END                             |         |

## Minimum/Maximum Code Length

Many symbologies have their own maximum and minimum code length, which can be set to qualify data entry. The length is defined as the actual bar code data length to be sent. Labels with lengths below the minimum or above the maximum will be rejected. If the maximum code length is set to zero, the global maximum is in effect. If the minimum code length is set to zero, the global minimum is in effect.

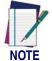

Ensure that the minimum length setting is not greater than the maximum length setting; otherwise, all the labels of the symbology will be unreadable. You can set the same value for both minimum and maximum length to force decoding of only bar codes of a certain length.

| START                 |                                              |
|-----------------------|----------------------------------------------|
| MODE                  | BARCODE                                      |
| Set Maximum<br>Length | DEFAULT SETTING FOR THIS FEATURE: 0 (00 Hex) |
| Set Minimum<br>Length | DEFAULT SETTING FOR THIS FEATURE: 0 (00 Hex) |
| SET                   |                                              |
| END                   |                                              |

# **Truncate Leading/Ending**

The leading or ending digits of bar code data characters can be truncated. Select from 00 (no truncation) to 15.

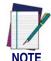

The imager will beep instead of reading anything when the truncate value is more than the bar code data digits or the truncate leading value overlaps the truncate ending value.

| START |         |
|-------|---------|
| MODE  | BARCODE |

Sets from 00 to 15 characters to truncate from either the leading or ending characters of scanned bar code data. To configure this feature, scan the "START" bar code above to place the unit in Programming Mode, then the SET TRUNCATION: LEADING or SET TRUNCATION: ENDING, followed by the digits from the Alphanumeric table in Appendix B, Alpha-Numeric Pad representing the desired quantity of digits to trumcate from the message string. Accept your selection by scanning the "SET" bar code below and finally, exit programming mode by scanning the "END" barcode below.

**DEFAULT SETTING FOR THIS FEATURE: 00 (None)** 

| Set Truncation:<br>Leading |  |
|----------------------------|--|
| Set Truncation:<br>Ending  |  |
| SET                        |  |
| END                        |  |

#### Code I.D. Selection

The Code I.D. for this symbology consists of one or two user-selectable ASCII characters. It can be appended previous to or following the transmitted Industrial 2 of 5 bar code data depending on how this feature is enabled.

#### Example: Setting the Industrial 2 of 5 Code I.D.

To configure this feature:

- 1. Determine which character(s) you would like to use to represent the Industrial 2 of 5 symbology. Reference Appendix A, ASCII Conversion Chart to find the corresponding hex values for your chosen character(s). In this example we'll set a Code I.D. of "i" to represent Industrial 2 of 5. The value from the table corresponding to "i" is 69. This value will be used in a step to follow.
- 2. Scan the START bar code
- 3. Scan the SET INDUSTRIAL 2 of 5 CODE I.D. bar code.
- 4. Turn to Appendix B, Alpha-Numeric Pad and scan the bar codes '6' and '9' (the value determined in an earlier step to represent 'i').
- 5. Scan the SET bar code to accept the digits scanned.
- 6. Turn to the Data Editing chapter and scan the CODE ID POSITION: BEFORE BAR CODE DATA label.

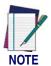

Features configured using the Data Editing chapter are universal and will affect all symbologies.

- 7. Scan the END bar code to exit Programming Mode.
- 8. The resulting message string for scanned Industrial 2 of 5 labels would appear as follows:

Scanned bar code data: 0123456789123
Resulting message string output: i0123456789123

| START                                    |                                                         |
|------------------------------------------|---------------------------------------------------------|
| STATE                                    | BARCODE                                                 |
| Set Code 39<br>Code I.D.<br>Character(s) | DEFAULT SETTING FOR THIS FEATURE: i (69 hex)            |
|                                          | Select 0000 to disable Code ID for this symbology only. |
| SET                                      |                                                         |
| END                                      |                                                         |

### **Industrial 2 of 5 Data Group Characters**

Once you've pre-set your desired Data Group Characters<sup>1</sup> using the Data Group Characters feature found in Chapter 5, Data Editing, you can choose to output up to two of those pre-sets whenever an Industrial 2 of 5 bar code is scanned.

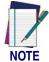

The options in this section set Data Group Characters for the Industrial 2 of 5 symbology ONLY. If you wish to enable this feature for additional symbologies, turn to the options in the section specific to the other symbology(s).

#### To set this feature:

- 1. Determine which Data Group pre-set(s) to output. You can select up to two from the following:
  - Data Group 1 \* Data Group 2 \* Data Group 3 \* Data Group 4 For example, your choice might be Data Group 2 only; Data Groups 1 and 3; Data Groups 3 and 4; or no Data Groups.
- 2. Scan the START bar code to place the imager in Programming Mode.
- 3. Scan the SET INDUSTRIAL 2 OF 5 DATA GROUP CHARACTERS bar code.
- 4. Turn to Appendix B, Alpha-Numeric Pad and scan the digits representing the Data Group designation(s) chosen in the first step above. A digit of value zero (0) selects "no group." For example, scanning 3 and 0 would output only the character(s) set for Data Group 3 whenever an Industrial 2 of 5 bar code was scanned. Scanning digits 1 and 2 would output both Data Groups 2 and 3. To select no Data Groups at all, scan 0, then 0 again.
- 5. Scan the SET bar code to accept the digits scanned.
- 6. Scan the END bar code to exit Programming Mode.

In that chapter, you can select which character(s) and position(s) to place Data Characters within scanned data output.

| START                               |                                             |
|-------------------------------------|---------------------------------------------|
| STATE                               | BARCODE                                     |
| Set Industrial 2 of 5 Data Group(s) | DEFAULT SETTING FOR THIS FEATURE: None (00) |
| SET                                 |                                             |
| END                                 |                                             |

# Matrix 2 of 5 (Eur)

The following options apply to the Matrix 2 of 5symbology.

# Disable/Enable Matrix 2 of 5

When this feature is disabled, the imager will not read Matrix 2 of 5 bar codes.

# **Checksum Verification**

When enabled, the imager will verify the checksum of the labels.

### **Checksum Transmit**

Enable this option to transmit the checksum with scanned bar code data.

| START                               |         |
|-------------------------------------|---------|
| STATE                               | BARCODE |
| Disable<br>Matrix 2 of 5            |         |
| Enable<br>Matrix 2 of 5             |         |
| Disable<br>Checksum<br>Verification |         |
| Enable<br>Checksum<br>Verification  |         |
| Disable<br>Checksum<br>Transmission |         |
| Enable<br>Checksum<br>Transmission  |         |
| END                                 |         |

# Minimum/Maximum Code Length

Many symbologies have their own maximum and minimum code length, which can be set to qualify data entry. The length is defined as the actual bar code data length to be sent. Labels with lengths below the minimum or above the maximum will be rejected. If the maximum code length is set to zero, the global maximum is in effect. If the minimum code length is set to zero, the global minimum is in effect.

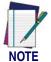

Ensure that the minimum length setting is not greater than the maximum length setting; otherwise, all the labels of the symbology will be unreadable. You can set the same value for both minimum and maximum length to force decoding of only bar codes of a certain length.

| START                 |                                      |
|-----------------------|--------------------------------------|
| MODE                  | BARCODE                              |
| Set Maximum<br>Length | DEFAULT SETTING FOR THIS FEATURE: 00 |
| Set Minimum<br>Length | DEFAULT SETTING FOR THIS FEATURE: 00 |
| SET                   |                                      |
| END                   |                                      |

# **Truncate Leading/Ending**

The leading or ending digits of bar code data characters can be truncated. Select from 00 (no truncation) to 15.

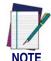

The imager will beep instead of reading anything when the truncate value is more than the bar code data digits or the truncate leading value overlaps the truncate ending value.

| START |         |
|-------|---------|
| MODE  | BARCODE |

Sets from 00 to 15 characters to truncate from either the leading or ending characters of scanned bar code data. To configure this feature, scan the "START" bar code above to place the unit in Programming Mode, then the SET TRUNCATION: LEADING or SET TRUNCATION: ENDING, followed by the digits from the Alphanumeric table in Appendix B, Alpha-Numeric Pad representing the desired quantity of digits to truncate from the message string. Accept your selection by scanning the "SET" bar code below and finally, exit programming mode by scanning the "END" barcode below.

**DEFAULT SETTING FOR THIS FEATURE: 00 (None)** 

| Set Truncation:<br>Leading |  |
|----------------------------|--|
| Set Truncation:<br>Ending  |  |
| SET                        |  |
| END                        |  |

#### **Code I.D. Selection**

The Code I.D. for this symbology consists of one or two user-selectable ASCII characters. It can be appended previous to or following the transmitted Matrix 2 of 5 bar code data depending on how this feature is enabled.

#### Example: Setting the Matrix 2 of 5 Code I.D.

To configure this feature:

- 1. Determine which character(s) you would like to use to represent the Matrix 2 of 5 symbology. Reference Appendix A, ASCII Conversion Chart to find the corresponding hex values for your chosen character(s). In this example we'll set a Code I.D. of "B" to represent Matrix 2 of 5. The value from the table corresponding to "B' is 42. This value will be used in a step to follow.
- 2. Scan the START bar code
- 3. Scan the SET MATRIX 2 OF 5 CODE I.D. bar code.
- 4. Turn to Appendix B, Alpha-Numeric Pad and scan the bar codes '4' and '2' (the value determined in an earlier step to represent 'B').
- 5. Scan the SET bar code to accept the digits scanned.
- 6. Turn to the Data Editing chapter and scan the CODE ID POSITION: BEFORE BAR CODE DATA label.

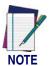

Features configured using the Data Editing chapter are universal and will affect all symbologies.

- 7. Scan the END bar code to exit Programming Mode.
- 8. The resulting message string for scanned Matrix 2 of 5 labels would appear as follows:

Scanned bar code data: 0123456789123
Resulting message string output: B0123456789123

| START                                    |                                                         |
|------------------------------------------|---------------------------------------------------------|
| STATE                                    | BARCODE                                                 |
| Set Matrix 2 of 5 Code I.D. Character(s) | DEFAULT SETTING FOR THIS FEATURE: B (42 hex)            |
|                                          | Select 0000 to disable Code ID for this symbology only. |
| SET                                      |                                                         |
| END                                      |                                                         |

### Matrix 2 of 5 Data Group Characters

Once you've pre-set your desired Data Group Characters<sup>1</sup> using the Data Group Characters feature found in Chapter 5, Data Editing, you can choose to output up to two of those pre-sets whenever a Matrix 2 of 5 bar code is scanned.

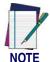

The options in this section set Data Group Characters for the Matrix 2 of 5 symbology ONLY. If you wish to enable this feature for additional symbologies, turn to the options in the section specific to the other symbology(s).

#### To set this feature:

- 1. Determine which Data Group pre-set(s) to output. You can select up to two from the following:
  - Data Group 1 \* Data Group 2 \* Data Group 3 \* Data Group 4 For example, your choice might be Data Group 2 only; Data Groups 1 and 3; Data Groups 3 and 4; or no Data Groups.
- 2. Scan the START bar code to place the imager in Programming Mode.
- 3. Scan the SET MATRIX 2 OF 5 DATA GROUP CHARACTERS bar code.
- 4. Turn to Appendix B, Alpha-Numeric Pad and scan the digits representing the Data Group designation(s) chosen in the first step above. A digit of value zero (0) selects "no group." For example, scanning 3 and 0 would output only the character(s) set for Data Group 3 whenever a Matrix 2 of 5 bar code was scanned. Scanning digits 1 and 2 would output both Data Groups 2 and 3. To select no Data Groups at all, scan 0, then 0 again.
- 5. Scan the SET bar code to accept the digits scanned.
- 6. Scan the END bar code to exit Programming Mode.

In that chapter, you can select which character(s) and position(s) to place Data Characters within scanned data output.

| START                                    |                                             |
|------------------------------------------|---------------------------------------------|
| STATE                                    | BARCODE                                     |
| Set<br>Matrix<br>2 of 5<br>Data Group(s) | DEFAULT SETTING FOR THIS FEATURE: None (00) |
| SET                                      |                                             |
| END                                      |                                             |

# Codabar

The following options apply to the Codabar symbology.

# **Disable/Enable Codabar**

When this feature is disabled, the imager will not read Codabar bar codes.

# **Checksum Verification**

When enabled, the imager will verify the checksum of the labels.

### **Checksum Transmit**

Enable this option to transmit the checksum with scanned bar code data.

| START<br>STATE                      | BARCODE |
|-------------------------------------|---------|
| Disable<br>Codabar                  |         |
| Enable<br>Codabar                   |         |
| Disable<br>Checksum<br>Verification |         |
| Enable<br>Checksum<br>Verification  |         |
| Disable<br>Checksum<br>Transmission |         |
| Enable<br>Checksum<br>Transmission  |         |
| END                                 |         |

# Minimum/Maximum Code Length

Many symbologies have their own maximum and minimum code length, which can be set to qualify data entry. The length is defined as the actual bar code data length to be sent. Labels with lengths below the minimum or above the maximum will be rejected. If the maximum code length is set to zero, the global maximum is in effect. If the minimum code length is set to zero, the global minimum is in effect.

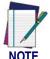

Ensure that the minimum length setting is not greater than the maximum length setting; otherwise, all the labels of the symbology will be unreadable. You can set the same value for both minimum and maximum length to force decoding of only bar codes of a certain length.

| START                 |                                      |
|-----------------------|--------------------------------------|
| MODE                  | BARCODE                              |
| Set Maximum<br>Length | DEFAULT SETTING FOR THIS FEATURE: 00 |
| Set Minimum<br>Length | DEFAULT SETTING FOR THIS FEATURE: 08 |
| SET                   |                                      |
| END                   |                                      |

# **Truncate Leading/Ending**

The leading or ending digits of bar code data characters can be truncated. Select from 00 (no truncation) to 15.

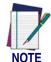

The imager will beep instead of reading anything when the truncate value is more than the bar code data digits or the truncate leading value overlaps the truncate ending value.

| START |         |
|-------|---------|
| MODE  | BARCODE |

Sets from 00 to 15 characters to truncate from either the leading or ending characters of scanned bar code data. To configure this feature, scan the "START" bar code above to place the unit in Programming Mode, then the SET TRUNCATION: LEADING or SET TRUNCATION: ENDING, followed by the digits from the Alphanumeric table in Appendix B, Alpha-Numeric Pad representing the desired quantity of digits to trumcate from the message string. Accept your selection by scanning the "SET" bar code below and finally, exit programming mode by scanning the "END" barcode below.

**DEFAULT SETTING FOR THIS FEATURE: 00 (None)** 

| Set Truncation:<br>Leading |  |
|----------------------------|--|
| Set Truncation:<br>Ending  |  |
| SET                        |  |
| END                        |  |

#### Code I.D. Selection

The Code I.D. for this symbology consists of one or two user-selectable ASCII characters. It can be appended previous to or following the transmitted Codabar bar code data depending on how this feature is enabled.

#### **Example: Setting the Codabar Code I.D.**

To configure this feature:

- 1. Determine which character(s) you would like to use to represent the Codabar symbology. Reference Appendix A, ASCII Conversion Chart to find the corresponding hex values for your chosen character(s). In this example we'll set a Code I.D. of "%" (the percent sign) to represent Codabar. The value from the table corresponding to '%' is 25. This value will be used in a step to follow.
- 2. Scan the START bar code
- 3. Scan the SET CODABAR CODE I.D. bar code.
- 4. Turn to Appendix B, Alpha-Numeric Pad and scan the bar codes '2' and '5' (the value determined in an earlier step to represent '%').
- 5. Scan the SET bar code to accept the digits scanned.
- 6. Turn to the Data Editing chapter and scan the CODE ID POSITION: BEFORE BAR CODE DATA label.

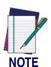

Features configured using the Data Editing chapter are universal and will affect all symbologies.

- 7. Scan the END bar code to exit Programming Mode.
- 8. The resulting message string for scanned Codabar labels would appear as follows:

Scanned bar code data: 0123456789123
Resulting message string output: %0123456789123

| START                                       |                                                         |
|---------------------------------------------|---------------------------------------------------------|
| STATE                                       | BARCODE                                                 |
| Set<br>Codabar<br>Code I.D.<br>Character(s) | DEFAULT SETTING FOR THIS FEATURE: % (25 hex)            |
|                                             | Select 0000 to disable Code ID for this symbology only. |
| SET                                         |                                                         |
| END                                         |                                                         |

### **Codabar Data Group Characters**

Once you've pre-set your desired Data Group Characters<sup>1</sup> using the Data Group Characters feature found in Chapter 5, Data Editing, you can choose to output up to two of those pre-sets whenever a Codabar bar code is scanned.

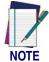

The options in this section set Data Group Characters for the Codabar symbology ONLY. If you wish to enable this feature for additional symbologies, turn to the options in the section specific to the other symbology(s).

#### To set this feature:

- 1. Determine which Data Group pre-set(s) to output. You can select up to two from the following:
  - Data Group 1 \* Data Group 2 \* Data Group 3 \* Data Group 4 For example, your choice might be Data Group 2 only; Data Groups 1 and 3; Data Groups 3 and 4; or no Data Groups.
- 2. Scan the START bar code to place the imager in Programming Mode.
- 3. Scan the SET CODABAR DATA GROUP CHARACTERS bar code.
- 4. Turn to Appendix B, Alpha-Numeric Pad and scan the digits representing the Data Group designation(s) chosen in the first step above. A digit of value zero (0) selects "no group." For example, scanning 3 and 0 would output only the character(s) set for Data Group 3 whenever a Codabar bar code was scanned. Scanning digits 1 and 2 would output both Data Groups 2 and 3. To select no Data Groups at all, scan 0, then 0 again.
- 5. Scan the SET bar code to accept the digits scanned.
- 6. Scan the END bar code to exit Programming Mode.

In that chapter, you can select which character(s) and position(s) to place Data Characters within scanned data output.

| START                           |                                             |
|---------------------------------|---------------------------------------------|
| STATE                           | BARCODE                                     |
| Set<br>Codabar<br>Data Group(s) | DEFAULT SETTING FOR THIS FEATURE: None (00) |
| SET                             |                                             |
| END                             |                                             |

# Start/End Type

Codabar has four pairs of Start/End patterns. Select one pair to match your application.

# **Start/End Transmission**

The transmission of start and end characters of Codabar is selected below.

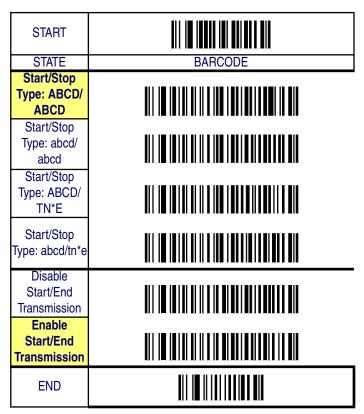

# Code 93

The following options apply to the Code 93 symbology.

# **Disable/Enable Code 93**

When this feature is disabled, the imager will not read Code 93 bar codes.

# **Checksum Verification**

When enabled, the imager will verify the checksum of the labels.

### **Checksum Transmit**

Enable this option to transmit the checksum with scanned bar code data.

| START                               |         |
|-------------------------------------|---------|
| STATE                               | BARCODE |
| Disable<br>Code 93                  |         |
| Enable<br>Code 93                   |         |
| Disable<br>Checksum<br>Verification |         |
| Enable<br>Checksum<br>Verification  |         |
| Disable<br>Checksum<br>Transmission |         |
| Enable<br>Checksum<br>Transmission  |         |
| END                                 |         |

# Minimum/Maximum Code Length

Many symbologies have their own maximum and minimum code length, which can be set to qualify data entry. The length is defined as the actual bar code data length to be sent. Labels with lengths below the minimum or above the maximum will be rejected. If the maximum code length is set to zero, the global maximum is in effect. If the minimum code length is set to zero, the global minimum is in effect.

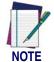

Ensure that the minimum length setting is not greater than the maximum length setting; otherwise, all the labels of the symbology will be unreadable. You can set the same value for both minimum and maximum length to force decoding of only bar codes of a certain length.

| START                 |                                      |
|-----------------------|--------------------------------------|
| MODE                  | BARCODE                              |
| Set Maximum<br>Length | DEFAULT SETTING FOR THIS FEATURE: 00 |
| Set Minimum<br>Length | DEFAULT SETTING FOR THIS FEATURE: 00 |
| SET                   |                                      |
| END                   |                                      |

# **Truncate Leading/Ending**

The leading or ending digits of bar code data characters can be truncated. Select from 00 (no truncation) to 15.

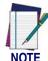

The imager will beep instead of reading anything when the truncate value is more than the bar code data digits or the truncate leading value overlaps the truncate ending value.

| START        |         |
|--------------|---------|
| MODE         | BARCODE |
| 0 1 1 00 1 1 |         |

Sets from 00 to 15 characters to truncate from either the leading or ending characters of scanned bar code data. To configure this feature, scan the "START" bar code above to place the unit in Programming Mode, then the SET TRUNCATION: LEADING or SET TRUNCATION: ENDING, followed by the digits from the Alphanumeric table in Appendix B, Alpha-Numeric Pad representing the desired quantity of digits to trumcate from the message string. Accept your selection by scanning the "SET" bar code below and finally, exit programming mode by scanning the "END" barcode below.

**DEFAULT SETTING FOR THIS FEATURE: 00 (None)** 

| Set Truncation:<br>Leading |  |
|----------------------------|--|
| Set Truncation:<br>Ending  |  |
| SET                        |  |
| END                        |  |

#### Code I.D. Selection

The Code I.D. for this symbology consists of one or two user-selectable ASCII characters. It can be appended previous to or following the transmitted Code 93 bar code data depending on how this feature is enabled.

#### **Example: Setting the Code 93 Code I.D.**

To configure this feature:

- 1. Determine which character(s) you would like to use to represent the Code 93 symbology. Reference Appendix A, ASCII Conversion Chart to find the corresponding hex values for your chosen character(s). In this example we'll set a Code I.D. of "&" to represent Code 93. The value from the table corresponding to "&" is 26. This value will be used in a step to follow.
- 2. Scan the START bar code
- 3. Scan the SET CODE 93 CODE I.D. bar code.
- 4. Turn to Appendix B, Alpha-Numeric Pad and scan the bar codes '2' and '6' (the value determined in an earlier step to represent '&').
- 5. Scan the SET bar code to accept the digits scanned.
- 6. Turn to the Data Editing chapter and scan the CODE ID POSITION: BEFORE BAR CODE DATA label.

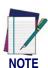

Features configured using the Data Editing chapter are universal and will affect all symbologies.

- 7. Scan the END bar code to exit Programming Mode.
- 8. The resulting message string for scanned Code 93 labels would appear as follows:

Scanned bar code data: 0123456789123

Resulting message string output: &0123456789123

# Code 93 — continued

| START                                             |                                                         |
|---------------------------------------------------|---------------------------------------------------------|
| STATE                                             | BARCODE                                                 |
| Set<br>Matrix 2 of 5<br>Code I.D.<br>Character(s) | DEFAULT SETTING FOR THIS FEATURE: & (26 hex)            |
|                                                   | Select 0000 to disable Code ID for this symbology only. |
| SET                                               |                                                         |
| END                                               |                                                         |

## Code 93 — continued

#### **Code 93 Data Group Characters**

Once you've pre-set your desired Data Group Characters<sup>1</sup> using the Data Group Characters feature found in Chapter 5, Data Editing, you can choose to output up to two of those pre-sets whenever a Code 93 bar code is scanned.

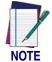

The options in this section set Data Group Characters for the Code 93 symbology ONLY. If you wish to enable this feature for additional symbologies, turn to the options in the section specific to the other symbology(s).

#### To set this feature:

1. Determine which Data Group pre-set(s) to output. You can select up to two from the following:

Data Group 1 \* Data Group 2 \* Data Group 3 \* Data Group 4 For example, your choice might be Data Group 2 only; Data Groups 1 and 3; Data Groups 3 and 4; or no Data Groups.

- 2. Scan the START bar code to place the imager in Programming Mode.
- 3. Scan the SET CODE 93 DATA GROUP CHARACTERS bar code.
- 4. Turn to Appendix B, Alpha-Numeric Pad and scan the digits representing the Data Group designation(s) chosen in the first step above. A digit of value zero (0) selects "no group." For example, scanning 3 and 0 would output only the character(s) set for Data Group 3 whenever a Code 93 bar code was scanned. Scanning digits 1 and 2 would output both Data Groups 2 and 3. To select no Data Groups at all, scan 0, then 0 again.
- 5. Scan the SET bar code to accept the digits scanned.
- 6. Scan the END bar code to exit Programming Mode.

In that chapter, you can select which character(s) and position(s) to place Data Characters within scanned data output.

# Code 93 — continued

| START                           |                                             |
|---------------------------------|---------------------------------------------|
| STATE                           | BARCODE                                     |
| Set<br>Code 93<br>Data Group(s) | DEFAULT SETTING FOR THIS FEATURE: None (00) |
| SET                             |                                             |
| END                             |                                             |

#### Code 11

The following options apply to the Code 11 symbology.

## Disable/Enable Code 11

When this feature is disabled, the imager will not read Code 11 bar codes.

#### **Checksum Verification**

When enabled, the imager will verify the check sum of the labels.

#### **Checksum Transmit**

When this option is enabled, the imager will transmit one-digit or twodigit checksums, depending upon the setting for checksum verification.

| START                               |         |
|-------------------------------------|---------|
| STATE                               | BARCODE |
| Disable<br>Code 11                  |         |
| Enable<br>Code 11                   |         |
| Disable<br>Checksum<br>Verification |         |
| 1-Digit<br>Checksum<br>Verification |         |
| 2-Digit<br>Checksum<br>Verification |         |
| Disable<br>Checksum<br>Transmission |         |
| Enable<br>Checksum<br>Transmission  |         |
| END                                 |         |

## Minimum/Maximum Code Length

Many symbologies have their own maximum and minimum code length, which can be set to qualify data entry. The length is defined as the actual bar code data length to be sent. Labels with lengths below the minimum or above the maximum will be rejected. If the maximum code length is set to zero, the global maximum is in effect. If the minimum code length is set to zero, the global minimum is in effect..

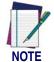

Ensure that the minimum length setting is not greater than the maximum length setting; otherwise, all the labels of the symbology will be unreadable. You can set the same value for both minimum and maximum length to force decoding of only bar codes of a certain length.

| START                 |                                      |
|-----------------------|--------------------------------------|
| MODE                  | BARCODE                              |
| Set Maximum<br>Length | DEFAULT SETTING FOR THIS FEATURE: 00 |
| Set Minimum<br>Length | DEFAULT SETTING FOR THIS FEATURE: 00 |
| SET                   |                                      |
| END                   |                                      |

### **Truncate Leading/Ending**

The leading or ending digits of bar code data characters can be truncated. Select from 00 (no truncation) to 15.

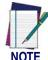

The imager will beep instead of reading anything when the truncate value is more than the bar code data digits or the truncate leading value overlaps the truncate ending value.

| START                                                                               |         |
|-------------------------------------------------------------------------------------|---------|
| MODE                                                                                | BARCODE |
| Sets from 00 to 15 characters to truncate from either the leading or ending charac- |         |

Sets from 00 to 15 characters to truncate from either the leading or ending characters of scanned bar code data. To configure this feature, scan the "START" bar code above to place the unit in Programming Mode, then the SET TRUNCATION: LEADING or SET TRUNCATION: ENDING, followed by the digits from the Alphanumeric table in Appendix B, Alpha-Numeric Pad representing the desired quantity of digits to trumcate from the message string. Accept your selection by scanning the "SET" bar code below and finally, exit programming mode by scanning the "END" barcode below.

**DEFAULT SETTING FOR THIS FEATURE: 00 (None)** 

| Set Truncation:<br>Leading |  |
|----------------------------|--|
| Set Truncation:<br>Ending  |  |
| SET                        |  |
| END                        |  |

#### Code I.D. Selection

The Code I.D. for this symbology consists of one or two user-selectable ASCII characters. It can be appended previous to or following the transmitted Code 11 bar code data depending on how this feature is enabled.

#### **Example: Setting the Code 11 Code I.D.**

To configure this feature:

- 1. Determine which character(s) you would like to use to represent the Code 11 symbology. Reference Appendix A, ASCII Conversion Chart to find the corresponding hex values for your chosen character(s). In this example we'll set a Code I.D. of "O" to represent Code 11. The value from the table corresponding to "O' is 4F. This value will be used in a step to follow.
- 2. Scan the START bar code
- 3. Scan the SET CODE 11 CODE I.D. bar code.
- 4. Turn to Appendix B, Alpha-Numeric Pad and scan the bar codes '4' and 'F' (the value determined in an earlier step to represent 'O').
- 5. Scan the SET bar code to accept the digits scanned.
- 6. Turn to the Data Editing chapter and scan the CODE ID POSITION: BEFORE BAR CODE DATA label.

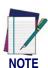

Features configured using the Data Editing chapter are universal and will affect all symbologies.

- 7. Scan the END bar code to exit Programming Mode.
- 8. The resulting message string for scanned Code 11 labels would appear as follows:

Scanned bar code data: 0123456789123

Resulting message string output: O0123456789123

| START                                             |                                                         |
|---------------------------------------------------|---------------------------------------------------------|
| STATE                                             | BARCODE                                                 |
| Set<br>Matrix 2 of 5<br>Code I.D.<br>Character(s) | DEFAULT SETTING FOR THIS FEATURE: O (4F hex)            |
|                                                   | Select 0000 to disable Code ID for this symbology only. |
| SET                                               |                                                         |
| END                                               |                                                         |

#### **Code 11 Data Group Characters**

Once you've pre-set your desired Data Group Characters<sup>1</sup> using the Data Group Characters feature found in Chapter 5, Data Editing, you can choose to output up to two of those pre-sets whenever a Code 11 bar code is scanned.

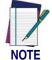

The options in this section set Data Group Characters for the Code 11 symbology ONLY. If you wish to enable this feature for additional symbologies, turn to the options in the section specific to the other symbology(s).

#### To set this feature:

1. Determine which Data Group pre-set(s) to output. You can select up to two from the following:

Data Group 1 \* Data Group 2 \* Data Group 3 \* Data Group 4 For example, your choice might be Data Group 2 only; Data Groups 1 and 3; Data Groups 3 and 4; or no Data Groups.

- 2. Scan the START bar code to place the imager in Programming Mode.
- 3. Scan the SET CODE 11 DATA GROUP CHARACTERS bar code.
- 4. Turn to Appendix B, Alpha-Numeric Pad and scan the digits representing the Data Group designation(s) chosen in the first step above. A digit of value zero (0) selects "no group." For example, scanning 3 and 0 would output only the character(s) set for Data Group 3 whenever a Code 11 bar code was scanned. Scanning digits 1 and 2 would output both Data Groups 2 and 3. To select no Data Groups at all, scan 0, then 0 again.
- 5. Scan the SET bar code to accept the digits scanned.
- 6. Scan the END bar code to exit Programming Mode.

In that chapter, you can select which character(s) and position(s) to place Data Characters within scanned data output.

| START                           |                                             |
|---------------------------------|---------------------------------------------|
| STATE                           | BARCODE                                     |
| Set<br>Code 11<br>Data Group(s) | DEFAULT SETTING FOR THIS FEATURE: None (00) |
| SET                             |                                             |
| END                             |                                             |

## **MSI/Plessey**

The following options apply to the MSI/Plessey symbology.

### **Disable/Enable MSI/Plessey**

When this feature is disabled, the imager will not read MSI/Plessey bar codes.

#### **Checksum Verification**

The imager will verify Mod 10, Mod 10/10, Mod 11/10, or no check digits. Turn checksum verification on only when one or more checksums are present in the MSI Plessey labels.

#### **Checksum Transmit**

When this option is enabled, the imager will transmit one-digit or twodigit checksums, depending upon the setting for checksum verification.

| MSI/PI                                | essey — continued |
|---------------------------------------|-------------------|
| START                                 |                   |
| STATE                                 | BARCODE           |
| Disable<br>MSI/Plessey                |                   |
| Enable<br>MSI/Plessey                 |                   |
| Disable<br>Checksum<br>Verification   |                   |
| Mod 10<br>Checksum<br>Verification    |                   |
| Mod 10/10<br>Checksum<br>Verification |                   |
| Mod 11/10<br>Checksum<br>Verification |                   |
| Disable<br>Checksum<br>Transmission   |                   |
| Enable<br>Checksum<br>Transmission    |                   |
| END                                   |                   |

## Minimum/Maximum Code Length

Many symbologies have their own maximum and minimum code length, which can be set to qualify data entry. The length is defined as the actual bar code data length to be sent. Labels with lengths below the minimum or above the maximum will be rejected. If the maximum code length is set to zero, the global maximum is in effect. If the minimum code length is set to zero, the global minimum is in effect.

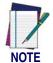

Ensure that the minimum length setting is not greater than the maximum length setting; otherwise, all the labels of the symbology will be unreadable. You can set the same value for both minimum and maximum length to force decoding of only bar codes of a certain length.

| START                 |                                      |
|-----------------------|--------------------------------------|
| MODE                  | BARCODE                              |
| Set Maximum<br>Length | DEFAULT SETTING FOR THIS FEATURE: 00 |
| Set Minimum<br>Length | DEFAULT SETTING FOR THIS FEATURE: 00 |
| SET                   |                                      |
| END                   |                                      |

### **Truncate Leading/Ending**

The leading or ending digits of bar code data characters can be truncated. Select from 00 (no truncation) to 15.

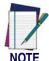

The imager will beep instead of reading anything when the truncate value is more than the bar code data digits or the truncate leading value overlaps the truncate ending value.

| START |         |
|-------|---------|
| MODE  | BARCODE |

Sets from 00 to 15 characters to truncate from either the leading or ending characters of scanned bar code data. To configure this feature, scan the "START" bar code above to place the unit in Programming Mode, then the SET TRUNCATION: LEADING or SET TRUNCATION: ENDING, followed by the digits from the Alphanumeric table in Appendix B, Alpha-Numeric Pad representing the desired quantity of digits to trumcate from the message string. Accept your selection by scanning the "SET" bar code below and finally, exit programming mode by scanning the "END" barcode below.

**DEFAULT SETTING FOR THIS FEATURE: 00 (None)** 

| Set Truncation:<br>Leading |  |
|----------------------------|--|
| Set Truncation:<br>Ending  |  |
| SET                        |  |
| END                        |  |

#### Code I.D. Selection

The Code I.D. for this symbology consists of one or two user-selectable ASCII characters. It can be appended previous to or following the transmitted MSI/Plessey bar code data depending on how this feature is enabled.

#### **Example: Setting the MSI/Plessey Code I.D.**

To configure this feature:

- 1. Determine which character(s) you would like to use to represent the MSI/Plessey symbology. Reference Appendix A, ASCII Conversion Chart to find the corresponding hex values for your chosen character(s). In this example we'll set a Code I.D. of "@" to represent MSI/Plessey. The value from the table corresponding to "@" is 40. This value will be used in a step to follow.
- 2. Scan the START bar code
- 3. Scan the SET MSI/PLESSEY CODE I.D. bar code.
- 4. Turn to Appendix B, Alpha-Numeric Pad and scan the bar codes '4' and '0' (the value determined in an earlier step to represent '@').
- 5. Scan the SET bar code to accept the digits scanned.
- 6. Turn to the Data Editing chapter and scan the CODE ID POSITION: BEFORE BAR CODE DATA label.

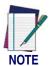

Features configured using the Data Editing chapter are universal and will affect all symbologies.

- 7. Scan the END bar code to exit Programming Mode.
- 8. The resulting message string for scanned MSI/Plessey labels would appear as follows:

Scanned bar code data: 0123456789123
Resulting message string output: @0123456789123

| START                                           |                                                         |
|-------------------------------------------------|---------------------------------------------------------|
| STATE                                           | BARCODE                                                 |
| Set<br>MSI/Plessey<br>Code I.D.<br>Character(s) | DEFAULT SETTING FOR THIS FEATURE: @ (40 hex)            |
|                                                 | Select 0000 to disable Code ID for this symbology only. |
| SET                                             |                                                         |
| END                                             |                                                         |

#### **MSI/Plessey Data Group Characters**

Once you've pre-set your desired Data Group Characters<sup>1</sup> using the Data Group Characters feature found in Chapter 5, Data Editing, you can choose to output up to two of those pre-sets whenever an MSI/Plessey bar code is scanned.

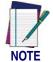

The options in this section set Data Group Characters for the MSI/Plessey symbology ONLY. If you wish to enable this feature for additional symbologies, turn to the options in the section specific to the other symbology(s).

#### To set this feature:

1. Determine which Data Group pre-set(s) to output. You can select up to two from the following:

Data Group 1 \* Data Group 2 \* Data Group 3 \* Data Group 4 For example, your choice might be Data Group 2 only; Data Groups 1 and 3; Data Groups 3 and 4; or no Data Groups.

- 2. Scan the START bar code to place the imager in Programming Mode.
- 3. Scan the SET MSI/PLESSEY DATA GROUP CHARACTERS bar code.
- 4. Turn to Appendix B, Alpha-Numeric Pad and scan the digits representing the Data Group designation(s) chosen in the first step above. A digit of value zero (0) selects "no group." For example, scanning 3 and 0 would output only the character(s) set for Data Group 3 whenever an MSI/Plessey bar code was scanned. Scanning digits 1 and 2 would output both Data Groups 2 and 3. To select no Data Groups at all, scan 0, then 0 again.
- 5. Scan the SET bar code to accept the digits scanned.
- 6. Scan the END bar code to exit Programming Mode.

In that chapter, you can select which character(s) and position(s) to place Data Characters within scanned data output.

| START                               |                                             |
|-------------------------------------|---------------------------------------------|
| STATE                               | BARCODE                                     |
| Set<br>MSI/Plessey<br>Data Group(s) | DEFAULT SETTING FOR THIS FEATURE: None (00) |
| SET                                 |                                             |
| END                                 |                                             |

## **UK-Plessey**

The following options apply to the UK/Plessey symbology.

## **Disable/Enable UK/Plessey**

When this feature is disabled, the imager will not read UK/Plessey bar codes.

#### **Checksum Verification**

When enabled, the imager will verify the check sum of the labels.

#### **Checksum Transmit**

When this option is enabled, the imager will transmit the checksum.

| UK-Plessey — continued               |         |
|--------------------------------------|---------|
| START                                |         |
| STATE                                | BARCODE |
| Disable<br>UK/Plessey                |         |
| Enable<br>UK/Plessey                 |         |
| Disable<br>Checksum<br>Verification  |         |
| Enable<br>Checksum<br>Verification   |         |
| Disable Checksum Transmission Enable |         |
| Checksum<br>Transmission             |         |
| END                                  |         |

#### Minimum/Maximum Code Length

Many symbologies have their own maximum and minimum code length, which can be set to qualify data entry. The length is defined as the actual bar code data length to be sent. Labels with lengths below the minimum or above the maximum will be rejected. If the maximum code length is set to zero, the global maximum is in effect. If the minimum code length is set to zero, the global minimum is in effect..

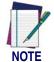

Ensure that the minimum length setting is not greater than the maximum length setting; otherwise, all the labels of the symbology will be unreadable. You can set the same value for both minimum and maximum length to force decoding of only bar codes of a certain length.

| START                 |                                      |
|-----------------------|--------------------------------------|
| MODE                  | BARCODE                              |
| Set Maximum<br>Length | DEFAULT SETTING FOR THIS FEATURE: 00 |
| Set Minimum<br>Length | DEFAULT SETTING FOR THIS FEATURE: 00 |
| SET                   |                                      |
| END                   |                                      |

## **Truncate Leading/Ending**

The leading or ending digits of bar code data characters can be truncated. Select from 00 (no truncation) to 15.

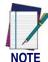

The imager will beep instead of reading anything when the truncate value is more than the bar code data digits or the truncate leading value overlaps the truncate ending value.

| START |         |
|-------|---------|
| MODE  | BARCODE |

Sets from 00 to 15 characters to truncate from either the leading or ending characters of scanned bar code data. To configure this feature, scan the "START" bar code above to place the unit in Programming Mode, then the SET TRUNCATION: LEADING or SET TRUNCATION: ENDING, followed by the digits from the Alphanumeric table in Appendix B, Alpha-Numeric Pad representing the desired quantity of digits to trumcate from the message string. Accept your selection by scanning the "SET" bar code below and finally, exit programming mode by scanning the "END" barcode below.

**DEFAULT SETTING FOR THIS FEATURE: 00 (None)** 

| Set Truncation:<br>Leading |  |
|----------------------------|--|
| Set Truncation:<br>Ending  |  |
| SET                        |  |
| END                        |  |

#### Code I.D. Selection

The Code I.D. for this symbology consists of one or two user-selectable ASCII characters. It can be appended previous to or following the transmitted UK/Plessey bar code data depending on how this feature is enabled.

#### **Example: Setting the UK/Plessey Code I.D.**

To configure this feature:

- 1. Determine which character(s) you would like to use to represent the UK/Plessey symbology. Reference Appendix A, ASCII Conversion Chart to find the corresponding hex values for your chosen character(s). In this example we'll set a Code I.D. of "@" to represent UK/Plessey. The value from the table corresponding to "@" is 40. This value will be used in a step to follow.
- 2. Scan the START bar code
- 3. Scan the SET UK/PLESSEY CODE I.D. bar code.
- 4. Turn to Appendix B, Alpha-Numeric Pad and scan the bar codes '4' and '0' (the value determined in an earlier step to represent '@').
- 5. Scan the SET bar code to accept the digits scanned.
- 6. Turn to the Data Editing chapter and scan the CODE ID POSITION: BEFORE BAR CODE DATA label.

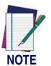

Features configured using the Data Editing chapter are universal and will affect all symbologies.

- 7. Scan the END bar code to exit Programming Mode.
- 8. The resulting message string for scanned UK/Plessey labels would appear as follows:

Scanned bar code data: 0123456789123
Resulting message string output: @0123456789123

| START                                           |                                                         |
|-------------------------------------------------|---------------------------------------------------------|
| STATE                                           | BARCODE                                                 |
| Set<br>MSI/Plessey<br>Code I.D.<br>Character(s) | DEFAULT SETTING FOR THIS FEATURE: @ (40 hex)            |
|                                                 | Select 0000 to disable Code ID for this symbology only. |
| SET                                             |                                                         |
| END                                             |                                                         |

#### **UK-Plessey Data Group Characters**

Once you've pre-set your desired Data Group Characters<sup>1</sup> using the Data Group Characters feature found in Chapter 5, Data Editing, you can choose to output up to two of those pre-sets whenever a UK-Plessey bar code is scanned.

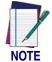

The options in this section set Data Group Characters for the UK-Plessey symbology ONLY. If you wish to enable this feature for additional symbologies, turn to the options in the section specific to the other symbology(s).

#### To set this feature:

1. Determine which Data Group pre-set(s) to output. You can select up to two from the following:

Data Group 1 \* Data Group 2 \* Data Group 3 \* Data Group 4 For example, your choice might be Data Group 2 only; Data Groups 1 and 3; Data Groups 3 and 4; or no Data Groups.

- 2. Scan the START bar code to place the imager in Programming Mode.
- Scan the SET UK-PLESSEY DATA GROUP CHARACTERS bar code.
- 4. Turn to Appendix B, Alpha-Numeric Pad and scan the digits representing the Data Group designation(s) chosen in the first step above. A digit of value zero (0) selects "no group." For example, scanning 3 and 0 would output only the character(s) set for Data Group 3 whenever a UK-Plessey bar code was scanned. Scanning digits 1 and 2 would output both Data Groups 2 and 3. To select no Data Groups at all, scan 0, then 0 again.
- 5. Scan the SET bar code to accept the digits scanned.
- 6. Scan the END bar code to exit Programming Mode.

In that chapter, you can select which character(s) and position(s) to place Data Characters within scanned data output.

| START                              |                                             |
|------------------------------------|---------------------------------------------|
| STATE                              | BARCODE                                     |
| Set<br>UK-Plessey<br>Data Group(s) | DEFAULT SETTING FOR THIS FEATURE: None (00) |
| SET                                |                                             |
| END                                |                                             |

## **Telepen**

The following options apply to the Telepen symbology.

### **Disable/Enable Telepen**

When this feature is disabled, the imager will not read Telepen bar codes.

#### **Checksum Verification**

When enabled, the imager will verify the check sum of the labels.

#### **Checksum Transmit**

When this option is enabled, the imager will transmit the checksum.

#### **Format**

The Telepen symbology contains options for numeric only or full ASCII.

| reichei                             |         |
|-------------------------------------|---------|
| START                               |         |
| STATE                               | BARCODE |
| Disable<br>Telepen                  |         |
| Enable<br>Telepen                   |         |
| Disable<br>Checksum<br>Verification |         |
| Enable<br>Checksum<br>Verification  |         |
| Disable<br>Checksum<br>Transmission |         |
| Enable<br>Checksum<br>Transmission  |         |
| Format =<br>Numeric Only            |         |
| Format = Full<br>ASCII              |         |
| END                                 |         |

#### Minimum/Maximum Code Length

Many symbologies have their own maximum and minimum code length, which can be set to qualify data entry. The length is defined as the actual bar code data length to be sent. Labels with lengths below the minimum or above the maximum will be rejected. If the maximum code length is set to zero, the global maximum is in effect. If the minimum code length is set to zero, the global minimum is in effect.

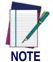

Ensure that the minimum length setting is not greater than the maximum length setting; otherwise, all the labels of the symbology will be unreadable. You can set the same value for both minimum and maximum length to force decoding of only bar codes of a certain length.

| START                 |                                      |
|-----------------------|--------------------------------------|
| MODE                  | BARCODE                              |
| Set Maximum<br>Length | DEFAULT SETTING FOR THIS FEATURE: 00 |
| Set Minimum<br>Length | DEFAULT SETTING FOR THIS FEATURE: 00 |
| SET                   |                                      |
| END                   |                                      |

## **Truncate Leading/Ending**

The leading or ending digits of bar code data characters can be truncated. Select from 00 (no truncation) to 15.

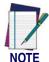

The imager will beep instead of reading anything when the truncate value is more than the bar code data digits or the truncate leading value overlaps the truncate ending value.

| START |         |
|-------|---------|
| MODE  | BARCODE |

Sets from 00 to 15 characters to truncate from either the leading or ending characters of scanned bar code data. To configure this feature, scan the "START" bar code above to place the unit in Programming Mode, then the SET TRUNCATION: LEADING or SET TRUNCATION: ENDING, followed by the digits from the Alphanumeric table in Appendix B, Alpha-Numeric Pad representing the desired quantity of digits to truncate from the message string. Accept your selection by scanning the "SET" bar code below and finally, exit programming mode by scanning the "END" barcode below.

**DEFAULT SETTING FOR THIS FEATURE: 00 (None)** 

| Set Truncation:<br>Leading |  |
|----------------------------|--|
| Set Truncation:<br>Ending  |  |
| SET                        |  |
| END                        |  |

#### Code I.D. Selection

The Code I.D. for this symbology consists of one or two user-selectable ASCII characters. It can be appended previous to or following the transmitted Telepen bar code data depending on how this feature is enabled.

#### **Example: Setting the Telepen Code I.D.**

To configure this feature:

- 1. Determine which character(s) you would like to use to represent the Telepen symbology. Reference Appendix A, ASCII Conversion Chart to find the corresponding hex values for your chosen character(s). In this example we'll set a Code I.D. of "S" to represent Telepen. The value from the table corresponding to 'S' is 53. This value will be used in a step to follow.
- 2. Scan the START bar code
- 3. Scan the SET TELEPEN CODE I.D. bar code.
- 4. Turn to Appendix B, Alpha-Numeric Pad and scan the bar codes '5' and '3' (the value determined in an earlier step to represent 'S').
- 5. Scan the SET bar code to accept the digits scanned.
- 6. Turn to the Data Editing chapter and scan the CODE ID POSITION: BEFORE BAR CODE DATA label.

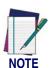

Features configured using the Data Editing chapter are universal and will affect all symbologies.

- 7. Scan the END bar code to exit Programming Mode.
- 8. The resulting message string for scanned Telepen labels would appear as follows:

Scanned bar code data: 0123456789123
Resulting message string output: S0123456789123

| START                              |                                                         |
|------------------------------------|---------------------------------------------------------|
| STATE                              | BARCODE                                                 |
| Set Telepen Code I.D. Character(s) | DEFAULT SETTING FOR THIS FEATURE: S (53 hex)            |
|                                    | Select 0000 to disable Code ID for this symbology only. |
| SET                                |                                                         |
| END                                |                                                         |

#### **Telepen Data Group Characters**

Once you've pre-set your desired Data Group Characters<sup>1</sup> using the Data Group Characters feature found in Chapter 5, Data Editing, you can choose to output up to two of those pre-sets whenever a Telepen bar code is scanned.

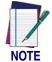

The options in this section set Data Group Characters for the Telepen symbology ONLY. If you wish to enable this feature for additional symbologies, turn to the options in the section specific to the other symbology(s).

#### To set this feature:

1. Determine which Data Group pre-set(s) to output. You can select up to two from the following:

Data Group 1 \* Data Group 2 \* Data Group 3 \* Data Group 4 For example, your choice might be Data Group 2 only; Data Groups 1 and 3; Data Groups 3 and 4; or no Data Groups.

- 2. Scan the START bar code to place the imager in Programming Mode.
- 3. Scan the SET TELEPEN DATA GROUP CHARACTERS bar code.
- 4. Turn to Appendix B, Alpha-Numeric Pad and scan the digits representing the Data Group designation(s) chosen in the first step above. A digit of value zero (0) selects "no group." For example, scanning 3 and 0 would output only the character(s) set for Data Group 3 whenever a Telepen bar code was scanned. Scanning digits 1 and 2 would output both Data Groups 2 and 3. To select no Data Groups at all, scan 0, then 0 again.
- 5. Scan the SET bar code to accept the digits scanned.
- 6. Scan the END bar code to exit Programming Mode.

In that chapter, you can select which character(s) and position(s) to place Data Characters within scanned data output.

| START                           |                                             |
|---------------------------------|---------------------------------------------|
| STATE                           | BARCODE                                     |
| Set<br>Telepen Data<br>Group(s) | DEFAULT SETTING FOR THIS FEATURE: None (00) |
| SET                             |                                             |
| END                             |                                             |

## Standard 2 of 5

The following options apply to the Standard 2 of 5 symbology.

## Disable/Enable Standard 2 of 5

When this feature is disabled, the imager will not read Standard 2 of 5 bar codes.

#### **Checksum Verification**

When enabled, the imager will verify the checksum of the labels.

#### **Checksum Transmit**

When this option is enabled, the imager will transmit the checksum.

| START                               |         |
|-------------------------------------|---------|
| STATE                               | BARCODE |
| Disable<br>Std 2 of 5               |         |
| Enable<br>Std 2 of 5                |         |
| Disable<br>Checksum<br>Verification |         |
| Enable<br>Checksum<br>Verification  |         |
| Disable<br>Checksum<br>Transmission |         |
| Enable<br>Checksum<br>Transmission  |         |
| END                                 |         |

## Minimum/Maximum Code Length

Many symbologies have their own maximum and minimum code length, which can be set to qualify data entry. The length is defined as the actual bar code data length to be sent. Labels with lengths below the minimum or above the maximum will be rejected. If the maximum code length is set to zero, the global maximum is in effect. If the minimum code length is set to zero, the global minimum is in effect.

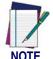

Ensure that the minimum length setting is not greater than the maximum length setting; otherwise, all the labels of the symbology will be unreadable. You can set the same value for both minimum and maximum length to force decoding of only bar codes of a certain length.

| START                 |                                      |
|-----------------------|--------------------------------------|
| MODE                  | BARCODE                              |
| Set Maximum<br>Length | DEFAULT SETTING FOR THIS FEATURE: 00 |
| Set Minimum<br>Length | DEFAULT SETTING FOR THIS FEATURE: 00 |
| SET                   |                                      |
| END                   |                                      |

# **Truncate Leading/Ending**

The leading or ending digits of bar code data characters can be truncated. Select from 00 (no truncation) to 15.

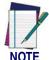

The imager will beep instead of reading anything when the truncate value is more than the bar code data digits or the truncate leading value overlaps the truncate ending value.

| START |         |
|-------|---------|
| MODE  | BARCODE |

Sets from 00 to 15 characters to truncate from either the leading or ending characters of scanned bar code data. To configure this feature, scan the "START" bar code above to place the unit in Programming Mode, then the SET TRUNCATION: LEADING or SET TRUNCATION: ENDING, followed by the digits from the Alphanumeric table in Appendix B, Alpha-Numeric Pad representing the desired quantity of digits to trumcate from the message string. Accept your selection by scanning the "SET" bar code below and finally, exit programming mode by scanning the "END" barcode below.

**DEFAULT SETTING FOR THIS FEATURE: 00 (None)** 

| Set Truncation:<br>Leading |  |
|----------------------------|--|
| Set Truncation:<br>Ending  |  |
| SET                        |  |
| END                        |  |

### Code I.D. Selection

The Code I.D. for this symbology consists of one or two user-selectable ASCII characters. It can be appended previous to or following the transmitted Standard 2 of 5 bar code data depending on how this feature is enabled.

#### **Example: Setting the Standard 2 of 5 Code I.D.**

To configure this feature:

- 1. Determine which character(s) you would like to use to represent the Standard 2 of 5 symbology. Reference Appendix A, ASCII Conversion Chart to find the corresponding hex values for your chosen character(s). In this example we'll set a Code I.D. of "S" to represent Standard 2 of 5. The value from the table corresponding to "S' is 53. This value will be used in a step to follow.
- 2. Scan the START bar code
- 3. Scan the SET STANDARD 2 OF 5 CODE I.D. bar code.
- 4. Turn to Appendix B, Alpha-Numeric Pad and scan the bar codes '5' and '3' (the value determined in an earlier step to represent 'S').
- 5. Scan the SET bar code to accept the digits scanned.
- 6. Turn to the Data Editing chapter and scan the CODE ID POSITION: BEFORE BAR CODE DATA label.

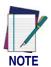

Features configured using the Data Editing chapter are universal and will affect all symbologies.

- 7. Scan the END bar code to exit Programming Mode.
- 8. The resulting message string for scanned Standard 2 of 5 labels would appear as follows:

Scanned bar code data: 0123456789123
Resulting message string output: S0123456789123

| START                                          |                                                         |
|------------------------------------------------|---------------------------------------------------------|
| STATE                                          | BARCODE                                                 |
| Set<br>Std 2 of 5<br>Code I.D.<br>Character(s) | DEFAULT SETTING FOR THIS FEATURE: S (53 hex)            |
|                                                | Select 0000 to disable Code ID for this symbology only. |
| SET                                            |                                                         |
| END                                            |                                                         |

### Standard 2 of 5 Data Group Characters

Once you've pre-set your desired Data Group Characters<sup>1</sup> using the Data Group Characters feature found in Chapter 5, Data Editing, you can choose to output up to two of those pre-sets whenever a Standard 2 of 5 bar code is scanned.

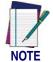

The options in this section set Data Group Characters for the Standard 2 of 5 symbology ONLY. If you wish to enable this feature for additional symbologies, turn to the options in the section specific to the other symbology(s).

#### To set this feature:

1. Determine which Data Group pre-set(s) to output. You can select up to two from the following:

Data Group 1 \* Data Group 2 \* Data Group 3 \* Data Group 4 For example, your choice might be Data Group 2 only; Data Groups 1 and 3; Data Groups 3 and 4; or no Data Groups.

- 2. Scan the START bar code to place the imager in Programming Mode.
- 3. Scan the SET STANDARD 2 OF 5 DATA GROUP CHARACTERS bar code.
- 4. Turn to Appendix B, Alpha-Numeric Pad and scan the digits representing the Data Group designation(s) chosen in the first step above. A digit of value zero (0) selects "no group." For example, scanning 3 and 0 would output only the character(s) set for Data Group 3 whenever a Standard 2 of 5 bar code was scanned. Scanning digits 1 and 2 would output both Data Groups 2 and 3. To select no Data Groups at all, scan 0, then 0 again.
- 5. Scan the SET bar code to accept the digits scanned.
- 6. Scan the END bar code to exit Programming Mode.

In that chapter, you can select which character(s) and position(s) to place Data Characters within scanned data output.

| START                                   |                                             |
|-----------------------------------------|---------------------------------------------|
| STATE                                   | BARCODE                                     |
| Set<br>Standard 2 of 5<br>Data Group(s) | DEFAULT SETTING FOR THIS FEATURE: None (00) |
| SET                                     |                                             |
| END                                     |                                             |

# Code 16K

The following options apply to the Code 16K symbology.

# Disable/Enable Code 16K

When this feature is disabled, the imager will not read Code 16K bar codes.

| START               |         |
|---------------------|---------|
| STATE               | BARCODE |
| Disable<br>Code 16K |         |
| Enable<br>Code 16K  |         |
| END                 |         |

## **Truncate Leading/Ending**

The leading or ending digits of bar code data characters can be truncated. Select from 00 (no truncation) to 15.

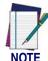

The imager will beep instead of reading anything when the truncate value is more than the bar code data digits or the truncate leading value overlaps the truncate ending value.

| START             |                                                                    |
|-------------------|--------------------------------------------------------------------|
| MODE              | BARCODE                                                            |
| Sate from 00 to 1 | 5 characters to truncate from either the leading or ending charact |

Sets from 00 to 15 characters to truncate from either the leading or ending characters of scanned bar code data. To configure this feature, scan the "START" bar code above to place the unit in Programming Mode, then the SET TRUNCATION: LEADING or SET TRUNCATION: ENDING, followed by the digits from the Alphanumeric table in Appendix B, Alpha-Numeric Pad representing the desired quantity of digits to trumcate from the message string. Accept your selection by scanning the "SET" bar code below and finally, exit programming mode by scanning the "END" barcode below.

**DEFAULT SETTING FOR THIS FEATURE: 00 (None)** 

| Set Truncation:<br>Leading |  |
|----------------------------|--|
| Set Truncation:<br>Ending  |  |
| SET                        |  |
| END                        |  |

### Code I.D. Selection

The Code I.D. for this symbology consists of one or two user-selectable ASCII characters. It can be appended previous to or following the transmitted Code 16K bar code data depending on how this feature is enabled.

#### **Example: Setting the Code 16K Code I.D.**

To configure this feature:

- 1. Determine which character(s) you would like to use to represent the Code 16K symbology. Reference Appendix A, ASCII Conversion Chart to find the corresponding hex values for your chosen character(s). In this example we'll set a Code I.D. of "C" to represent Code 16K. The value from the table corresponding to "C" is 43. This value will be used in a step to follow.
- 2. Scan the START bar code
- 3. Scan the SET Code 16K CODE I.D. bar code.
- 4. Turn to Appendix B, Alpha-Numeric Pad and scan the bar codes '4' and '3' (the value determined in an earlier step to represent 'C').
- 5. Scan the SET bar code to accept the digits scanned.
- 6. Turn to the Data Editing chapter and scan the CODE ID POSITION: BEFORE BAR CODE DATA label.

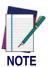

Features configured using the Data Editing chapter are universal and will affect all symbologies.

- 7. Scan the END bar code to exit Programming Mode.
- 8. The resulting message string for scanned Code 16K labels would appear as follows:

Scanned bar code data: 0123456789123
Resulting message string output: C0123456789123

| START                                        |                                                                                              |
|----------------------------------------------|----------------------------------------------------------------------------------------------|
| STATE                                        | BARCODE                                                                                      |
| Set<br>Code 16K<br>Code I.D.<br>Character(s) | NO DEFAULT SETTING FOR THIS FEATURE  Select 0000 to disable Code ID for this symbology only. |
| SET                                          |                                                                                              |
| END                                          |                                                                                              |

### **Code 16K Data Group Characters**

Once you've pre-set your desired Data Group Characters<sup>1</sup> using the Data Group Characters feature found in Chapter 5, Data Editing, you can choose to output up to two of those pre-sets whenever a Code 16K bar code is scanned.

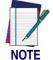

The options in this section set Data Group Characters for the Code 16K symbology ONLY. If you wish to enable this feature for additional symbologies, turn to the options in the section specific to the other symbology(s).

#### To set this feature:

1. Determine which Data Group pre-set(s) to output. You can select up to two from the following:

Data Group 1 \* Data Group 2 \* Data Group 3 \* Data Group 4 For example, your choice might be Data Group 2 only; Data Groups 1 and 3; Data Groups 3 and 4; or no Data Groups.

- 2. Scan the START bar code to place the imager in Programming Mode.
- 3. Scan the SET CODE 16KDATA GROUP CHARACTERS bar code.
- 4. Turn to Appendix B, Alpha-Numeric Pad and scan the digits representing the Data Group designation(s) chosen in the first step above. A digit of value zero (0) selects "no group." For example, scanning 3 and 0 would output only the character(s) set for Data Group 3 whenever a Code 16K bar code was scanned. Scanning digits 1 and 2 would output both Data Groups 2 and 3. To select no Data Groups at all, scan 0, then 0 again.
- 5. Scan the SET bar code to accept the digits scanned.
- 6. Scan the END bar code to exit Programming Mode.

In that chapter, you can select which character(s) and position(s) to place Data Characters within scanned data output.

| START                            |                                             |
|----------------------------------|---------------------------------------------|
| STATE                            | BARCODE                                     |
| Set<br>Code 16K Data<br>Group(s) | DEFAULT SETTING FOR THIS FEATURE: None (00) |
| SET                              |                                             |
| END                              |                                             |

# **China Post**

The following options apply to the China Post symbology.

# **Disable/Enable China Post**

When this feature is disabled, the imager will not read China Post bar codes.

| START                 |         |
|-----------------------|---------|
| STATE                 | BARCODE |
| Disable<br>China Post |         |
| Enable<br>China Post  |         |
| END                   |         |

## Minimum/Maximum Code Length

Many symbologies have their own maximum and minimum code length, which can be set to qualify data entry. The length is defined as the actual bar code data length to be sent. Labels with lengths below the minimum or above the maximum will be rejected. If the maximum code length is set to zero, the global maximum is in effect. If the minimum code length is set to zero, the global minimum is in effect.

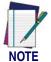

Ensure that the minimum length setting is not greater than the maximum length setting; otherwise, all the labels of the symbology will be unreadable. You can set the same value for both minimum and maximum length to force decoding of only bar codes of a certain length.

| START                 |                                              |
|-----------------------|----------------------------------------------|
| MODE                  | BARCODE                                      |
| Set Maximum<br>Length | DEFAULT SETTING FOR THIS FEATURE: 11 (0BHex) |
| Set Minimum<br>Length | DEFAULT SETTING FOR THIS FEATURE: 11 (0BHex) |
| SET                   |                                              |
| END                   |                                              |

# **Truncate Leading/Ending**

The leading or ending digits of bar code data characters can be truncated. Select from 00 (no truncation) to 15.

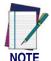

The imager will beep instead of reading anything when the truncate value is more than the bar code data digits or the truncate leading value overlaps the truncate ending value.

| START |         |
|-------|---------|
| MODE  | BARCODE |

Sets from 00 to 15 characters to truncate from either the leading or ending characters of scanned bar code data. To configure this feature, scan the "START" bar code above to place the unit in Programming Mode, then the SET TRUNCATION: LEADING or SET TRUNCATION: ENDING, followed by the digits from the Alphanumeric table in Appendix B, Alpha-Numeric Pad representing the desired quantity of digits to trumcate from the message string. Accept your selection by scanning the "SET" bar code below and finally, exit programming mode by scanning the "END" barcode below.

**DEFAULT SETTING FOR THIS FEATURE: 00 (None)** 

| Set Truncation:<br>Leading |  |
|----------------------------|--|
| Set Truncation:<br>Ending  |  |
| SET                        |  |
| END                        |  |

### Code I.D. Selection

The Code I.D. for this symbology consists of one or two user-selectable ASCII characters. It can be appended previous to or following the transmitted China Post bar code data depending on how this feature is enabled.

#### **Example: Setting the China Post Code I.D.**

To configure this feature:

- 1. Determine which character(s) you would like to use to represent the China Post symbology. Reference Appendix A, ASCII Conversion Chart to find the corresponding hex values for your chosen character(s). In this example we'll set a Code I.D. of "t" to represent China Post. The value from the table corresponding to "t' is 74. This value will be used in a step to follow.
- 2. Scan the START bar code
- 3. Scan the SET CHINA POST CODE I.D. bar code.
- 4. Turn to Appendix B, Alpha-Numeric Pad and scan the bar codes '7' and '4' (the value determined in an earlier step to represent 't').
- 5. Scan the SET bar code to accept the digits scanned.
- 6. Turn to the Data Editing chapter and scan the CODE ID POSITION: BEFORE BAR CODE DATA label.

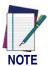

Features configured using the Data Editing chapter are universal and will affect all symbologies.

- 7. Scan the END bar code to exit Programming Mode.
- 8. The resulting message string for scanned China Post labels would appear as follows:

Scanned bar code data: 0123456789123
Resulting message string output: t0123456789123

| START                                 |                                                         |
|---------------------------------------|---------------------------------------------------------|
| STATE                                 | BARCODE                                                 |
| Set China Post Code I.D. Character(s) | DEFAULT SETTING FOR THIS FEATURE: NONE                  |
|                                       | Select 0000 to disable Code ID for this symbology only. |
| SET                                   |                                                         |
| END                                   |                                                         |

### **China Post Data Group Characters**

Once you've pre-set your desired Data Group Characters<sup>1</sup> using the Data Group Characters feature found in Chapter 5, Data Editing, you can choose to output up to two of those pre-sets whenever a China Post bar code is scanned.

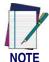

The options in this section set Data Group Characters for the China Post symbology ONLY. If you wish to enable this feature for additional symbologies, turn to the options in the section specific to the other symbology(s).

#### To set this feature:

1. Determine which Data Group pre-set(s) to output. You can select up to two from the following:

Data Group 1 \* Data Group 2 \* Data Group 3 \* Data Group 4 For example, your choice might be Data Group 2 only; Data Groups 1 and 3; Data Groups 3 and 4; or no Data Groups.

- 2. Scan the START bar code to place the imager in Programming Mode.
- 3. Scan the SET CHINA POSTDATA GROUP CHARACTERS bar code.
- 4. Turn to Appendix B, Alpha-Numeric Pad and scan the digits representing the Data Group designation(s) chosen in the first step above. A digit of value zero (0) selects "no group." For example, scanning 3 and 0 would output only the character(s) set for Data Group 3 whenever a China Post bar code was scanned. Scanning digits 1 and 2 would output both Data Groups 2 and 3. To select no Data Groups at all, scan 0, then 0 again.
- 5. Scan the SET bar code to accept the digits scanned.
- 6. Scan the END bar code to exit Programming Mode.

In that chapter, you can select which character(s) and position(s) to place Data Characters within scanned data output.

| START                              |                                             |
|------------------------------------|---------------------------------------------|
| STATE                              | BARCODE                                     |
| Set<br>China Post<br>Data Group(s) | DEFAULT SETTING FOR THIS FEATURE: None (00) |
| SET                                |                                             |
| END                                |                                             |

# **PDF 417**

The following options apply to the PDF 417 symbology.

# **Disable/Enable PDF 417**

When this feature is disabled, the imager will not read PDF 417 bar codes.

# **Escape Sequence Transmit**

Disables/enables transmission of the escape sequence.

| START                                     |         |
|-------------------------------------------|---------|
| STATE                                     | BARCODE |
| Disable<br>PDF417                         |         |
| Enable<br>PDF 417                         |         |
| Disable<br>Escape<br>Sequence<br>Transmit |         |
| Enable Escape<br>Sequence<br>Transmit     |         |
| END                                       |         |

# **Truncate Leading/Ending**

The leading or ending digits of bar code data characters can be truncated. Select from 00 (no truncation) to 15.

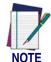

The imager will beep instead of reading anything when the truncate value is more than the bar code data digits or the truncate leading value overlaps the truncate ending value.

| START |         |
|-------|---------|
| MODE  | BARCODE |

Sets from 00 to 15 characters to truncate from either the leading or ending characters of scanned bar code data. To configure this feature, scan the "START" bar code above to place the unit in Programming Mode, then the SET TRUNCATION: LEADING or SET TRUNCATION: ENDING, followed by the digits from the Alphanumeric table in Appendix B, Alpha-Numeric Pad representing the desired quantity of digits to trumcate from the message string. Accept your selection by scanning the "SET" bar code below and finally, exit programming mode by scanning the "END" barcode below.

**DEFAULT SETTING FOR THIS FEATURE: 00 (None)** 

| Set Truncation:<br>Leading |  |
|----------------------------|--|
| Set Truncation:<br>Ending  |  |
| SET                        |  |
| END                        |  |

### **Code I.D. Selection**

The Code I.D. for this symbology consists of one or two user-selectable ASCII characters. It can be appended previous to or following the transmitted PDF 417 bar code data depending on how this feature is enabled.

#### Example: Setting the PDF 417 Code I.D.

To configure this feature:

- 1. Determine which character(s) you would like to use to represent the PDF 417 symbology. Reference Appendix A, ASCII Conversion Chart to find the corresponding hex values for your chosen character(s). In this example we'll set a Code I.D. of "P" to represent PDF 417. The value from the table corresponding to "P' is 50. This value will be used in a step to follow.
- 2. Scan the START bar code
- 3. Scan the SET Code PDF 417 I.D. bar code.
- 4. Turn to Appendix B, Alpha-Numeric Pad and scan the bar codes '5' and '0' (the value determined in an earlier step to represent 'P').
- 5. Scan the SET bar code to accept the digits scanned.
- 6. Turn to the Data Editing chapter and scan the CODE ID POSITION: BEFORE BAR CODE DATA label.

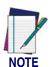

Features configured using the Data Editing chapter are universal and will affect all symbologies.

- 7. Scan the END bar code to exit Programming Mode.
- 8. The resulting message string for scanned PDF 417 labels would appear as follows:

Scanned bar code data: 0123456789123
Resulting message string output: P0123456789123

| START                                       |                                                         |
|---------------------------------------------|---------------------------------------------------------|
| STATE                                       | BARCODE                                                 |
| Set<br>PDF 417<br>Code I.D.<br>Character(s) | DEFAULT SETTING FOR THIS FEATURE: S (53 hex)            |
|                                             | Select 0000 to disable Code ID for this symbology only. |
| SET                                         |                                                         |
| END                                         |                                                         |

### PDF 417 Data Group Characters

Once you've pre-set your desired Data Group Characters<sup>1</sup> using the Data Group Characters feature found in Chapter 5, Data Editing, you can choose to output up to two of those pre-sets whenever a PDF 417 bar code is scanned.

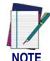

The options in this section set Data Group Characters for the PDF 417 symbology ONLY. If you wish to enable this feature for additional symbologies, turn to the options in the section specific to the other symbology(s).

#### To set this feature:

- 1. Determine which Data Group pre-set(s) to output. You can select up to two from the following:
  - Data Group 1 \* Data Group 2 \* Data Group 3 \* Data Group 4 For example, your choice might be Data Group 2 only; Data Groups 1 and 3; Data Groups 3 and 4; or no Data Groups.
- 2. Scan the START bar code to place the imager in Programming Mode.
- 3. Scan the SET PDF 417DATA GROUP CHARACTERS bar code.
- 4. Turn to Appendix B, Alpha-Numeric Pad and scan the digits representing the Data Group designation(s) chosen in the first step above. A digit of value zero (0) selects "no group." For example, scanning 3 and 0 would output only the character(s) set for Data Group 3 whenever a PDF 417 bar code was scanned. Scanning digits 1 and 2 would output both Data Groups 2 and 3. To select no Data Groups at all, scan 0, then 0 again.
- 5. Scan the SET bar code to accept the digits scanned.
- 6. Scan the END bar code to exit Programming Mode.

<sup>1.</sup> In that chapter, you can select which character(s) and position(s) to place Data Characters within scanned data output.

| START                           |                                             |
|---------------------------------|---------------------------------------------|
| STATE                           | BARCODE                                     |
| Set<br>PDF 417 Data<br>Group(s) | DEFAULT SETTING FOR THIS FEATURE: None (00) |
| SET                             |                                             |
| END                             |                                             |

### Micro PDF 417

The following options apply to the Micro PDF 417 symbology.

## **Disable/Enable Micro PDF 417**

When this feature is disabled, the imager will not read Micro PDF 417 bar codes.

## **Escape Sequence Transmit**

Specifies transmission format of the escape sequence.

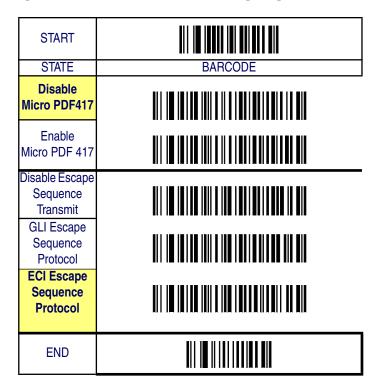

# **Truncate Leading/Ending**

The leading or ending digits of bar code data characters can be truncated. Select from 00 (no truncation) to 15.

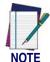

The imager will beep instead of reading anything when the truncate value is more than the bar code data digits or the truncate leading value overlaps the truncate ending value.

| START |         |
|-------|---------|
| MODE  | BARCODE |

Sets from 00 to 15 characters to truncate from either the leading or ending characters of scanned bar code data. To configure this feature, scan the "START" bar code above to place the unit in Programming Mode, then the SET TRUNCATION: LEADING or SET TRUNCATION: ENDING, followed by the digits from the Alphanumeric table in Appendix B, Alpha-Numeric Pad representing the desired quantity of digits to trumcate from the message string. Accept your selection by scanning the "SET" bar code below and finally, exit programming mode by scanning the "END" barcode below.

**DEFAULT SETTING FOR THIS FEATURE: 00 (None)** 

| Set Truncation:<br>Leading |  |
|----------------------------|--|
| Set Truncation:<br>Ending  |  |
| SET                        |  |
| END                        |  |

### Code I.D. Selection

The Code I.D. for this symbology consists of one or two user-selectable ASCII characters. It can be appended previous to or following the transmitted Micro PDF 417 bar code data depending on how this feature is enabled.

#### Example: Setting the Micro PDF 417 Code I.D.

To configure this feature:

- 1. Determine which character(s) you would like to use to represent the Micro PDF 417 symbology. Reference Appendix A, ASCII Conversion Chart to find the corresponding hex values for your chosen character(s). In this example we'll set a Code I.D. of "U" to represent Micro PDF 417. The value from the table corresponding to "U" is 55. This value will be used in a step to follow.
- 2. Scan the START bar code
- 3. Scan the SET MICRO PDF 417 I.D. bar code.
- 4. Turn to Appendix B, Alpha-Numeric Pad and scan the bar codes '5' and '5' (the value determined in an earlier step to represent 'U').
- 5. Scan the SET bar code to accept the digits scanned.
- 6. Turn to the Data Editing chapter and scan the CODE ID POSITION: BEFORE BAR CODE DATA label.

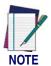

Features configured using the Data Editing chapter are universal and will affect all symbologies.

- 7. Scan the END bar code to exit Programming Mode.
- 8. The resulting message string for scanned Micro PDF 417 labels would appear as follows:

Scanned bar code data: 0123456789123
Resulting message string output: U0123456789123

| START                                             |                                                         |
|---------------------------------------------------|---------------------------------------------------------|
| STATE                                             | BARCODE                                                 |
| Set<br>Micro PDF 417<br>Code I.D.<br>Character(s) | DEFAULT SETTING FOR THIS FEATURE: U (55 hex)            |
|                                                   | Select 0000 to disable Code ID for this symbology only. |
| SET                                               |                                                         |
| END                                               |                                                         |

### Micro PDF 417 Data Group Characters

Once you've pre-set your desired Data Group Characters<sup>1</sup> using the Data Group Characters feature found in Chapter 5, Data Editing, you can choose to output up to two of those pre-sets whenever a Micro PDF 417 bar code is scanned.

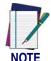

The options in this section set Data Group Characters for the Micro PDF 417 symbology ONLY. If you wish to enable this feature for additional symbologies, turn to the options in the section specific to the other symbology(s).

#### To set this feature:

- 1. Determine which Data Group pre-set(s) to output. You can select up to two from the following:
  - Data Group 1 \* Data Group 2 \* Data Group 3 \* Data Group 4 For example, your choice might be Data Group 2 only; Data Groups 1 and 3; Data Groups 3 and 4; or no Data Groups.
- 2. Scan the START bar code to place the imager in Programming Mode.
- 3. Scan the SET MICRO PDF 417DATA GROUP CHARACTERS bar code.
- 4. Turn to Appendix B, Alpha-Numeric Pad and scan the digits representing the Data Group designation(s) chosen in the first step above. A digit of value zero (0) selects "no group." For example, scanning 3 and 0 would output only the character(s) set for Data Group 3 whenever a Micro PDF 417 bar code was scanned. Scanning digits 1 and 2 would output both Data Groups 2 and 3. To select no Data Groups at all, scan 0, then 0 again.
- 5. Scan the SET bar code to accept the digits scanned.
- 6. Scan the END bar code to exit Programming Mode.

In that chapter, you can select which character(s) and position(s) to place Data Characters within scanned data output.

| START                                 |                                             |
|---------------------------------------|---------------------------------------------|
| STATE                                 | BARCODE                                     |
| Set Micro<br>PDF 417 Data<br>Group(s) | DEFAULT SETTING FOR THIS FEATURE: None (00) |
| SET                                   |                                             |
| END                                   |                                             |

# **EAN UCC Composite**

The following options apply to the EAN UCC Composite symbology.

# **Disable/Enable EAN UCC Composite**

When this feature is disabled, the imager will not read EAN UCC Composite bar codes.

# **UCC/EAN 128 Emulation**

When enabled, EAN UCC Composite bar codes will be translated to the UCC/EAN 128 label data format.

| START                                |         |
|--------------------------------------|---------|
| STATE                                | BARCODE |
| Disable EAN UCC Composite            |         |
| Enable<br>EAN UCC<br>Composite       |         |
| Disable UCC/<br>EAN 128<br>Emulation |         |
| Enable UCC/<br>EAN 128<br>Emulation  |         |
| END                                  |         |

# **EAN UCC Composite** — continued

# **Truncate Leading/Ending**

The leading or ending digits of bar code data characters can be truncated. Select from 00 (no truncation) to 15.

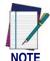

The imager will beep instead of reading anything when the truncate value is more than the bar code data digits or the truncate leading value overlaps the truncate ending value.

| START |         |
|-------|---------|
| MODE  | BARCODE |

Sets from 00 to 15 characters to truncate from either the leading or ending characters of scanned bar code data. To configure this feature, scan the "START" bar code above to place the unit in Programming Mode, then the SET TRUNCATION: LEADING or SET TRUNCATION: ENDING, followed by the digits from the Alphanumeric table in Appendix B, Alpha-Numeric Pad representing the desired quantity of digits to trumcate from the message string. Accept your selection by scanning the "SET" bar code below and finally, exit programming mode by scanning the "END" barcode below.

**DEFAULT SETTING FOR THIS FEATURE: 00 (None)** 

| Set Truncation:<br>Leading |  |
|----------------------------|--|
| Set Truncation:<br>Ending  |  |
| SET                        |  |
| END                        |  |

# **EAN UCC Composite — continued**

#### Code I.D. Selection

The Code I.D. for this symbology consists of one or two user-selectable ASCII characters. It can be appended previous to or following the transmitted EAN UCC Composite bar code data depending on how this feature is enabled.

#### **Example: Setting the EAN UCC Composite Code I.D.**

To configure this feature:

- 1. Determine which character(s) you would like to use to represent the EAN UCC Composite symbology. Reference Appendix A, ASCII Conversion Chart to find the corresponding hex values for your chosen character(s). In this example we'll set a Code I.D. of "RC" to represent EAN UCC Composite. The value from the table corresponding to "R' is 52, for 'C', 43. These value will be used in a step to follow.
- 2. Scan the START bar code
- 3. Scan the SET EAN UCC COMPOSITE I.D. bar code.
- 4. Turn to Appendix B, Alpha-Numeric Pad and scan the bar codes '5' and '2' (the value determined in an earlier step to represent 'R'), then the bar codes '4' and '3' to represent the letter 'C'.
- 5. Scan the SET bar code to accept the digits scanned.
- 6. Turn to the Data Editing chapter and scan the CODE ID POSITION: BEFORE BAR CODE DATA label.

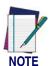

Features configured using the Data Editing chapter are universal and will affect all symbologies.

- 7. Scan the END bar code to exit Programming Mode.
- 8. The resulting message string for scanned EAN UCC Composite labels would appear as follows:

Scanned bar code data: 0123456789123

Resulting message string output: RC0123456789123

# **EAN UCC Composite** — continued

| START                                                    |                                                                                                    |
|----------------------------------------------------------|----------------------------------------------------------------------------------------------------|
| STATE                                                    | BARCODE                                                                                                  |
| Set<br>EAN UCC<br>Composite<br>Code I.D.<br>Character(s) | DEFAULT SETTING FOR THIS FEATURE: RC (5243 hex)  Select 0000 to disable Code ID for this symbology only. |
| SET                                                      |                                                                                                    |
| END                                                      |                                                                                                    |

### **EAN UCC Composite — continued**

#### **EAN UCC Composite Data Group Characters**

Once you've pre-set your desired Data Group Characters<sup>1</sup> using the Data Group Characters feature found in Chapter 5, Data Editing, you can choose to output up to two of those pre-sets whenever an EAN UCC Composite bar code is scanned.

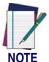

The options in this section set Data Group Characters for the EAN UCC Composite symbology ONLY. If you wish to enable this feature for additional symbologies, turn to the options in the section specific to the other symbology(s).

#### To set this feature:

- 1. Determine which Data Group pre-set(s) to output. You can select up to two from the following:
  - Data Group 1 \* Data Group 2 \* Data Group 3 \* Data Group 4 For example, your choice might be Data Group 2 only; Data Groups 1 and 3; Data Groups 3 and 4; or no Data Groups.
- 2. Scan the START bar code to place the imager in Programming Mode.
- Scan the SET EAN UCC COMPOSITEDATA GROUP CHAR-ACTERS bar code.
- 4. Turn to Appendix B, Alpha-Numeric Pad and scan the digits representing the Data Group designation(s) chosen in the first step above. A digit of value zero (0) selects "no group." For example, scanning 3 and 0 would output only the character(s) set for Data Group 3 whenever an EAN UCC Composite bar code was scanned. Scanning digits 1 and 2 would output both Data Groups 2 and 3. To select no Data Groups at all, scan 0, then 0 again.
- 5. Scan the SET bar code to accept the digits scanned.
- 6. Scan the END bar code to exit Programming Mode.

In that chapter, you can select which character(s) and position(s) to place Data Characters within scanned data output.

# **EAN UCC Composite — continued**

| START                                     |                                             |
|-------------------------------------------|---------------------------------------------|
| STATE                                     | BARCODE                                     |
| Set EAN UCC<br>Composite<br>Data Group(s) | DEFAULT SETTING FOR THIS FEATURE: None (00) |
| SET                                       |                                             |
| END                                       |                                             |

# **Code 4/5**

The following options apply to the Code 4 and Code 5 symbologies.

### Disable/Enable Code 4 and Code 5

When this feature is disabled, the imager will not read Code 4 or Code 5 bar codes.

#### **Data Transmission Format**

Hex or decimal data transmission format may be selected.

| START                            |         |
|----------------------------------|---------|
| STATE                            | BARCODE |
| Disable<br>Code 4/5              |         |
| Enable<br>Code 4/5               |         |
| Hex Transmis-<br>sion Format     |         |
| Decimal Trans-<br>mission Format |         |
| END                              |         |

#### **Code I.D. Selection**

The Code I.D. for this symbology consists of one or two user-selectable ASCII characters. It can be appended previous to or following the transmitted Code 4/5 bar code data depending on how this feature is enabled.

#### **Example: Setting the Code 4/5 Code I.D.**

To configure this feature:

- 1. Determine which character(s) you would like to use to represent the Code 4/5 symbology. Reference Appendix A, ASCII Conversion Chart to find the corresponding hex values for your chosen character(s). In this example we'll set a Code I.D. of "N" to represent Code 4/5. The value from the table corresponding to "N' is 4E, . This value will be used in a step to follow.
- 2. Scan the START bar code
- 3. Scan the SET Code 4/5 I.D. bar code.
- 4. Turn to Appendix B, Alpha-Numeric Pad and scan the bar codes '4' and 'E' (the value determined in an earlier step to represent 'N'),
- 5. Scan the SET bar code to accept the digits scanned.
- 6. Turn to the Data Editing chapter and scan the CODE ID POSITION: BEFORE BAR CODE DATA label.

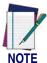

Features configured using the Data Editing chapter are universal and will affect all symbologies.

- 7. Scan the END bar code to exit Programming Mode.
- 8. The resulting message string for scanned Code 4/5 labels would appear as follows:

Scanned bar code data:0123456789123

Resulting message string output:N0123456789123

# Code 4/5 — continued

| START                                      |                                                         |  |
|--------------------------------------------|---------------------------------------------------------|--|
| STATE  Set Code 4/5 Code I.D. Character(s) | BARCODE                                                 |  |
|                                            | Select 0000 to disable Code ID for this symbology only. |  |
| SET                                        |                                                         |  |
| END                                        |                                                         |  |

### Code 4/5 — continued

#### **Code 4/5 Data Group Characters**

Once you've pre-set your desired Data Group Characters<sup>1</sup> using the Data Group Characters feature found in Chapter 5, Data Editing, you can choose to output up to two of those pre-sets whenever a Code 4 or Code 5 bar code is scanned.

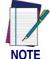

The options in this section set Data Group Characters for Code 4/Code symbologies ONLY. If you wish to enable this feature for additional symbologies, turn to the options in the section specific to the other symbology(s).

#### To set this feature:

1. Determine which Data Group pre-set(s) to output. You can select up to two from the following:

Data Group 1 \* Data Group 2 \* Data Group 3 \* Data Group 4 For example, your choice might be Data Group 2 only; Data Groups 1 and 3; Data Groups 3 and 4; or no Data Groups.

- 2. Scan the START bar code to place the imager in Programming Mode.
- 3. Scan the SET CODE 4/5DATA GROUP CHARACTERS bar code.
- 4. Turn to Appendix B, Alpha-Numeric Pad and scan the digits representing the Data Group designation(s) chosen in the first step above. A digit of value zero (0) selects "no group." For example, scanning 3 and 0 would output only the character(s) set for Data Group 3 whenever Code 4 or Code 5 bar code was scanned. Scanning digits 1 and 2 would output both Data Groups 2 and 3. To select no Data Groups at all, scan 0, then 0 again.
- 5. Scan the SET bar code to accept the digits scanned.
- 6. Scan the END bar code to exit Programming Mode.

In that chapter, you can select which character(s) and position(s) to place Data Characters within scanned data output.

# Code 4/5 — continued

| START                         |                                             |
|-------------------------------|---------------------------------------------|
| STATE                         | BARCODE                                     |
| Set Code 4/5<br>Data Group(s) | DEFAULT SETTING FOR THIS FEATURE: None (00) |
| SET                           |                                             |
| END                           |                                             |

# **NOTES**

# **Chapter 7**

# **Bluetooth Features**

Features in this section are applicable only to Bluetooth (BT) models.

The Bluetooth model includes an imager and Base Station. When the imager and Base Station are linked together, the imager will read and decode bar codes and transmit them via a Bluetooth radio to the Base Station. The Base Station will then transmit the bar code data to the POS host system over the host cable. The host interfaces available from the Base Station are the same set as the corded version of the product.

### **Auto Update**

When this feature is enabled, an imager and its linked Base Station can automatically ensure they stay in sync with regard to application hardware and/or configuration. This is accomplished by the linked imager and Base Station comparing application version number and configuration file check sum. If either is different, the Base Station will automatically update the imager with its application/configuration.

If the units are linked, any changes made to the Base Station configuration through the scan utility software will automatically be sent to the imager at the completion of the programming session. By the same token, any changes made to the linked imager's configuration will be transmitted to the Base Station at the end of the programming session.

The following options are available for Auto Update:

- Auto update enable Allows both application and configuration updating.
- Configure auto update enable Allows only configuration updating.
- Application auto update enable Allows only application updating
- Auto update disable No automatic updates will be performed.

# **Auto Update — continued**

| START                           |         |
|---------------------------------|---------|
| STATE                           | BARCODE |
| Auto Update<br>Enable           |         |
| Configure Auto<br>Update Enable |         |
| Application Auto Update Enable  |         |
| Auto Update<br>Disable          |         |
| END                             |         |

# **Deep Sleep Mode**

The BT model of the imager can be placed into Deep Sleep Mode after this programmed duration (since the unit's last scanning activity). Press its trigger to wake the imager from this mode.

| START       |         |
|-------------|---------|
| DURATION    | BARCODE |
| Disable     |         |
| 20 Minutes  |         |
| 30 Minutes  |         |
| 40 Minutes  |         |
| 50 Minutes  |         |
| 1 Hour      |         |
| 70 Minutes  |         |
| 80 Minutes  |         |
| 90 Minutes  |         |
| 100 Minutes |         |
| END         |         |

#### **Leash Alarm**

When enabled, the Leash Alarm will force the imager to sound an alarm for a preprogrammed length of time to notify if an imager is leaving the immediate vicinity of the Base Station. This is especially useful in instances where the imager might inadvertently have been placed in a bag or cart.

For this mode to be effective, <u>Deep Sleep Mode</u> must be disabled. If the imager is asleep, there is no way for it to know where it is relative to the Base Station because communication is not active between the devices.

| START         |         |
|---------------|---------|
| DURATION      | BARCODE |
| Disable Alarm |         |
| 1 Second      |         |
| 2 Seconds     |         |
| 3 Seconds     |         |
| 4 Seconds     |         |
| 5 Seconds     |         |
| 6 Seconds     |         |
| 7 Seconds     |         |
| 8 Seconds     |         |

| START      |         |
|------------|---------|
| DURATION   | BARCODE |
| 9 Seconds  |         |
| 10 Seconds |         |
| 15 Seconds |         |
| 20 Seconds |         |
| 25 Seconds |         |
| 30 Seconds |         |
| 35 Seconds |         |
| 40 Seconds |         |
| 45 Seconds |         |
| 50 Seconds |         |
| 55 Seconds |         |
| 60 Seconds |         |
| END        |         |

### **Bluetooth Connectivity Mode**

The feature allows the imager to be linked to any Bluetooth (BT) enabled device which can accept such a connection with other devices. To implement this mode, follow these instructions:

- 1. Place the imager in Programming Mode by scanning the START bar code.
- 2. Scan the "Connect to a BT Device" bar code to put the imager in the mode enabling a link to a device other than its own Base Station.
- 3. Scan the END bar code to exit Programming Mode.
- 4. Scan the "Begin Pin" bar code.
- Set the four- to six-character PIN code assigned to the target Bluetooth device using the bar codes available in <u>Appendix B</u>, <u>Alpha-</u> <u>Numeric Pad</u>.
- 6. Scan the "End Pin" bar code.
- 7. Use the software that drives the other BT device to scan for devices in the area. The QS6500BT imager will be displayed as "Datalogic<sup>1</sup> handheld scanner." Each BT device uses different methods to link, so you'll need to follow the instructions for the device being connected to.

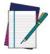

NOTE

The Serial Peripheral Protocol is the only interface supported.

Depending upon when your scanner was purchased, the display might read "PSC handheld scanner."

# **Bluetooth Connectivity Mode — continued**

| START                   |         |
|-------------------------|---------|
| STATE                   | BARCODE |
| Connect to Base Station |         |
| Connect to a BT Device  |         |
| END                     |         |
| Begin Pin               |         |
| End Pin                 |         |

# **Inquiry Beep Control**

When the Base Station is not linked to a handheld, the Radio LED will blink amber and the Base Station will beep. This beep can be disabled or reconfigured to sound for different durations by using the following programming bar codes.

| START                        |         |
|------------------------------|---------|
| STATE                        | BARCODE |
| Disable<br>Inquiry Beep      |         |
| Inquiry Beep = 10 Seconds    |         |
| Inquiry Beep = 20 Seconds    |         |
| Inquiry Beep = 30 Seconds    |         |
| Inquiry Beep<br>= 40 Seconds |         |
| Inquiry Beep<br>= 50 Seconds |         |
| Inquiry Beep<br>= 1 Minute   |         |
| Inquiry Beep = 1.5 Minutes   |         |
| Inquiry Beep<br>= 2 Minutes  |         |
| Inquiry Beep<br>= 3 Minutes  |         |
| Inquiry Beep<br>= 4 Minutes  |         |

| START                       |         |
|-----------------------------|---------|
| STATE                       | BARCODE |
| Inquiry Beep<br>= 5 Minutes |         |
| Inquiry Beep<br>= 6 Minutes |         |
| Inquiry Beep<br>= 7 Minutes |         |
| Inquiry Beep<br>= 8 Minutes |         |
| END                         |         |

# **NOTES**

# Chapter 8 Product Specifications

# **Imager Product Specifications**

| Parameter                                      | Specification                                                     |
|------------------------------------------------|-------------------------------------------------------------------|
| Dimensions (Typical):                          |                                                                   |
| Height                                         | 6.5 inches (16.5 cm)                                              |
| Length                                         | 3.9 inches (9.9 cm)                                               |
| Width                                          | 2.9 inches (7.4 cm)                                               |
| Weight                                         | 6.0 ounces (170.1 g)                                              |
| Voltage Requirements                           | +4.5 to 14 VDC +/- 5%                                             |
| Input Power<br>Operating<br>Standby            | 1250 mW: POT w/all interfaces<br>500 mW                           |
| Input Current Operating Standby                | 300mA @ 5VDC<br>200mA @ 5VDC                                      |
| Skew                                           | ± 55°                                                             |
| Pitch                                          | ± 65°                                                             |
| Temperature Ranges:                            |                                                                   |
| Operating                                      | 32° F to +122° F (0° C to +50° C)                                 |
| Storage                                        | -40° F to +140° F (-40° C to + 60°C)                              |
| Humidity                                       | 0 to 95% non-condensing                                           |
| Mechanical Shock                               | Operational after 50 drops from 5 feet (15.24 meters) to concrete |
| Vibration                                      | Meets MIL-STD-810E                                                |
| Contaminants<br>Spray/rain<br>Dust/particulate | IEC 529-IPx2<br>IEC 529-IP5x                                      |

# **Standard Cable Pinouts (Primary Interface Cables)**

#### **RS-232**

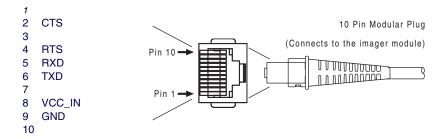

## **Keyboard Wedge**

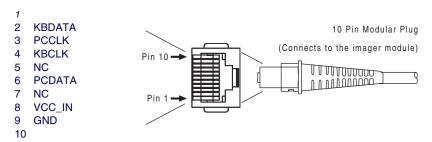

#### Standard Cable Pinouts (Primary Interface Cables)

#### **USB**

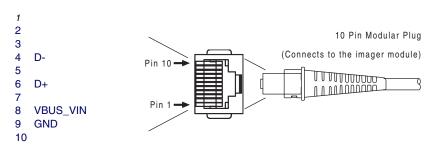

## **IBM Port 5B/9B/17**

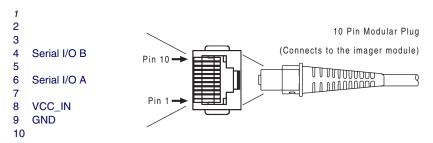

# **NOTES**

# Appendix A ASCII Conversion Chart

| ASCII<br>Char. | Hex No. | ASCII<br>Char. | Hex No. | ASCII<br>Char. | Hex No. | ASCII<br>Char. | Hex<br>No. |
|----------------|---------|----------------|---------|----------------|---------|----------------|------------|
| NUL            | 00      | SP             | 20      | @              | 40      |                | 60         |
| SOH            | 01      | !              | 21      | A              | 41      | a              | 61         |
| STX            | 02      | ű              | 22      | В              | 42      | b              | 62         |
| ETX            | 03      | #              | 23      | C              | 43      | C              | 63         |
| EOT            | 04      | \$             | 24      | D              | 44      | d              | 64         |
| ENQ            | 05      | %              | 25      | E              | 45      | е              | 65         |
| ACK            | 06      | &              | 26      | F              | 46      | f              | 66         |
| BEL            | 07      | ,              | 27      | G              | 47      |                | 67         |
| BS             | 08      | (              | 28      | Н              | 48      | g<br>h         | 68         |
| HT             | 09      | )              | 29      | 1              | 49      | i              | 69         |
| LF             | 0A      | *              | 2A      | J              | 4A      | j              | 6A         |
| VT             | 0B      | +              | 2B      | K              | 4B      | k              | 6B         |
| FF             | 0C      | ,              | 2C      | L              | 4C      | 1              | 6C         |
| CR             | 0D      | -              | 2D      | M              | 4D      | m              | 6D         |
| SO             | 0E      |                | 2E      | N              | 4E      | n              | 6E         |
| SI             | 0F      | 1              | 2F      | 0              | 4F      | 0              | 6F         |
| DLE            | 10      | 0              | 30      | Р              | 50      | р              | 70         |
| DC1            | 11      | 1              | 31      | Q              | 51      | q              | 71         |
| DC2            | 12      | 2              | 32      | R              | 52      | r              | 72         |
| DC3            | 13      | 3              | 33      | S              | 53      | s              | 73         |
| DC4            | 14      | 4              | 34      | Т              | 54      | t              | 74         |
| NAK            | 15      | 5              | 35      | U              | 55      | u              | 75         |
| SYN            | 16      | 6              | 36      | V              | 56      | V              | 76         |
| ETB            | 17      | 7              | 37      | W              | 57      | W              | 77         |
| CAN            | 18      | 8              | 38      | X              | 58      | Х              | 78         |
| EM             | 19      | 9              | 39      | Υ              | 59      | у              | 79         |
| SUB            | 1A      | :              | 3A      | Z              | 5A      | Z              | 7A         |
| ESC            | 1B      | ;              | 3B      | ]              | 5B      | {              | 7B         |
| FS             | 1C      | <              | 3C      | \              | 5C      |                | 7C         |
| GS             | 1D      | =              | 3D      | ]              | 5D      | }              | 7D         |
| RS             | 1E      | >              | 3E      | ٨              | 5E      | ~              | 7E         |
| US             | 1F      | ?              | 3F      | _              | 5F      | DEL            | 7F         |

# Appendix B **Alpha-Numeric Pad**

Use the bar codes contained in this chapter to modify configuration settings as described in the feature/option descriptions.

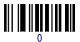

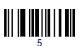

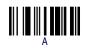

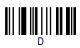

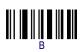

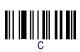

# Appendix C Keyboard Function Key Mappings

# **Keyboard Model Cross Reference**

Table C-2 summarizes the keyboard models, their defined protocol, scancode set, and some unique features. The remaining tables in this chapter provide the function key maps associated with each of the scancode sets.

Table C-1. USB Function Key Usage Map

| ASCII    | Key value  | Usage Name                                       | Modifier/<br>Scancode |
|----------|------------|--------------------------------------------------|-----------------------|
| 00       | NUL        | ALT right Make                                   | 40h 00h               |
| 01       | SOH        | ALT right Break                                  | 00h 00h <sup>1</sup>  |
| 02       | STX        | F11                                              | 00h 44h               |
| 03       | ETX        | F12                                              | 00h 45h               |
| 04       | EOT        | GUI right Make                                   | 80h 00h               |
| 05       | ENQ        | GUI right Break                                  | 00h 00h <sup>1</sup>  |
| 06       | ACK        | CTRL right Make                                  | 10h 00h               |
| 07       | BEL        | CTRL right Break                                 | 00h 00h <sup>1</sup>  |
| 08       | BS         | BS                                               | 00h 2Ah               |
| 09       | HT         | TAB right                                        | 00h 2Bh               |
| 0A       | LF         | RIGHT arrow (inner keypad)                       | 00h 4Fh               |
| 0B       | VT         | TAB left                                         | 02h 2Bh               |
| 0C       | FF         | Enter (right keypad)                             | 00h 58h               |
| 0D       | CR         | CR                                               | 00h 28h               |
| 0E       | SO         | INSERT (inner keypad)                            | 00h 49h               |
| 0F       | SI         | PAGE UP (inner keypad)                           | 00h 4Bh               |
| 10       | DLE        | PAGE DOWN (inner keypad)                         | 00h 4Eh               |
| 11<br>12 | DC1<br>DC2 | HOME (inner keypad)<br>LEFT arrow (inner keypad) | 00h 4Ah<br>00h 50h    |

| 13 | DC3 | DOWN arrow (inner keypad) | 00h 51h |
|----|-----|---------------------------|---------|
| 14 | DC4 | UP arrow (inner keypad)   | 00h 52h |
| 15 | NAK | F6                        | 00h 3Fh |
| 16 | SYN | F1                        | 00h 3Ah |
| 17 | ETB | F2                        | 00h 3Bh |
| 18 | CAN | F3                        | 00h 3Ch |
| 19 | EM  | F4                        | 00h 3Dh |
| 1A | SUB | F5                        | 00h 3Eh |
| 1B | ESC | ESC                       | 00h 29h |
| 1C | FS  | F7                        | 00h 40h |
| 1D | GS  | F8                        | 00h 41h |
| 1E | RS  | F9                        | 00h 42h |
| 1F | US  | F10                       | 00h 43h |

**Table C-2. Keyboard Model Cross Reference** 

| Model Type                                                                                                    | I/F ID  | Trans-<br>mission<br>Protocol | Scancode<br>Set | Func.<br>Key<br>Map<br>Support | Use<br>Country<br>Mode |
|----------------------------------------------------------------------------------------------------|---------|-------------------------------|-----------------|--------------------------------|------------------------|
| PC/XT Foreign ALT Mode                                                                                                 | Wedge A | PC/XT                         | Scan Set 1      | No                             | No                     |
| AT;<br>PS/2 25-286;<br>PS/2 30-286;<br>PS/2 50, 50Z;<br>PS/2 60,70,80,90,95<br>Foreign ALT Mode                        | Wedge B | AT/PS2                        | Scan Set 2      | No                             | No                     |
| PS/2 25 and 30<br>Foreign ALT Mode                                                                                     | Wedge C | AT/PS2                        | Scan Set 1      | No                             | No                     |
| PC/XT U.S. Mode                                                                                                    | Wedge D | PC/XT                         | Scan Set 1      | Yes                            | No                     |
| AT;<br>PS/2 25-286;<br>PS/2 30-286;<br>PS/2 50, 50Z;<br>PS/2 60,70,80,90,95<br>U.S. Mode + specific<br>country support | Wedge E | AT/PS2                        | Scan Set 2      | Yes                            | Yes                    |
| PS/2 25 and 30<br>U.S. Mode                                                                                            | Wedge F | AT/PS2                        | Scan Set 1      | Yes                            | No                     |
| IBM 3xxx Terminals<br>(122-key keyboard)                                                                               | Wedge G | AT/PS2                        | Scan Set 3      | Yes                            | No                     |

#### Keyboard Model Cross Reference

| IBM 3xxx Terminals<br>(102-key keyboard) | Wedge H | AT/PS2      | Scan Set 3      | Yes | No |
|------------------------------------------|---------|-------------|-----------------|-----|----|
| PS55 5530T with<br>JAPANESE DOS (TDOS)   | Wedge I | AT/PS2      | Japanese<br>DOS | Yes | No |
| NEC 9801                                 | Wedge J | NEC<br>9801 | NEC 9801        | Yes | No |

**Table C-3. Scanset 1 Function Key Map** 

| ASCII<br>(hex) | ASCII code | Key                        | Scancode |
|----------------|------------|----------------------------|----------|
| 00             | NUL        | ALT right Make             | E0h 38h  |
| 01             | SOH        | ALT right Break            | E0h B8h  |
| 02             | STX        | ALT left Make              | 38h      |
| 03             | ETX        | ALT left Break             | B8h      |
| 04             | EOT        | CTRL left Make             | 1Dh      |
| 05             | ENQ        | CTRL left Break            | 9Dh      |
| 06             | ACK        | CTRL right Make            | E0h 1Dh  |
| 07             | BEL        | CTRL right Break           | E0h 9Dh  |
| 08             | BS         | BS                         | 0Eh      |
| 09             | HT         | TAB right                  | 0Fh      |
| 0A             | LF         | RIGHT arrow (inner keypad) | 4Dh + E0 |
| 0B             | VT         | TAB left                   | 0Fh + S  |
| 0C             | FF         | Enter (inner keypad)       | 1Ch + E0 |
| 0D             | CR         | CR                         | 1Ch      |
| 0E             | SO         | INSERT (inner keypad)      | 52h + E0 |
| 0F             | SI         | PAGE UP (inner keypad)     | 49h + E0 |
| 10             | DLE        | PAGE DOWN (inner keypad)   | 51h + E0 |
| 11             | DC1        | HOME (inner keypad)        | 47h + E0 |
| 12             | DC2        | LEFT arrow (inner keypad)  | 4Bh + E0 |
| 13             | DC3        | DOWN arrow (inner keypad)  | 50h + E0 |
| 14             | DC4        | UP arrow (inner keypad)    | 48h + E0 |

**Table C-4. Scanset 2 Function Key Map** 

| ASCII<br>(hex) | ASCII code | Key                        | Scancode    |
|----------------|------------|----------------------------|-------------|
| 00             | NUL        | ALT right Make             | E0h 11h     |
| 01             | SOH        | ALT right Break            | E0h F0h 11h |
| 02             | STX        | ALT left Make              | 11h         |
| 03             | ETX        | ALT left Break             | F0h 11h     |
| 04             | EOT        | CTRL left Make             | 14h         |
| 05             | ENQ        | CTRL left Break            | F0h 14h     |
| 06             | ACK        | CTRL right Make            | E0h 14h     |
| 07             | BEL        | CTRL right Break           | E0h F0h 14h |
| 08             | BS         | BS                         | 66h         |
| 09             | HT         | TAB right                  | 0Dh         |
| 0A             | LF         | RIGHT arrow (inner keypad) | 74h + E0    |
| 0B             | VT         | TAB left                   | 0Dh + S     |
| 0C             | FF         | Enter (right keypad)       | 5Ah + E0    |
| 0D             | CR         | CR                         | 5Ah         |
| 0E             | SO         | INSERT (inner keypad)      | 70h + E0    |
| 0F             | SI         | PAGE UP (inner keypad)     | 7Dh + E0    |
| 10             | DLE        | PAGE DOWN (inner keypad)   | 7Ah + E0    |
| 11             | DC1        | HOME (inner keypad)        | 6Ch + E0    |
| 12             | DC2        | LEFT arrow (inner keypad)  | 6Bh + E0    |
| 13             | DC3        | DOWN arrow (inner keypad)  | 72h + E0    |
| 14             | DC4        | UP arrow (inner keypad)    | 75h + E0    |
| 15             | NAK        | F6                         | 0Bh         |
| 16             | SYN        | F1                         | 05h         |
| 17             | ETB        | F2                         | 06h         |
| 18             | CAN        | F3                         | 04h         |
| 19             | EM         | F4                         | 0Ch         |
| 1A             | SUB        | F5                         | 03h         |
| 1B             | ESC        | ESC                        | 76h         |
| 1C             | FS         | F7                         | 83h         |
| 1D             | GS         | F8                         | 0Ah         |
| 1E             | RS         | F9                         | 01h         |
| 1F             | US         | F10                        | 09h         |

Table C-5. Scanset 3, 102-Key Function Key Map

| ASCII (hex) | ASCII code | Key                        | Scancode |
|-------------|------------|----------------------------|----------|
| 00          | NUL        | ALT right Make             | 39h      |
| 01          | SOH        | ALT right Break            | F0h 39h  |
| 02          | STX        | ALT left Make              | 19h      |
| 03          | ETX        | ALT left Break             | F0h 19h  |
| 04          | EOT        | CTRL left Make             | 11h      |
| 05          | ENQ        | CTRL left Break            | F0h 11h  |
| 06          | ACK        | CTRL right Make            | 58h      |
| 07          | BEL        | CTRL right Break           | F0h 58h  |
| 08          | BS         | BS                         | 66h      |
| 09          | HT         | TAB right                  | 0Dh      |
| 0A          | LF         | RIGHT arrow (inner keypad) | 6Ah      |
| 0B          | VT         | TAB left                   | 0Dh + S  |
| 0C          | FF         | Enter (inner keypad)       | 79h      |
| 0D          | CR         | CR                         | 5Ah      |
| 0E          | SO         | INSERT (inner keypad)      | 67h      |
| 0F          | SI         | PAGE UP (inner keypad)     | 6Fh      |
| 10          | DLE        | PAGE DOWN (inner keypad)   | 6Dh      |
| 11          | DC1        | HOME (inner keypad)        | 6Eh      |
| 12          | DC2        | LEFT arrow (inner keypad)  | 61h      |
| 13          | DC3        | DOWN arrow (inner keypad)  | 60h      |
| 14          | DC4        | UP arrow (inner keypad)    | 63h      |
| 15          | NAK        | F6                         | 2Fh      |
| 16          | SYN        | F1                         | 07h      |
| 17          | ETB        | F2                         | 0Fh      |
| 18          | CAN        | F3                         | 17h      |
| 19          | EM         | F4                         | 1Fh      |
| 1A          | SUB        | F5                         | 27h      |
| 1B          | ESC        | ESC                        | 08h      |
| 1C          | FS         | F7                         | 37h      |
| 1D          | GS         | F8                         | 3Fh      |
| 1E          | RS         | F9                         | 47h      |
| 1F          | US         | F10                        | 4Fh      |

Table C-6. Scanset 3 122-Key Function Key Map

| ASCII (hex) | ASCII code | Key                          | Scancode    |
|-------------|------------|------------------------------|-------------|
| 00          | NUL        | ALT Right Make               | 39h         |
| 01          | SOH        | ALT Right Break              | F0h 39h     |
| 02          | STX        | ALT left Make                | 19h         |
| 03          | ETX        | ALT left Break               | F0h 19h     |
| 04          | EOT        | CTRL left (RESET) Make only  | 11h         |
| 05          | ENQ        | CTRL left (RESET) Make/Break | 11h F0h 11h |
| 06          | ACK        | ONLINE Enter Make only       | 58h         |
| 07          | BEL        | ONLINE Enter Make/Break      | 58h F0h 58h |
| 08          | BS         | BS                           | 66h         |
| 09          | HT         | TAB right                    | 0Dh         |
| 0A          | LF         | RIGHT arrow (inner keypad)   | 6Ah         |
| 0B          | VT         | TAB left                     | 0Dh + S     |
| 0C          | FF         | CR (FIELD EXIT) Make only    | 5Ah F0h 5Ah |
| 0D          | CR         | CR (FIELD EXIT) Make/Break   | 5Ah         |
| 0E          | SO         | INSERT (inner keypad)        | 65h         |
| 0F          | SI         | FIELD +                      | 79h         |
| 10          | DLE        | FIELD -                      | 7Ch         |
| 11          | DC1        | HOME (inner keypad)          | 62h         |
| 12          | DC2        | LEFT arrow (inner keypad)    | 61h         |
| 13          | DC3        | DOWN arrow (inner keypad)    | 60h         |
| 14          | DC4        | UP arrow (inner keypad)      | 63h         |
| 15          | NAK        | F6                           | 2Fh         |
| 16          | SYN        | F1                           | 07h         |
| 17          | ETB        | F2                           | 0Fh         |
| 18          | CAN        | F3                           | 17h         |
| 19          | EM         | F4                           | 1Fh         |
| 1A          | SUB        | F5                           | 27h         |
| 1B          | ESC        | ESC                          | 08h         |
| 1C          | FS         | F7                           | 37h         |
| 1D          | GS         | F8                           | 3Fh         |
| 1E          | RS         | F9                           | 47h         |
| 1F          | US         | F10                          | 4Fh         |

**Table C-7. Japanese DOS Function Key Map** 

| ASCII value | ASCII code | Key                        | Scancode |
|-------------|------------|----------------------------|----------|
| 00h         | NUL        | ALT right Make             | 31h      |
| 01h         | SOH        | ALT right Break            | B1h      |
| 02h         | STX        | ALT left Make              | 31h      |
| 03h         | ETX        | ALT left Break             | B1h      |
| 04h         | EOT        | CTRL left Make             | 41h      |
| 05h         | ENQ        | CTRL left Break            | C1h      |
| 06h         | ACK        | CTRL right Make            | 41h      |
| 07h         | BEL        | CTRL right Break           | C1h      |
| 08h         | BS         | BS                         | 3Eh      |
| 09h         | HT         | TAB right                  | 3Ch      |
| 0Ah         | LF         | RIGHT arrow (inner keypad) | 4Dh      |
| 0Bh         | VT         | TAB left                   | 3Ch + S  |
| 0Ch         | FF         | Enter (right keypad)       | 60h      |
| 0Dh         | CR         | CR                         | 3Bh      |
| 0Eh         | SO         | INSERT (inner keypad)      | 52h      |
| 0Fh         | SI         | PAGE UP (inner keypad)     | 49h      |
| 10h         | DLE        | PAGE DOWN (inner keypad)   | 51h      |
| 11h         | DC1        | HOME (inner keypad)        | 4Ch      |
| 12h         | DC2        | LEFT arrow (inner keypad)  | 4Bh      |
| 13h         | DC3        | DOWN arrow (inner keypad)  | 4Ah      |
| 14h         | DC4        | UP arrow (inner keypad)    | 4Eh      |
| 15h         | NAK        | F6                         | 6Dh      |
| 16h         | SYN        | F1                         | 68h      |
| 17h         | ETB        | F2                         | 69h      |
| 18h         | CAN        | F3                         | 6Ah      |
| 19h         | EM         | F4                         | 6Bh      |
| 1Ah         | SUB        | F5                         | 6Ch      |
| 1Bh         | ESC        | ESC                        | 3Dh      |
| 1Ch         | FS         | F7                         | 6Eh      |
| 1Dh         | GS         | F8                         | 6Fh      |
| 1Eh         | RS         | F9                         | 70h      |
| 1Fh         | US         | F10                        | 71h      |

Table C-8. NEC 9801-Key Function Key Map

| ASCII value | ASCII code | Key                        | Scancode |
|-------------|------------|----------------------------|----------|
| 00h         | NUL        | unused                     | n/a      |
| 01h         | SOH        | CR                         | 1Ch      |
| 02h         | STX        | CAPS LOCK ON (make)        | 71h      |
| 03h         | ETX        | CAPS LOCK OFF (break)      | F1h      |
| 04h         | EOT        | CTRL left Make             | 74h      |
| 05h         | ENQ        | CTRL left Break            | F4h      |
| 06h         | ACK        | CTRL-C                     | 60h      |
| 07h         | BEL        | n/a                        | n/a      |
| 08h         | BS         | BS                         | 0Eh      |
| 09h         | HT         | TAB right                  | 0Fh      |
| 0Ah         | LF         | RIGHT arrow (inner keypad) | 3Ch      |
| 0Bh         | VT         | TAB left                   | 0Fh + S  |
| 0Ch         | FF         | DELETE                     | 39h      |
| 0Dh         | CR         | CR                         | 1Ch      |
| 0Eh         | SO         | INSERT (inner keypad)      | 38h      |
| 0Fh         | SI         | KATAKANA LOCK ON (Make)    | 72h      |
| 10h         | DLE        | KATAKANA LOCK OFF (Break)  | F2h      |
| 11h         | DC1        | HOME (inner keypad)        | 3Eh      |
| 12h         | DC2        | LEFT arrow (inner keypad)  | 3Bh      |
| 13h         | DC3        | DOWN arrow (inner keypad)  | 3Dh      |
| 14h         | DC4        | UP arrow (inner keypad)    | 3Ah      |
| 15h         | NAK        | F6                         | 67h      |
| 16h         | SYN        | F1                         | 62h      |
| 17h         | ETB        | F2                         | 63h      |
| 18h         | CAN        | F3                         | 64h      |
| 19h         | EM         | F4                         | 65h      |
| 1Ah         | SUB        | F5                         | 66h      |
| 1Bh         | ESC        | ESC                        | 00h      |
| 1Ch         | FS         | F7                         | 68h      |
| 1Dh         | GS         | F8                         | 69h      |
| 1Eh         | RS         | F9                         | 6Ah      |
| 1Fh         | US         | F10                        | 6Bh      |

# Appendix D Default Settings

# **Defaults by Symbology**

The following is a partial list of key settings for each symbology type.

| Code Type          | Read<br>Enable | Checksum<br>Verification<br>Enable | Checksum<br>Transmission<br>Enable | Code<br>ID |
|--------------------|----------------|------------------------------------|------------------------------------|------------|
| UPC-A              | /              | 1                                  | 1                                  | A          |
| UPC-E              | 1              | 1                                  | 1                                  | E          |
| EAN-13             | 1              | 1                                  | 1                                  | F          |
| EAN-8              | 1              | 1                                  | 1                                  | FF         |
| RSS-14             |                | 1                                  | 1                                  | R4         |
| RSS Expanded       |                |                                    |                                    | RX         |
| RSS Limited        |                | 1                                  | 1                                  | RL         |
| Code 39            | /              |                                    | 1                                  | *          |
| PharmaCode 39      |                |                                    |                                    | Α          |
| Code 128           | /              | 1                                  |                                    | #          |
| EAN-128            |                |                                    |                                    |            |
| Interleaved 2 of 5 |                |                                    | 1                                  | I          |
| Industrial 2 of 5  |                |                                    |                                    | I          |
| Matrix 2 of 5      |                |                                    |                                    | В          |
| Codabar            |                |                                    | 1                                  | %          |
| Code 93            |                | 1                                  |                                    | &          |
| Code 11            |                | One digit                          |                                    | 0          |
| MSI/Plessey        |                | Mod 10                             | 1                                  | @          |

| Code Type            | Read<br>Enable | Checksum<br>Verification<br>Enable | Checksum<br>Transmission<br>Enable | Code<br>ID |
|----------------------|----------------|------------------------------------|------------------------------------|------------|
| UK/Plessey           |                | 1                                  |                                    | @          |
| Telepen              |                |                                    |                                    | S          |
| Standard 2 of 5      |                |                                    | 1                                  | S          |
| Code 16K             |                |                                    |                                    |            |
| China Post           |                |                                    |                                    |            |
| PDF417               |                |                                    |                                    | Р          |
| Micro PDF-417        |                |                                    |                                    | U          |
| UCC/EAN<br>Composite |                |                                    |                                    | RC         |

# **Interface Default Exceptions**

The factory default settings indicated in the programming sections (by bold text and yellow highlighting) reflect factory configuration for the RS-232 standard interface. The following tables list default exceptions by interface for the remaining available interfaces.

#### **IBM Interfaces**

IBM Interfaces include IBM-USB, IBM Port 9B, IBM Port5B and IBM Port17.

| Parameter                       | Default Setting |  |
|---------------------------------|-----------------|--|
| IBM Interface Type              | IBM Port 9B     |  |
| Number of Host Transmit Buffers | One Buffer      |  |
| Code I.D. Transmission          | Disable         |  |
| Suffix Characters               | No Suffix       |  |

## **RS-232 Wincor/Nixdorf**

| Parameter                       | Default Setting  |
|---------------------------------|------------------|
| Interface Type                  | RS-232-WN        |
| Number of Host Transmit Buffers | One Buffer       |
| RS-232 Parity                   | Odd              |
| RS-232 Hardware Control         | CTS Flow Control |
| UCC/EAN-128 Code I.D.           | 'P'              |
| Code 39 Read                    | Disable          |
| Code 39 Code I.D.               | 'M'              |
| Code 93 Code I.D.               | Ľ                |
| Code 128 Read                   | Disable          |
| Code 128 Code I.D.              | 'K'              |
| Codabar Code I.D.               | 'N'              |
| EAN-8 Code I.D.                 | 'B'              |
| EAN-13 Code I.D.                | 'A'              |
| ISBN Code I.D.                  | 'A'              |
| Interleaved 2 of 5 Code I.D.    | 'P'              |
| Standard 2 of 5 Code I.D.       | 'H'              |
| MSI/Plessey Code I.D.           | 'O'              |
| UPC-A Truncate/Expansion        | Expand to EAN-13 |
| UPC-E Code I.D.                 | ,C,              |
| PDF 417 Code I.D.               | ʻQ'              |
| RSS-14 Code I.D.                | 'E'              |
| RSS Limited Code I.D.           | 'E'              |
| RSS Expanded Code I.D.          | 'E'              |
| Micro PDF 417 Code I.D.         | 'Q'              |

## Keyboards

Keyboard interfaces include USB Keyboard and Keyboard Wedge A-J.

| Parameter                     | Default Setting |  |
|-------------------------------|-----------------|--|
| Keyboard Wedge Interface Type | USB Keyboard    |  |
| Code I.D. Transmission        | Disable         |  |

## **Wand Emulation**

| Parameter                           | Default Setting |  |  |
|-------------------------------------|-----------------|--|--|
| Code I.D. Transmission              | Disable         |  |  |
| Suffix Characters                   | No Suffix       |  |  |
| Code 128 Function Code Transmission | Enable          |  |  |

# Appendix E List Commands

## **Parameter Settings List**

The following bar codes are used to cause the scanner to display (list) its internal data at a connected terminal.

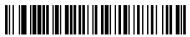

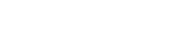

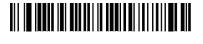

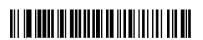

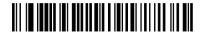

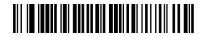

## List Standard Parameter Settings

Displays the current configuration of your scanner.

## List Unique Parameter Settings

Displays any unique parameter settings currently programmed into your scanner.

## **List String Settings**

Displays any data string settings currently programmed for your scanner.

## **List Firmware Version**

Displays the scanner's firmware version.

## List Default Parameter Version

Displays the version description for the scanner's factoryprogrammed default parameters.

### **List Serial Number**

Displays the scanner's serial number.

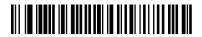

# **NOTES**

# **Chapter F LED & Beeper Indications**

Bluetooth models offer a special set of LED and Beeper indications beyond the simple "Good Read" and error signals provided by corded models. These indications allow you to understand a variety of functions and features implemented for the product.

## **Bluetooth Imager Indications**

| STATUS                                                             | GREEN<br>LED  | RED<br>LED      | ORANGE<br>LED  | BEEPER                     |
|--------------------------------------------------------------------|---------------|-----------------|----------------|----------------------------|
| Connected or re-enter into the boundary (When scanner is sleeping) | Blink<br>once |                 |                | Special beep               |
| Disconnected or Out of boundary (When scanner is sleeping)         |               |                 | Blink<br>twice |                            |
| Disconnected or Out of boundary (Trigger is pressed only)          |               |                 | Blinks         |                            |
| Hardware fail                                                      |               | Flash           |                |                            |
| Program download                                                   | Flash         |                 |                |                            |
| Program checksum fail                                              |               | Flash           |                |                            |
| Scan disable (Trigger is pressed only)                             | Blink         |                 |                | Special beep               |
| Data transmitting                                                  | ON            |                 |                | High freq.beep for 300msec |
| Data transmission Fail                                             |               | ON for<br>Xmsec |                |                            |

## LED & Beeper Indications

| STATUS                                | GREEN<br>LED    | RED<br>LED | ORANGE<br>LED | BEEPER |
|---------------------------------------|-----------------|------------|---------------|--------|
| Data transmission OK                  | ON for<br>Xmsec |            |               |        |
| Low battery (Trigger is pressed only) |                 |            | Blinks        |        |

## **Bluetooth Base Station Indications**

|                            | STATUS                              | GREEN<br>LED | RED<br>LED | ORANGE<br>LED       | BEEPER                           |
|----------------------------|-------------------------------------|--------------|------------|---------------------|----------------------------------|
|                            | Inquiry                             |              |            | Blinking            | Beeps<br>once a sec-<br>ond      |
|                            | Connecting                          |              |            |                     |                                  |
|                            | Link estab-<br>lished               | ON           |            |                     |                                  |
|                            | Hardware fail                       |              | Flash      |                     |                                  |
| BlueTooth<br>Status<br>LED | Data receiving from the scan-ner    |              |            | On for ~ 0.5 second |                                  |
|                            | Bar code data proof or trans-mitted |              |            |                     | Good beep<br>(for test<br>only)  |
|                            | Data send to the host fail          |              |            |                     | Error beep<br>(for test<br>only) |
|                            | Idle                                |              |            |                     |                                  |
|                            | Charging                            | Blinking     |            |                     |                                  |
| Battery<br>LED             | Battery full                        | ON           |            |                     |                                  |
|                            | Battery/charger fail                |              | Blink      |                     |                                  |
|                            | Program down-<br>load               | Flash        |            |                     |                                  |
|                            | Program check-<br>sum fail          |              | Flash      |                     |                                  |

# **NOTES**

# Appendix G Sample Symbols

UPC-A

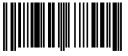

0 123456 7890

Code 128

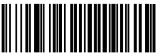

Code 128

Code 39

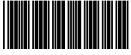

BC321

Code 93

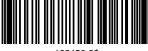

1*23456-9*\$

Interleaved 2 of 5

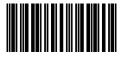

1234567890

EAN-13

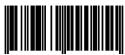

9 780330 29095

Codaba

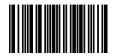

A13579B

Industrial Code 2 of 5

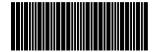

123456

## **Sample Symbols — continued**

Matrix 2 of 5

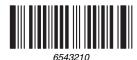

RSS-14

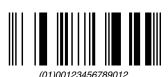

## **Sample Symbols for PDF Models ONLY**

## Micro PDF417

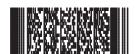

Test Message

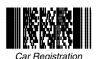

### **Australia**

Datalogic Scanning Pty Ltd North Ryde, Australia Telephone: [61] (2) 9870 3200 Fax: [61] (2) 9878 8688

## France and Benelux Datalogic Scanning Sarl

LES ULIS Cedex, France Telephone: [33].01.64.86.71.00 Fax: [33].01.64 46.72.44

## Germany

Datalogic Scanning GmbH Darmstadt, Germany

Telephone: 49 (0) 61 51/93 58-0 Fax: 49 (0) 61 51/93 58 58

#### Italy

Datalogic Scanning SpA Vimercate (MI), Italy

Telephone: [39] (0) 39/62903.1 Fax: [39] (0) 39/6859496

### Japan

Datalogic Scanning KK Shinagawa, Tokyo, Japan Telephone: 81 (0)3 3491 6761 Fax: 81 (0)3 3491 6656

#### **Latin America**

Datalogic Scanning, Inc Miami, Florida, USA Telephone: (305) 591-3222 Fax: (305) 591-3007

#### **Spain and Portugal**

Datalogic Scanning Sarl Sucursal en España

Madrid, Spain

Telephone: 34 91 746 28 60 Fax: 34 91 742 35 33

### **United Kingdom**

Datalogic Scanning LTD Watford, England

Telephone: 44 (0) 1923 809500 Fax: 44 (0) 1923 809 505

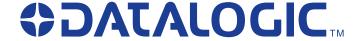

### www.scanning.datalogic.com

### **Datalogic Scanning, Inc.**

959 Terry Street Eugene, OR 97402 Telephone: (541) 683-5700

Fax: (541) 345-7140

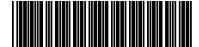